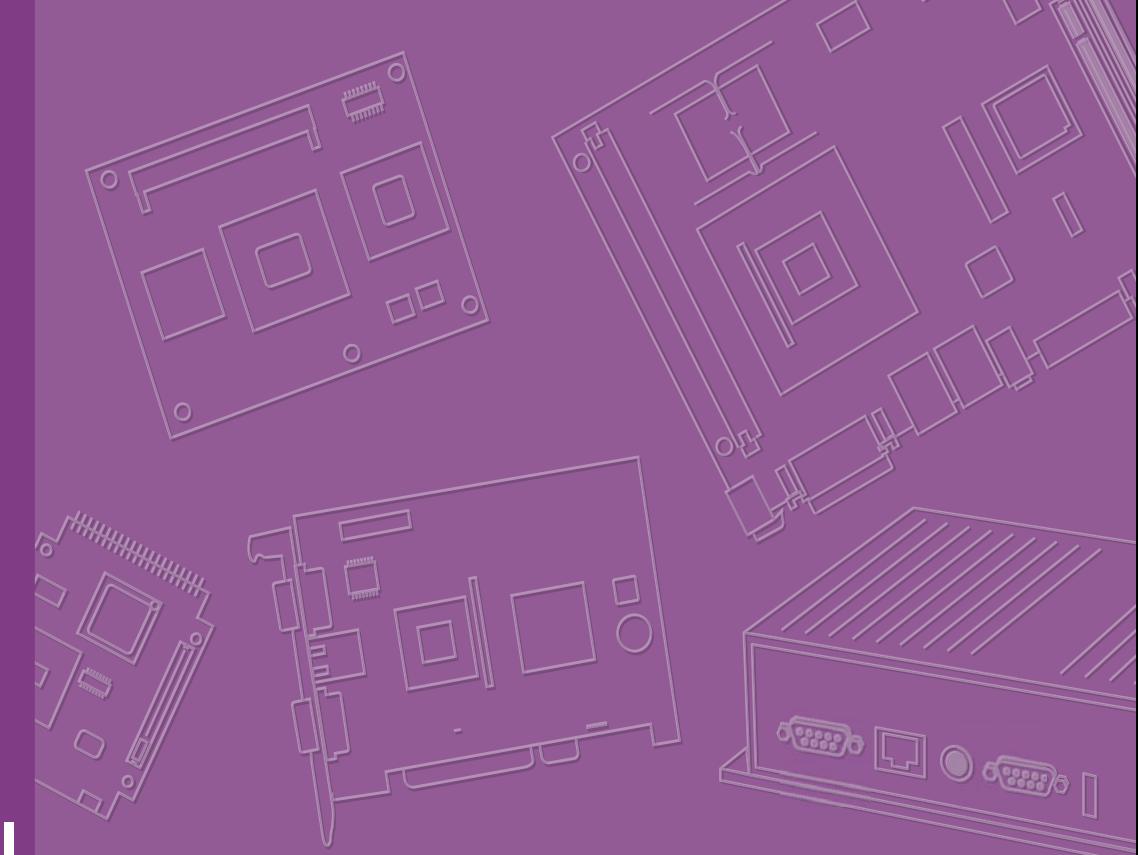

## **User Manual**

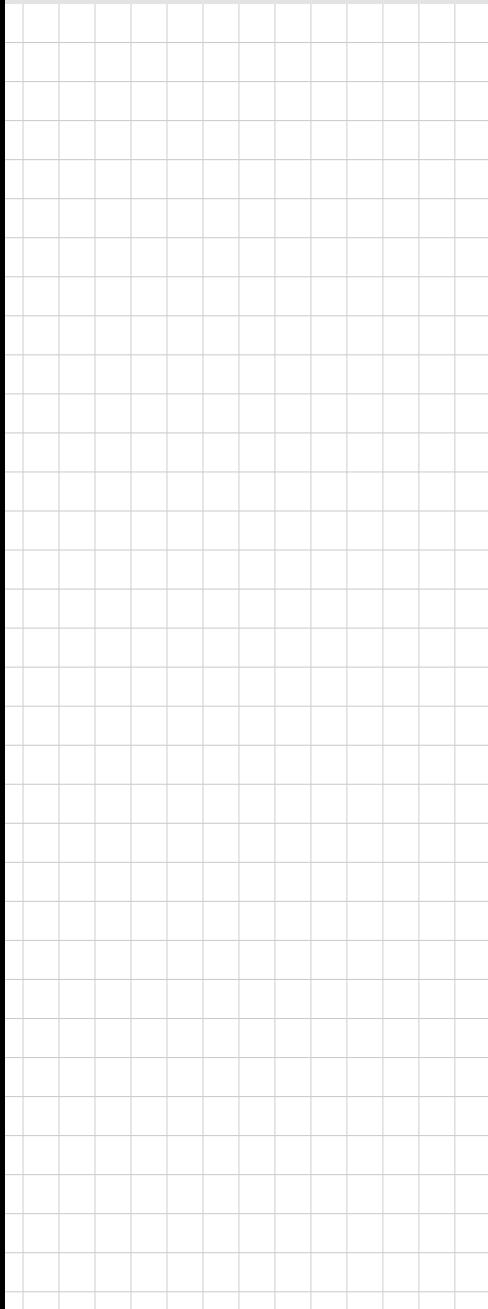

# **AIMB-503**

**Intel® Core™ i7/i5/i3 LGA1150 MicroATX with CRT/DP/DVI/ LVDS, 10 COM, 4 USB 3.0, 7 USB 2.0, Dual LAN**

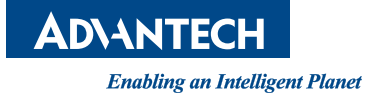

## **Copyright**

The documentation and the software included with this product are copyrighted 2014 by Advantech Co., Ltd. All rights are reserved. Advantech Co., Ltd. reserves the right to make improvements in the products described in this manual at any time without notice.

No part of this manual may be reproduced, copied, translated or transmitted in any form or by any means without the prior written permission of Advantech Co., Ltd. Information provided in this manual is intended to be accurate and reliable. However, Advantech Co., Ltd. assumes no responsibility for its use, nor for any infringements of the rights of third parties, which may result from its use.

#### **Acknowledgements**

IBM and PC are trademarks of International Business Machines Corporation. Intel® Core™ i7/i5/i3, Pentium®, Celeron® is trademark of Intel Corporation WinBond is a trademark of Winbond Corporation.

All other product names or trademarks are properties of their respective owners.

Part No. 2006050310 Edition 1 Printed in China March 2014

## **A Message to the Customer**

#### **Advantech Customer Services**

Each and every Advantech product is built to the most exacting specifications to ensure reliable performance in the harsh and demanding conditions typical of industrial environments. Whether your new Advantech equipment is destined for the laboratory or the factory floor, you can be assured that your product will provide the reliability and ease of operation for which the name Advantech has come to be known.

Your satisfaction is our primary concern. Here is a guide to Advantech's customer services. To ensure you get the full benefit of our services, please follow the instructions below carefully.

#### **Technical Support**

We want you to get the maximum performance from your products. So if you run into technical difficulties, we are here to help. For the most frequently asked questions, you can easily find answers in your product documentation. These answers are normally a lot more detailed than the ones we can give over the phone.

So please consult this manual first. If you still cannot find the answer, gather all the information or questions that apply to your problem, and with the product close at hand, call your dealer. Our dealers are well trained and ready to give you the support you need to get the most from your Advantech products. In fact, most problems reported are minor and are able to be easily solved over the phone.

In addition, free technical support is available from Advantech engineers every business day. We are always ready to give advice on application requirements or specific information on the installation and operation of any of our products.

## **Declaration of Conformity**

#### **FCC Class B**

This device complies with the requirements in part 15 of the FCC rules:

Operation is subject to the following two conditions:

- $\blacksquare$  This device may not cause harmful interference
- This device must accept any interference received, including interference that may cause undesired operation.

This equipment has been tested and found to comply with the limits for a Class B digital device, pursuant to Part 15 of the FCC Rules. These limits are designed to provide reasonable protection against harmful interference when the equipment is operated in a commercial environment. This equipment generates, uses, and can radiate radio frequency energy and, if not installed and used in accordance with the instruction manual, may cause harmful interference to radio communications. Operation of this device in a residential area is likely to cause harmful interference in which case the user will be required to correct the interference at his/her own expense. The user is advised that any equipment changes or modifications not expressly approved by the party responsible for compliance would void the compliance to FCC regulations and therefore, the user's authority to operate the equipment.

*Caution! There is a danger of a new battery exploding if it is incorrectly installed. Do not attempt to recharge, force open, or heat the battery. Replace the battery only with the same or equivalent type recommended by the manufacturer. Discard used batteries according to the manufacturer's instructions.*

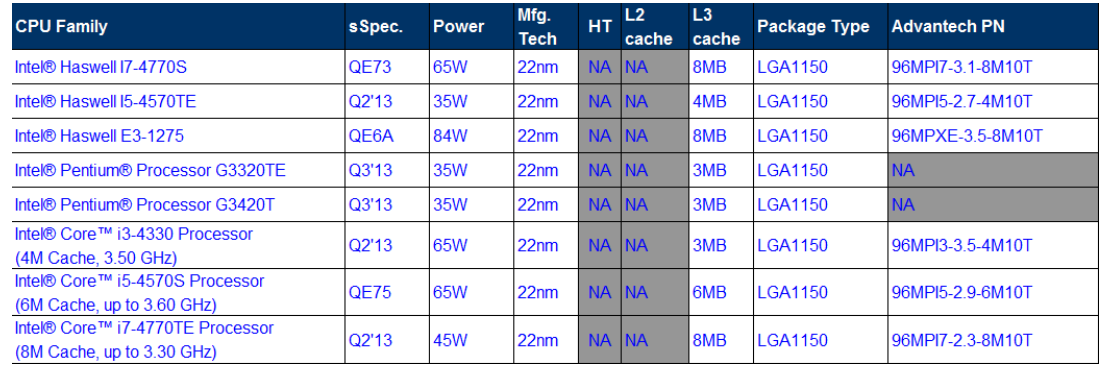

## **CPU Compatibility**

## **Memory Compatibility**

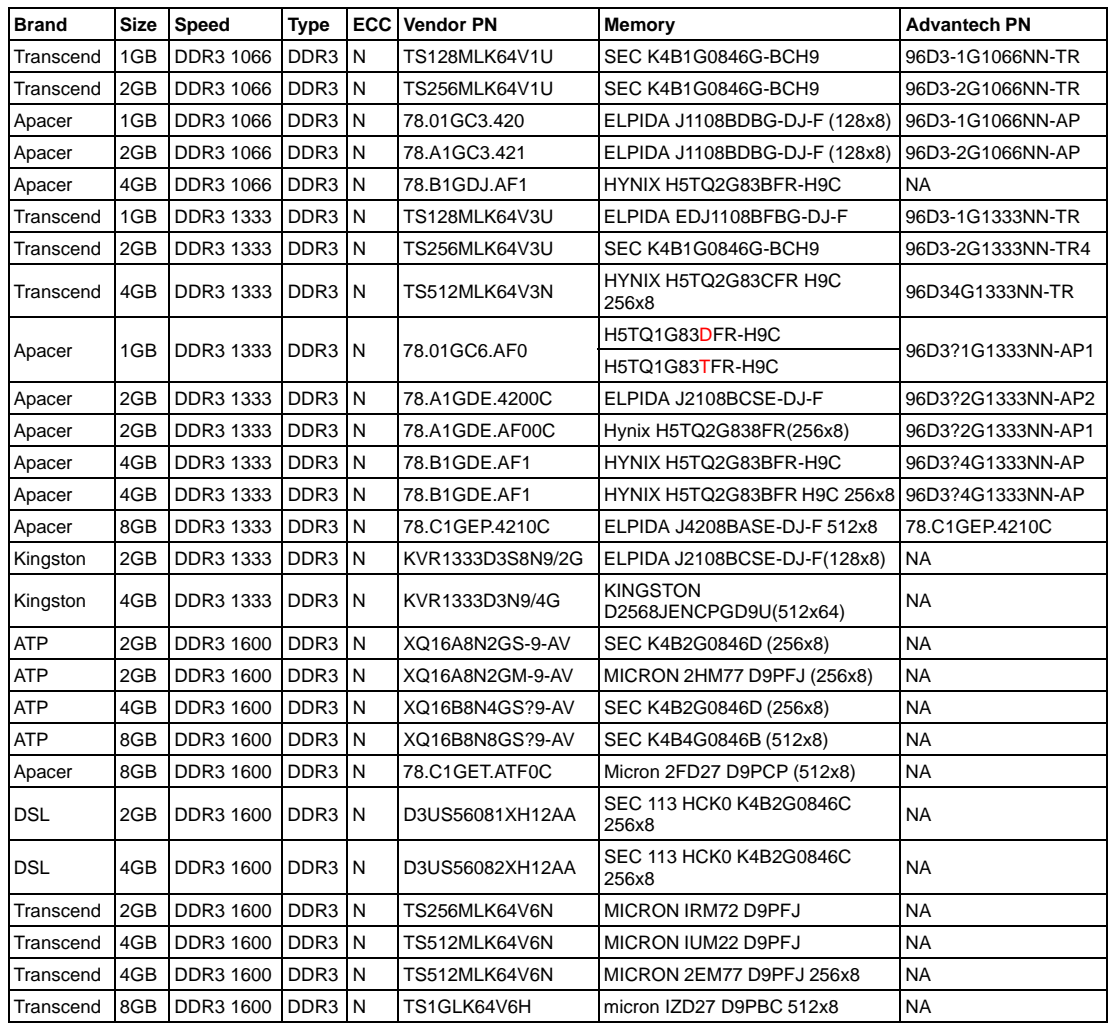

## **Ordering Information**

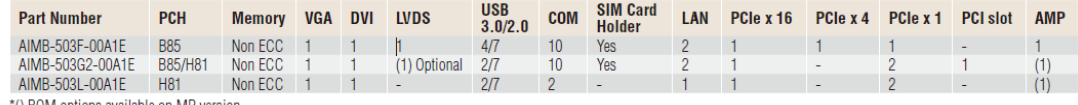

\*() BOM options available on MP version.

## **Product Warranty (2 years)**

Advantech warrants to you, the original purchaser, that each of its products will be free from defects in materials and workmanship for two years from the date of purchase.

This warranty does not apply to any products which have been repaired or altered by persons other than repair personnel authorized by Advantech, or which have been subject to misuse, abuse, accident or improper installation. Advantech assumes no liability under the terms of this warranty as a consequence of such events.

Because of Advantech's high quality-control standards and rigorous testing, most of our customers never need to use our repair service. If an Advantech product is defective, it will be repaired or replaced at no charge during the warranty period. For outof-warranty repairs, you will be billed according to the cost of replacement materials, service time and freight. Please consult your dealer for more details.

If you think you have a defective product, follow these steps:

- 1. Collect all the information about the problem encountered. (For example, CPU speed, Advantech products used, other hardware and software used, etc.) Note anything abnormal and list any onscreen messages you get when the problem occurs.
- 2. Call your dealer and describe the problem. Please have your manual, product, and any helpful information readily available.
- 3. If your product is diagnosed as defective, obtain an RMA (return merchandise authorization) number from your dealer. This allows us to process your return more quickly.
- 4. Carefully pack the defective product, a fully-completed Repair and Replacement Order Card and a photocopy proof of purchase date (such as your sales receipt) in a shippable container. A product returned without proof of the purchase date is not eligible for warranty service.
- 5. Write the RMA number visibly on the outside of the package and ship it prepaid to your dealer.

#### **Initial Inspection**

Before you begin installing your motherboard, please make sure that the following materials have been shipped:

- AIMB-503 Intel LGA1150 Core i7/i5/i3 Micro ATX Motherboard
- $\blacksquare$  SATA HDD cable x 2
- $\blacksquare$  I/O port bracket x 1
- $\blacksquare$  Startup manual x 1
- Driver CD x 1
- Warranty card x 1
- $\Box$  COM port cable kit x 3

If any of these items are missing or damaged, contact your distributor or sales representative immediately. We have carefully inspected the AIMB-503 mechanically and electrically before shipment. It should be free of marks and scratches and in perfect working order upon receipt. As you unpack the AIMB-503, check it for signs of shipping damage. (For example, damaged box, scratches, dents, etc.) If it is damaged or it fails to meet the specifications, notify our service department or your local sales representative immediately. Also notify the carrier. Retain the shipping carton and packing material for inspection by the carrier. After inspection, we will make arrangements to repair or replace the unit.

# **[Contents](#page-10-0)**

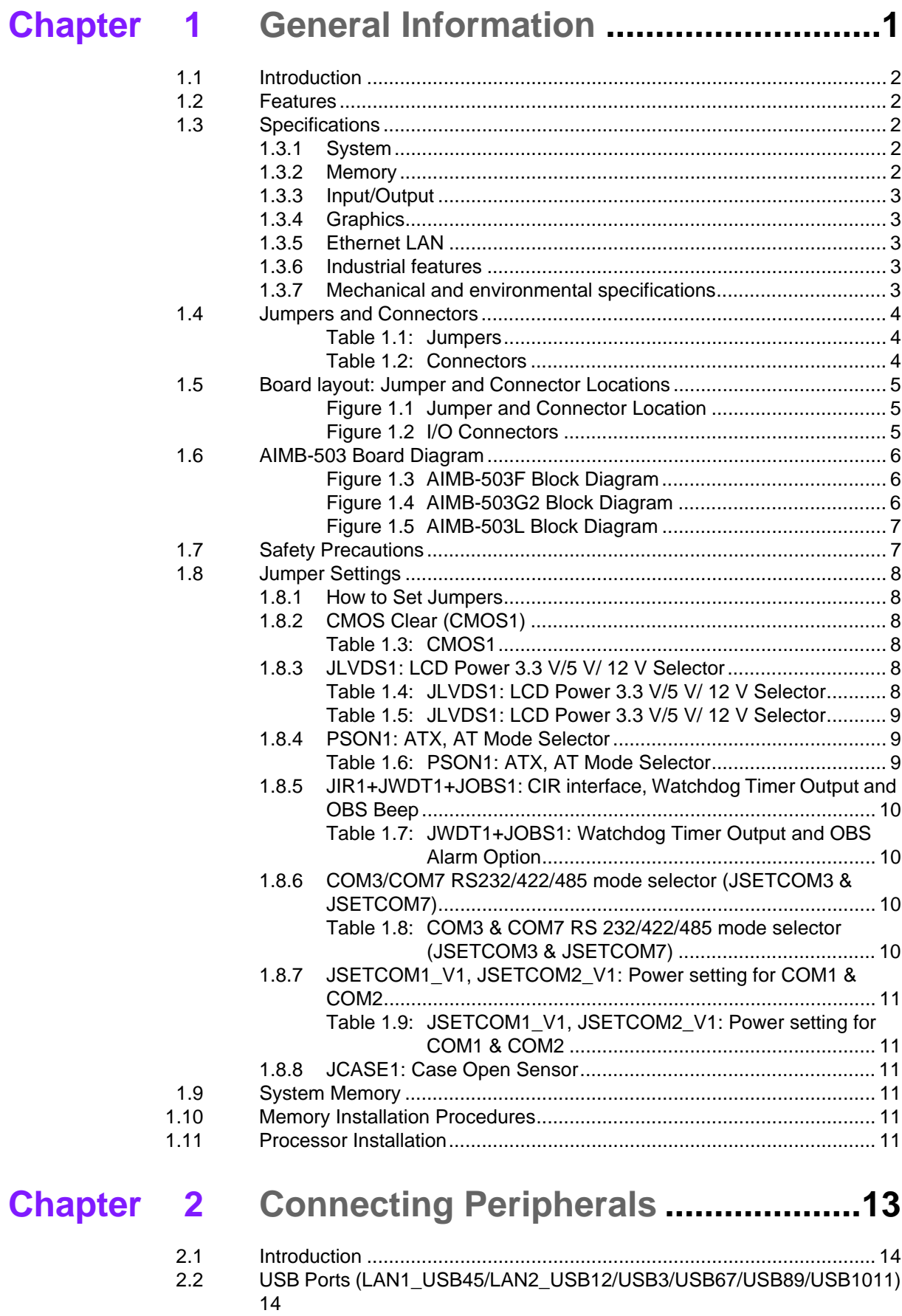

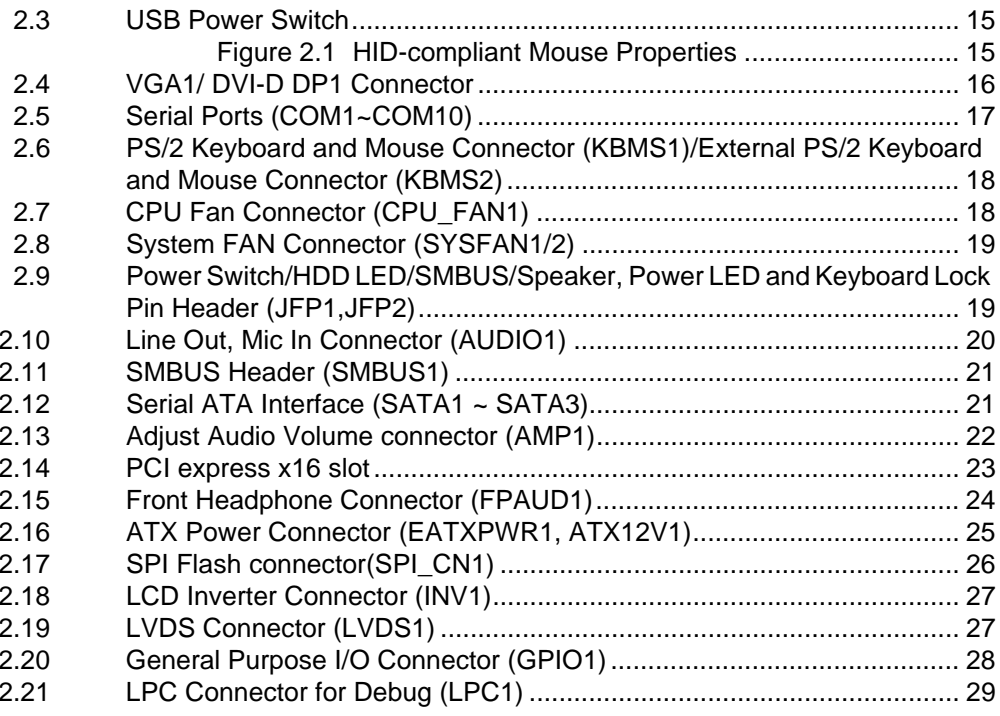

## 

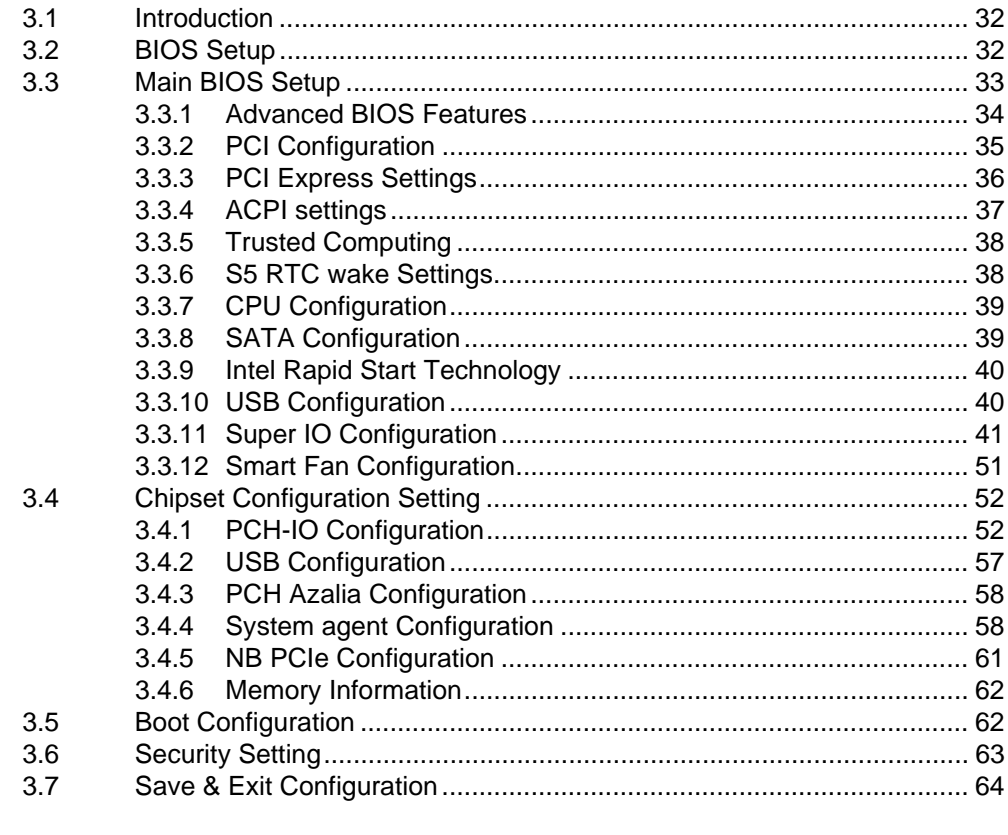

## **Chapter 4 Chipset Software Installation Utility 65**

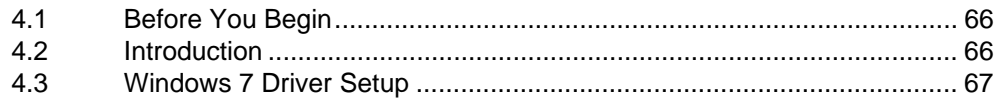

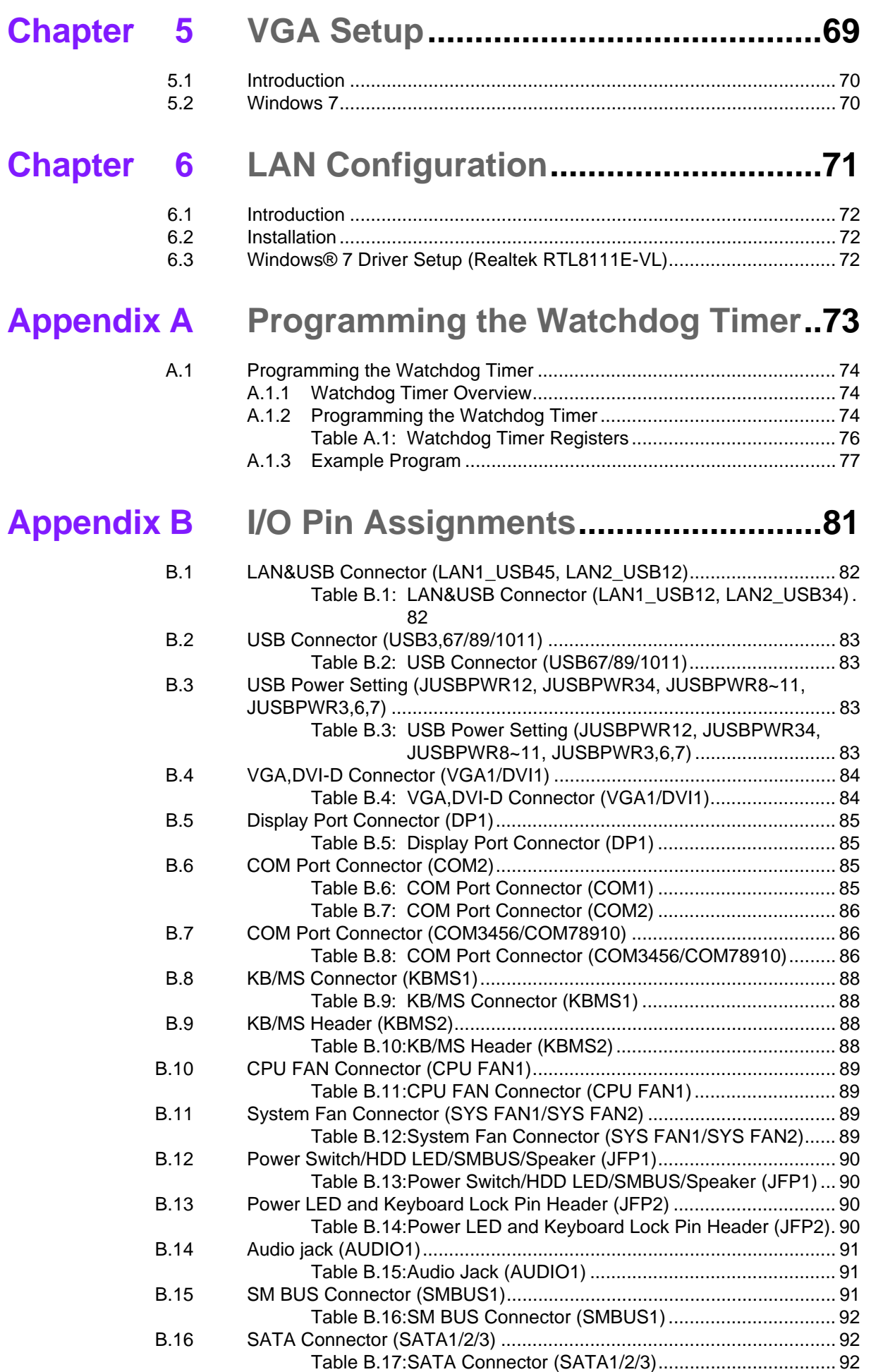

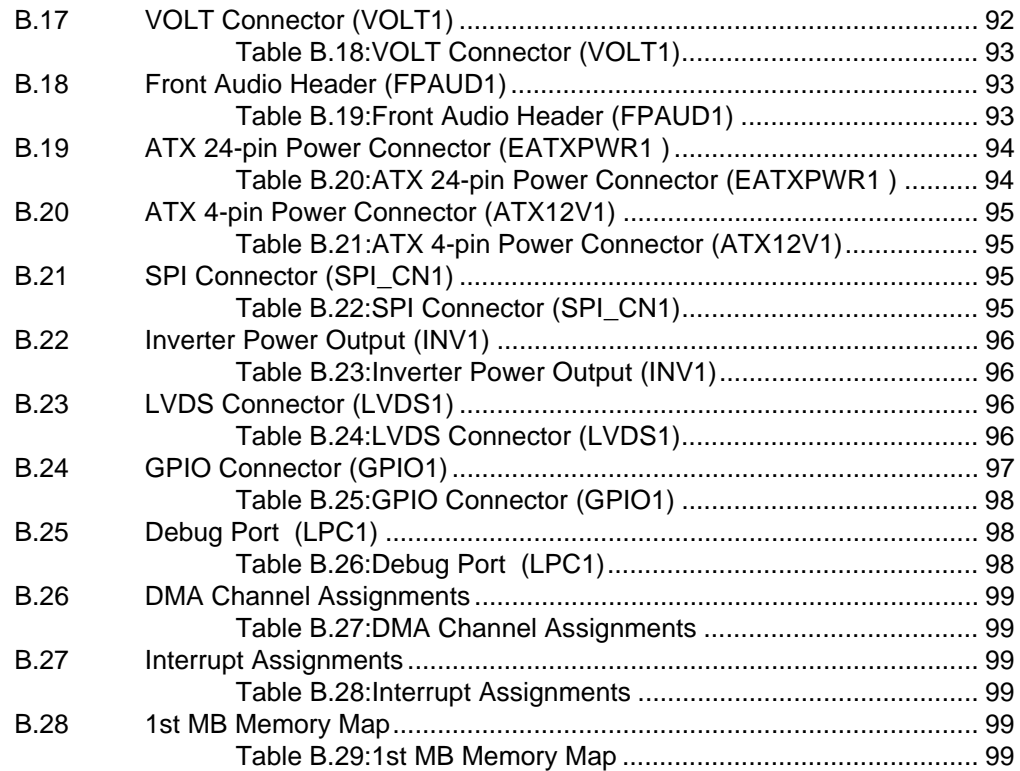

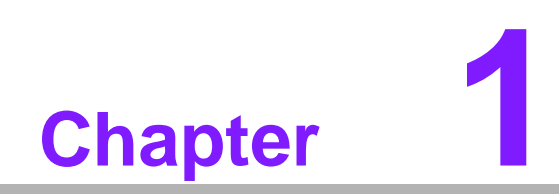

<span id="page-10-0"></span>**1General Information**

## <span id="page-11-0"></span>**1.1 Introduction**

AIMB-503 is designed with the Intel B85/H81 for industrial applications that require both performance computing and enhanced power management capabilities. The motherboard supports Intel Core i7-4770S 3.1 GHz/Core i5-4570S 2.9 GHz/Core i7- 4770TE 2.3 GHz/Core i5-4570TE 2.7 GHz/Core i3-4330 3.5 GHz/ Pentium G3320TE 2.3 GHz processor up to 8 MB L3 cache and DDR3 1333/1600 up to 16 GB. It has rich I/O connectivity of 10 serial ports, 4 USB 3.0, 7 USB 2.0, dual GbE LAN and 3 SATA III/II ports.

### <span id="page-11-1"></span>**1.2 Features**

- Rich I/O connectivity: Dual GbE LAN via PCIe x 1 bus, 1 x PCI 32- bit/33 MHz PCI slots, 4 USB 3.0, 7 USB 2.0, 10 serial ports, 1 PCIe x 16, 1 PCIe x 4, and 1 PCIe x 1.
- **Standard Micro ATX form factor with industrial feature:** The AIMB-503 is a full featured Micro ATX motherboard with balanced expandability and performance.
- Wide selection of storage devices: SATA HDD, customers benefit from the flexibility of using the most suitable storage device for larger capacity.
- Optimized integrated graphic solution: With Intel<sup>®</sup> Flexible Display Interface, it supports versatile display options and 32-bit 3D graphics engine.

## <span id="page-11-2"></span>**1.3 Specifications**

#### <span id="page-11-3"></span>**1.3.1 System**

- **CPU:** Intel Core 4th i7/i5/i3/Pentium
- **BIOS: AMI EFI 64 Mbit SPI BIOS**
- System chipset: Intel® B85/H81
- SATA hard disk drive interface: Three on-board SATA connectors with data transmission rate up to 600/300 MB

#### <span id="page-11-4"></span>**1.3.2 Memory**

- RAM: Up to 16 GB in 2 slots 240-pin DIMM sockets. Supports dual-channel DDR3 1333/1600 MHz SDRAM.
	- Supports non-ECC unbuffered DIMMs and do not support any memory configuration that mixes non-ECC with ECC unbuffered DIMMs.

*Note! A 32-bit OS may not fully detected 16 GB of RAM when 16 GB is installed.*

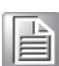

#### <span id="page-12-0"></span>**1.3.3 Input/Output**

- **PCIe slot:** 1 PCIe x16 expansion slot, PCIe x4 expansion slot and 1 PCIe x1 expansion slot.
- **PCI Bus: 1 PCI slot, 32-bit/33 MHz PCI 2.2 compliant**
- **Parallel port:** Configured to LPT1 or disabled. LPT1 supports EPP/SPP/ECP.
- **Serial port:** Ten serial ports, two RS-232/422/485 with hardware auto-flow control and eight RS-232.
- Keyboard and PS/2 mouse connector: Two 6-pin mini-DIN connectors are located on the mounting bracket for easy connection to PS/2 keyboard and mouse.
- USB port: Supports up to 4 USB 3.0, 7 USB 2.0 ports with transmission rates up to 5G/480 Mbps.
- **GPIO:** AIMB-503 supports 8-bit GPIO from super I/O for general purpose control application.

#### <span id="page-12-1"></span>**1.3.4 Graphics**

- **Controller:** Intel<sup>®</sup> HD Graphics
- **Display memory:** 1 GB maximum shared memory with 2GB and above system memory installed
- DVI: Supports DVI up to resolution 1920 x 1200 @ 60Hz refresh rate
- CRT1: Supports VGA up to resolution 1920 x 1200 @ 60Hz refresh rate
- **DP:** Up to 3840 x 2160 resolution
- **LVDS:** Supports dual channel 48 bit and up to 1920 x 1200

#### <span id="page-12-2"></span>**1.3.5 Ethernet LAN**

- Supports dual 10/100/1000 Mbps Ethernet port (s) via PCI Express x1 bus which provides 500 MB/s data transmission rate
- **Controller:** LAN 1: Realtek 8111E-VL; LAN 2: Realtek 8111E-VL

#### <span id="page-12-3"></span>**1.3.6 Industrial features**

 **Watchdog timer:** Can generate a system reset. The watchdog timer is programmable, with each unit equal to one second or one minute (255 levels)

#### <span id="page-12-4"></span>**1.3.7 Mechanical and environmental specifications**

- Operating temperature:  $0 \sim 60^{\circ}$  C (32  $\sim 140^{\circ}$  F, depending on CPU)
- **Storage temperature:**  $-40 \sim 85^{\circ}$  C  $(-40 \sim 185^{\circ}$  F)
- **Humidity:**  $5 \sim 95\%$  non-condensing
- **Power supply voltage:**  $+3.3$  V,  $+5$  V,  $+12$  V,  $-12$  V, 5 Vsb

#### **Power consumption:**

-Intel® Core™ i7-4770S CPU @ 3.10GHz + DDR3 8G X2 1600 + SATA H.D.D, +5V @ 1.41A, +3.3V @ 1.14A, +12V @ 4.8A, 5Vsb @ 0.42A, -12V@ 0.13A Measure the maximum current value which system under maximum load (CPU: Top speed, RAM: Full loading)

- **Board size:** 244 mm x 244 mm (9.6" x 9.6")
- **Board weight: 0.5 kg**

## <span id="page-13-0"></span>**1.4 Jumpers and Connectors**

Connectors on the AIMB-503 motherboard link it to devices such as hard disk drives and a keyboard. In addition, the board has a number of jumpers used to configure your system for your application.

The tables below list the function of each of the board jumpers and connectors. Later sections in this chapter give instructions on setting jumpers. Chapter 2 gives instructions for connecting external devices to your motherboard.

<span id="page-13-1"></span>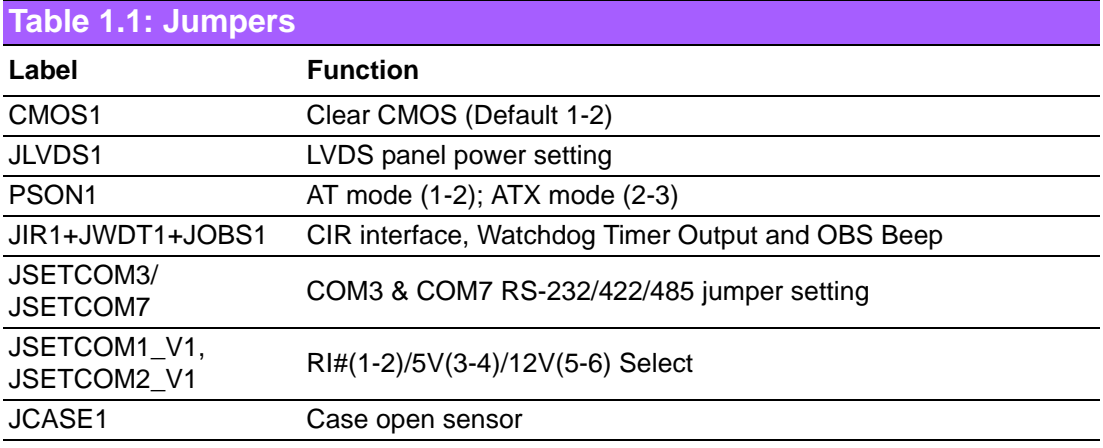

<span id="page-13-2"></span>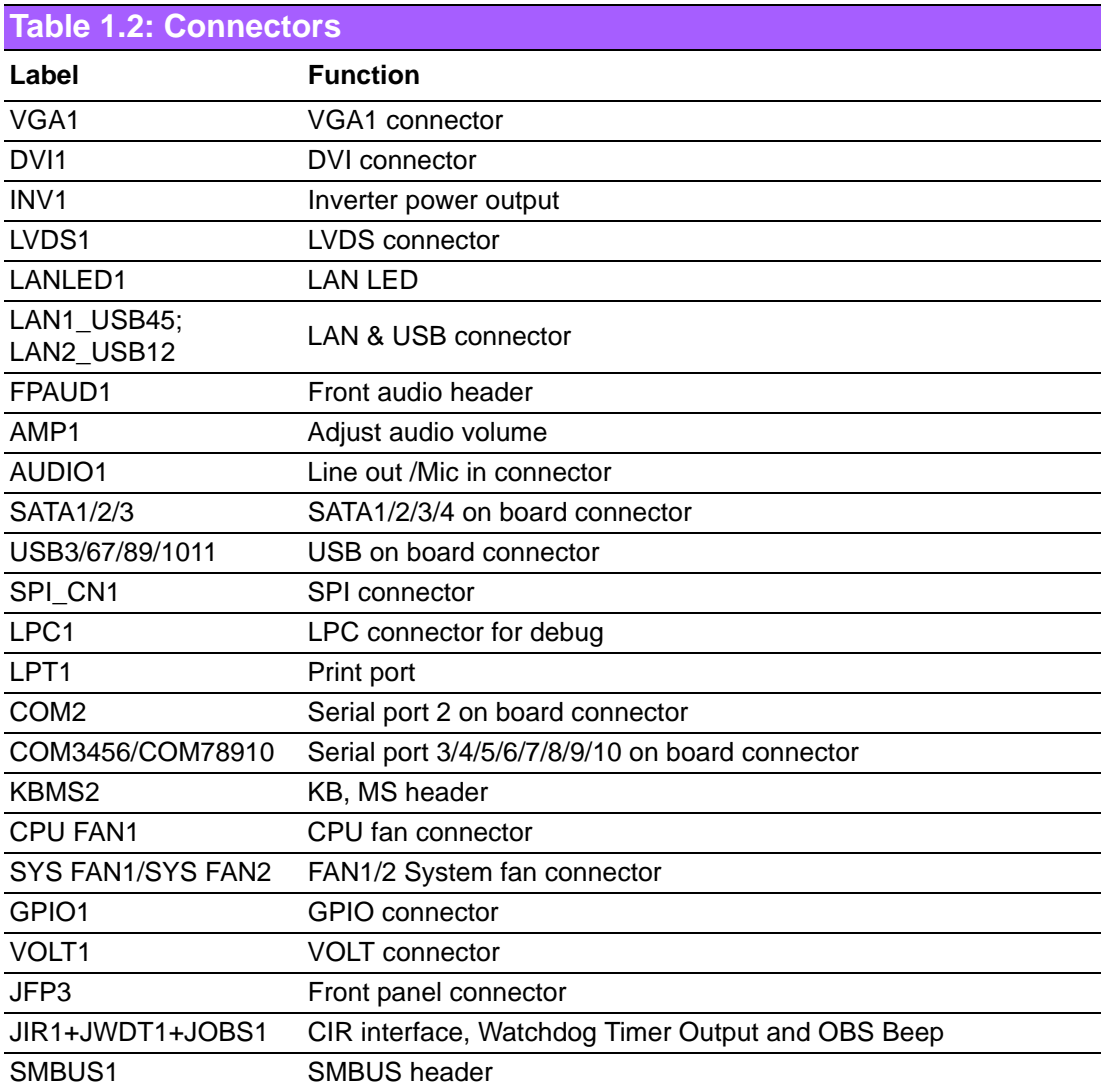

#### **Table 1.2: Connectors**

JFP1+JFP2 Power LED and Keyboard Lock Pin Header,Power Switch/HDD LED/SMBUS/Speaker Pin Header

## <span id="page-14-0"></span>**1.5 Board layout: Jumper and Connector Locations**

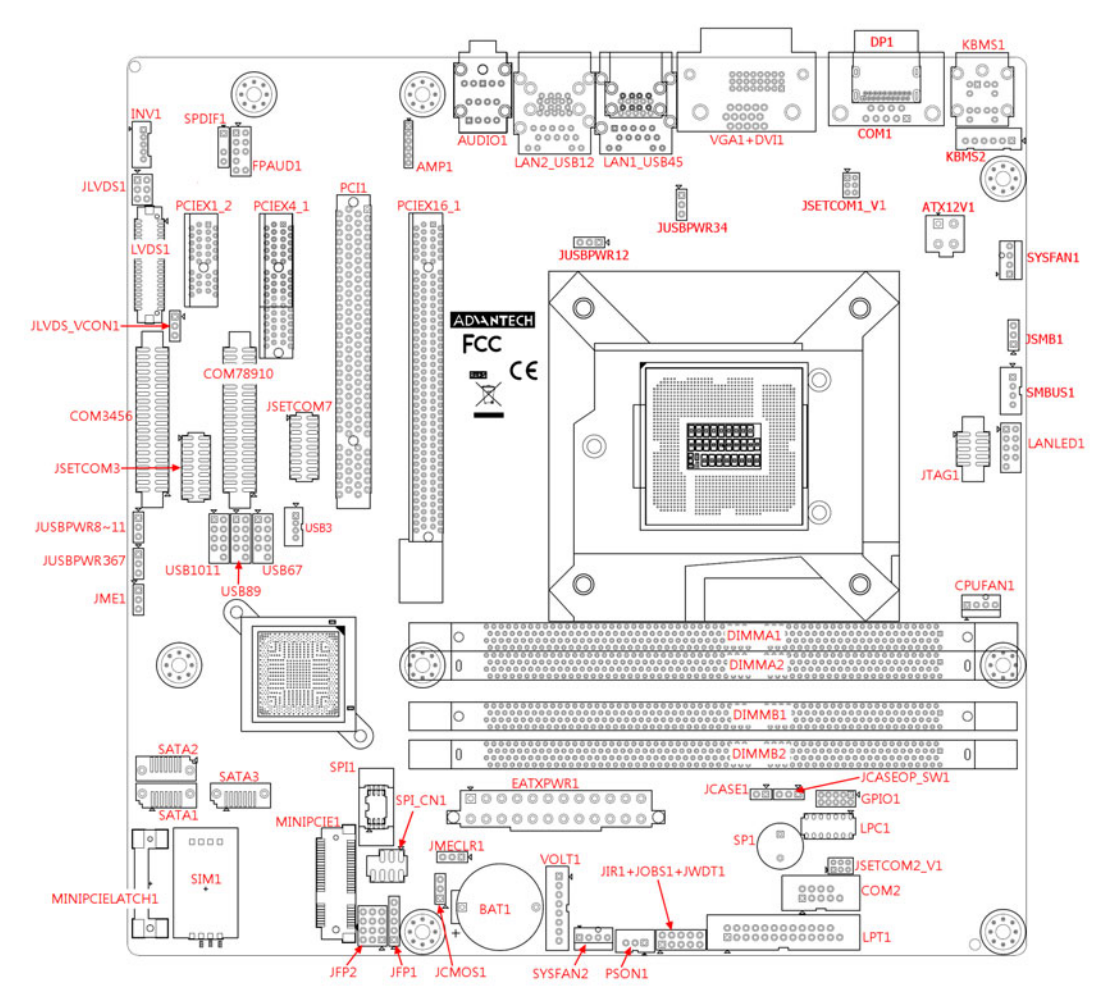

<span id="page-14-1"></span>**Figure 1.1 Jumper and Connector Location**

<span id="page-14-2"></span>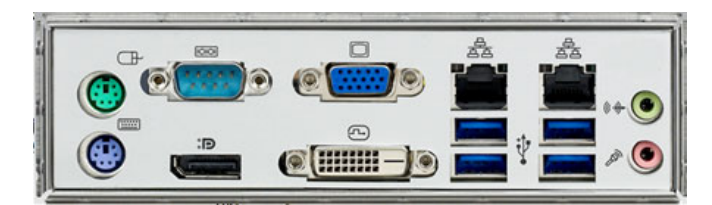

**Figure 1.2 I/O Connectors**

#### <span id="page-15-0"></span>**1.6 AIMB-503 Board Diagram**

DVI-D DVI PClex16 (Gen3) Intel LGA1150 **DP Haswell** Dual Ch. DDR3/L Processor 1333/1600 DIMM DP LVDS CH7511 **FDI** DMI LAN1:GbE<br>Iltek 8111E-VI VGA **CRT** PCIe x1 **USB 3.0** 4 USB 3.0 LAN2: PCle x1 2.000<br>8111F.V **USB 2.0 Lynx Point** 7 USB 2.0  $-0$ PCle x 4 1 PCle x 4 SATA III (PCH) 2 X SATA III PCI 1 X SATA II 1 PCIe x 1 **SATA II** Winbond 83782G<br>(BOM option) SATA II/USB mSATA/Mini PCle PCIe x 1 Super I/O<br>Nuvton 6776D LPC 4 SIM card holder SPI<br>64MB<br>BIOS  $\ddagger$ t Fintek<br>F81216HD **SLB9635**<br>TPM 1.2 **ALC 892 F81216HD HD Audio** 2 x COM, PS/2,<br>WDT, 8GPIO (optional) 4 x COM, 7-10 RS-232,<br>COM7 RS-232/422/485 4 x COM, 3-6 RS-232,<br>COM3 RS-232/422/485 **ATX Input** 

#### AIMB-503F-00A1E (B85)

<span id="page-15-1"></span>AIMB-503G2-00A1E (H81)

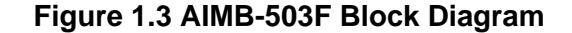

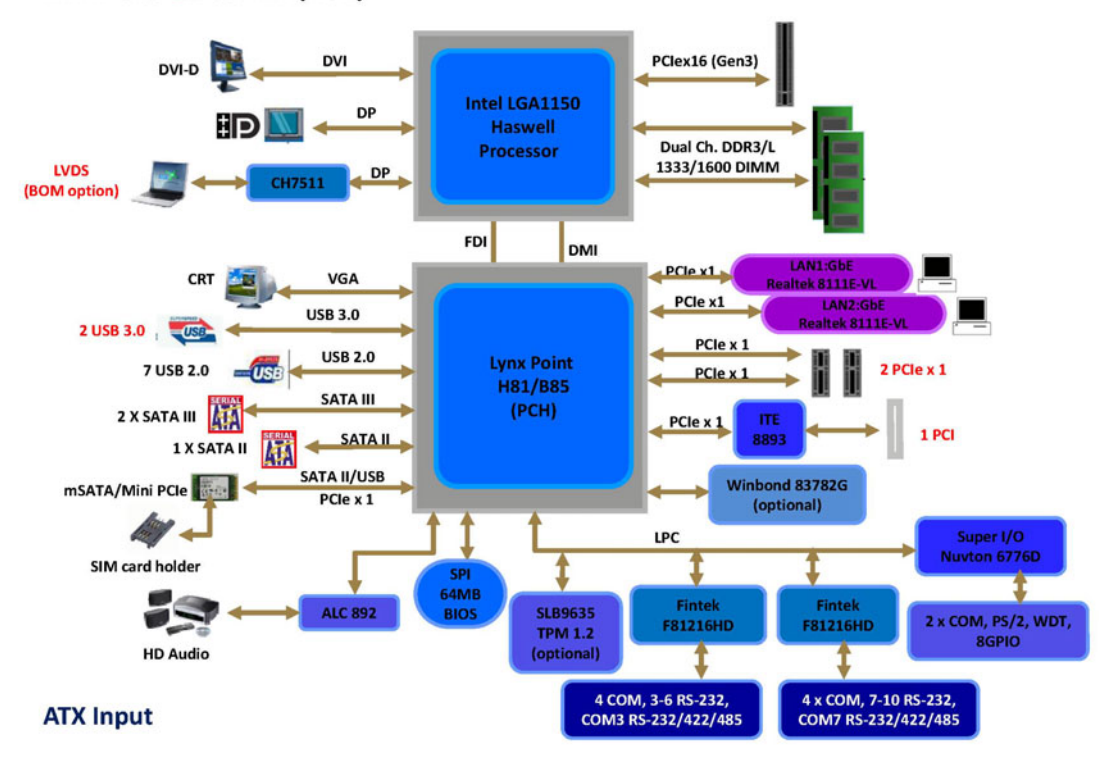

<span id="page-15-2"></span>**Figure 1.4 AIMB-503G2 Block Diagram**

#### AIMB-503L-00A1E (H81)

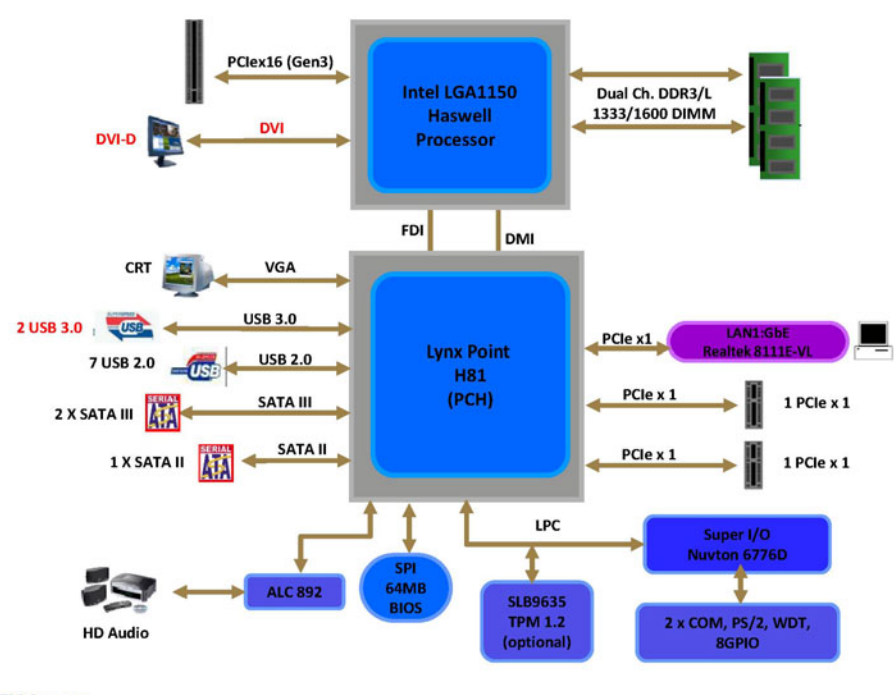

<span id="page-16-0"></span>**ATX Input** 

#### **Figure 1.5 AIMB-503L Block Diagram**

#### <span id="page-16-1"></span>**1.7 Safety Precautions**

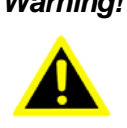

*Warning! Always completely disconnect the power cord from chassis whenever you work with the hardware. Do not make connections while the power is on. Sensitive electronic components can be damaged by sudden power surges. Only experienced electronics personnel should open the PC chassis.*

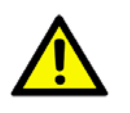

*Caution! Always ground yourself to remove any static charge before touching the motherboard. Modern electronic devices are very sensitive to electrostatic discharges. As a safety precaution, use a grounding wrist strap at all times. Place all electronic components on a static-dissipative surface or in a static-shielded bag when they are not in the chassis.*

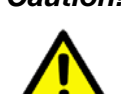

*Caution! The computer is provided with a battery-powered real-time clock circuit. There is a danger of explosion if battery is incorrectly replaced. Replace only with same or equivalent type recommended by the manufacturer. Discard used batteries according to manufacturer's instructions.*

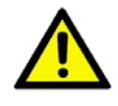

*Caution! There is a danger of a new battery exploding if it is incorrectly installed. Do not attempt to recharge, force open, or heat the battery. Replace the battery only with the same or equivalent type recommended by the manufacturer. Discard used batteries according to the manufacturer's instructions.*

#### <span id="page-17-0"></span>**1.8 Jumper Settings**

This section provides instructions on how to configure your motherboard by setting the jumpers. It also includes the motherboards's default settings and your options for each jumper.

#### <span id="page-17-1"></span>**1.8.1 How to Set Jumpers**

You can configure your motherboard to match the needs of your application by setting the jumpers. A jumper is a metal bridge that closes an electrical circuit. It consists of two metal pins and a small metal clip (often protected by a plastic cover) that slides over the pins to connect them. To "close" (or turn ON) a jumper, you connect the pins with the clip. To "open" (or turn OFF) a jumper, you remove the clip. Sometimes a jumper consists of a set of three pins, labeled 1, 2, and 3. In this case you connect either pins 1 and 2, or 2 and 3. A pair of needle-nose pliers may be useful when setting jumpers.

#### <span id="page-17-2"></span>**1.8.2 CMOS Clear (CMOS1)**

The AIMB-503 motherboard contains a jumper that can erase CMOS data and reset the system BIOS information. Normally this jumper should be set with pins 1-2 closed. If you want to reset the CMOS data, set CMOS1 to 2-3 closed for just a few seconds, and then move the jumper back to 1-2 closed. This procedure will reset the CMOS to its default setting.

<span id="page-17-3"></span>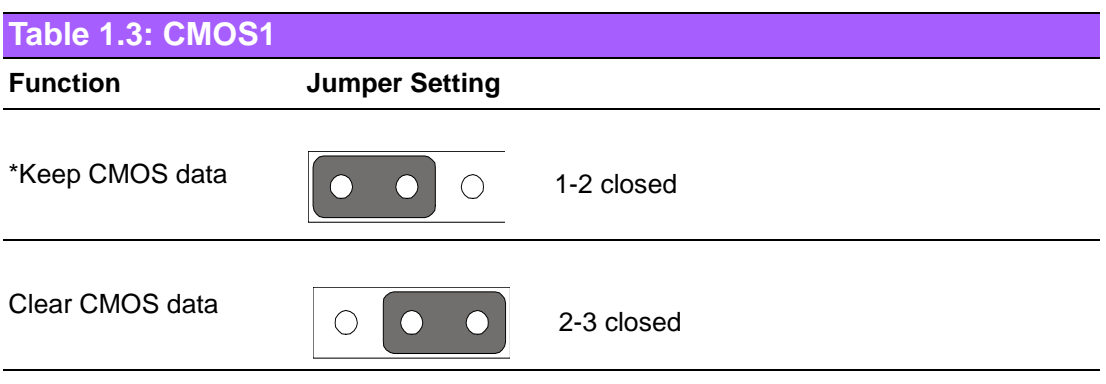

\* Default

#### <span id="page-17-4"></span>**1.8.3 JLVDS1: LCD Power 3.3 V/5 V/ 12 V Selector**

<span id="page-17-5"></span>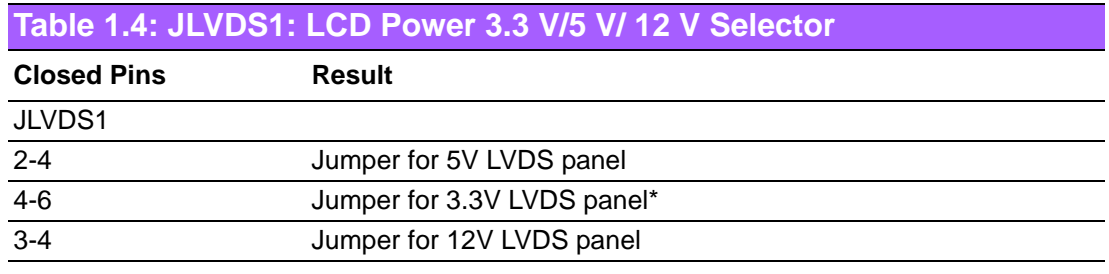

\*Default

<span id="page-18-0"></span>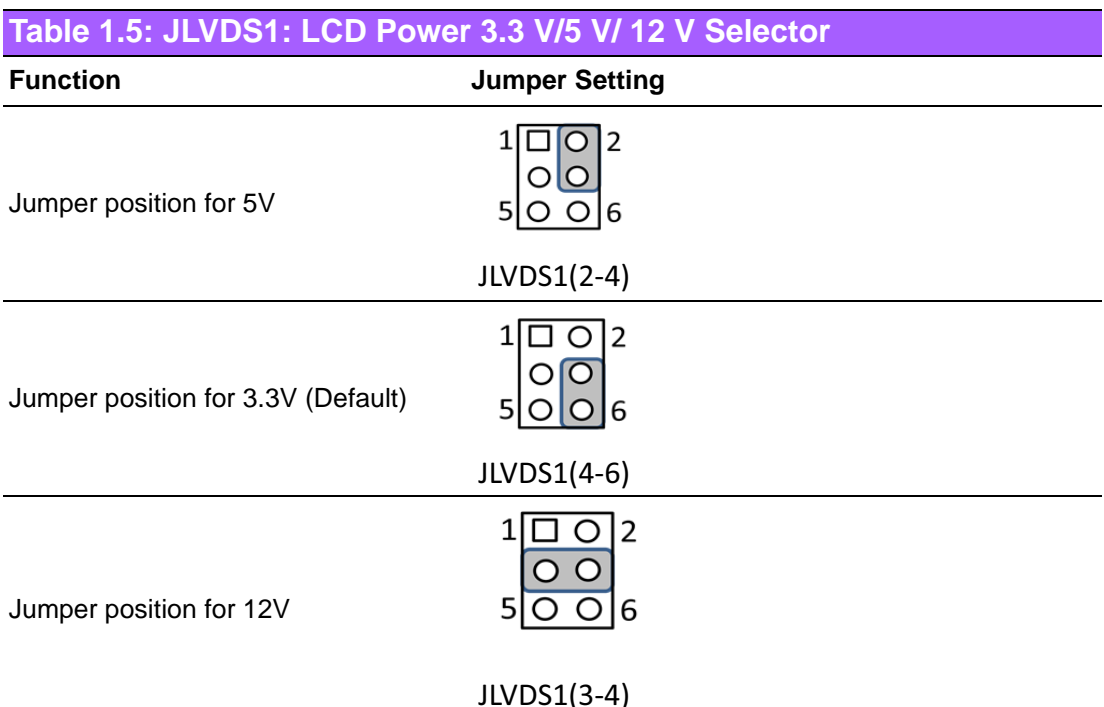

#### <span id="page-18-1"></span>**1.8.4 PSON1: ATX, AT Mode Selector**

<span id="page-18-2"></span>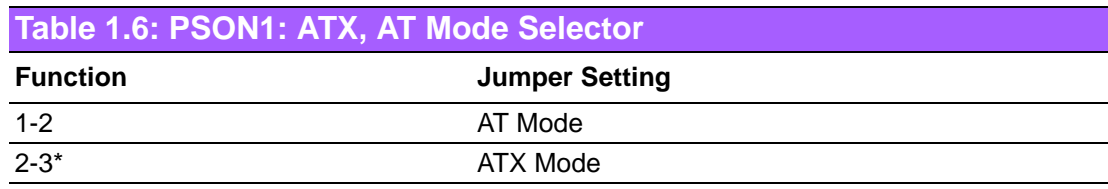

\*Default

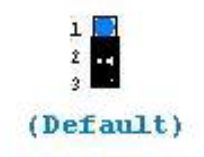

#### <span id="page-19-0"></span>**1.8.5 JIR1+JWDT1+JOBS1: CIR interface, Watchdog Timer Output and OBS Beep**

<span id="page-19-1"></span>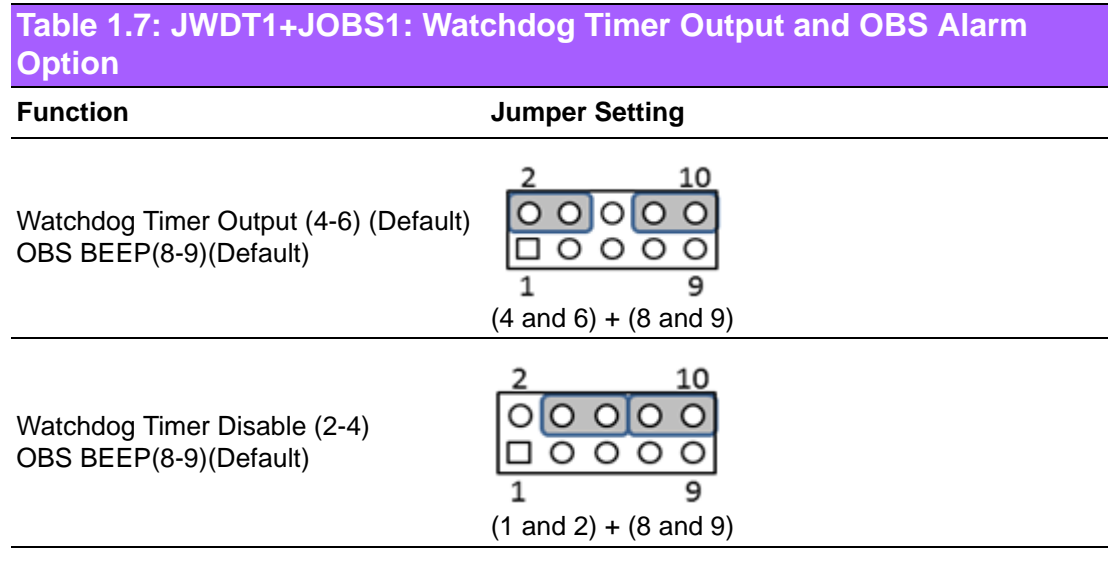

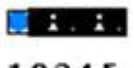

12345

#### \*: Default

#### <span id="page-19-2"></span>**1.8.6 COM3/COM7 RS232/422/485 mode selector (JSETCOM3 & JSETCOM7)**

Users can use JSETCOM3 & JSETCOM7 to select among RS232/422/485 mode for COM3 & COM7. The default setting is RS232.

#### <span id="page-19-3"></span>**Table 1.8: COM3 & COM7 RS 232/422/485 mode selector (JSETCOM3 & JSETCOM7)**

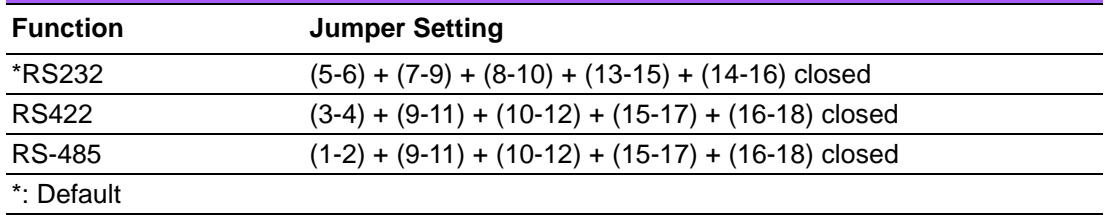

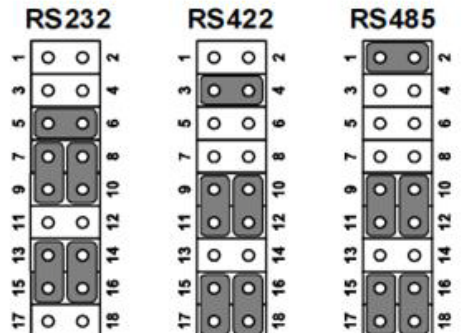

#### <span id="page-20-0"></span>**1.8.7 JSETCOM1\_V1, JSETCOM2\_V1: Power setting for COM1 & COM2**

<span id="page-20-1"></span>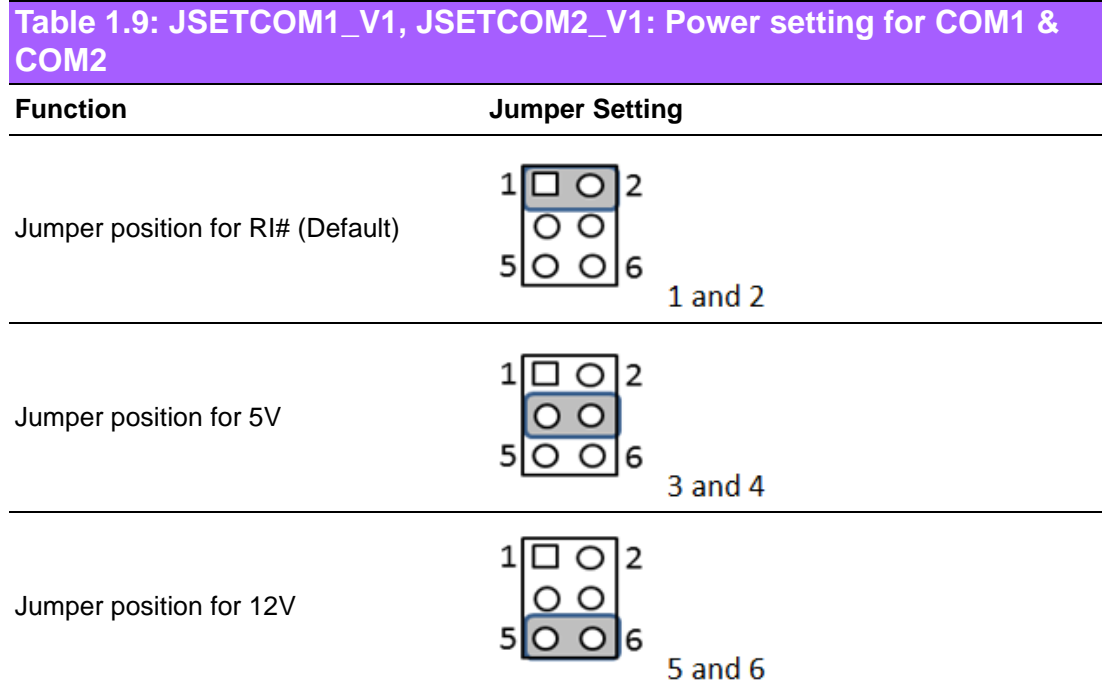

#### <span id="page-20-2"></span>**1.8.8 JCASE1: Case Open Sensor**

The AIMB-503 motherboard contains a jumper that provides a chassis open sensor. The buzzer on the motherboard beeps when the case is opened.

## <span id="page-20-3"></span>**1.9 System Memory**

AIMB-503 has two 240-pin memory sockets for 1333/1600 MHz memory modules with maximum capacity of 16GB (Maximum 8GB for each DIMM). AIMB-503 supports only non-ECC DDR3 memory modules.

## <span id="page-20-4"></span>**1.10 Memory Installation Procedures**

To install DIMMs, first make sure the two handles of the DIMM socket are in the "open" position, i.e., the handles lean outward. Slowly slide the DIMM module along the plastic guides on both ends of the socket. Then firmly but gently (avoid pushing down too hard) press the DIMM module well down into the socket, until you hear a click when the two handles have automatically locked the memory module into the correct position of the DIMM socket. To remove the memory module, just push both handles outward, and the memory module will be ejected by the mechanism.

## <span id="page-20-5"></span>**1.11 Processor Installation**

The AIMB-503 is designed for LGA1150, Intel Core i7/Core i5/Core i3 processor.

AIMB-503 User Manual 12

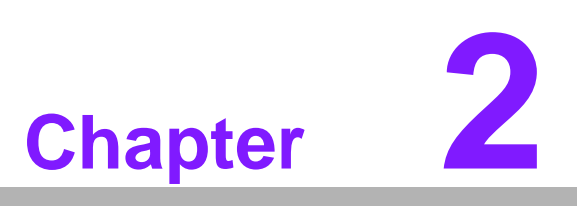

<span id="page-22-0"></span>**2Connecting Peripherals**

#### <span id="page-23-0"></span>**2.1 Introduction**

You can access most of the connectors from the top of the board as it is being installed in the chassis. If you have a number of cards installed or have a packed chassis, you may need to partially remove the card to make all the connections.

## <span id="page-23-1"></span>**2.2 USB Ports (LAN1\_USB45/LAN2\_USB12/USB3/ USB67/USB89/USB1011)**

The AIMB-503 provides up to 11 USB ports. The USB interface complies with USB Specification Rev 2.0 supporting transmission rates up to 5G/480 Mbps. The USB interface can be disabled in the system BIOS setup.

The AIMB-503 is equipped with two high-performance 1000 Mbps Ethernet LAN adapters, both of which are supported by all major network operating systems. The RJ-45 jacks on the rear panel provides convenient LAN connection.

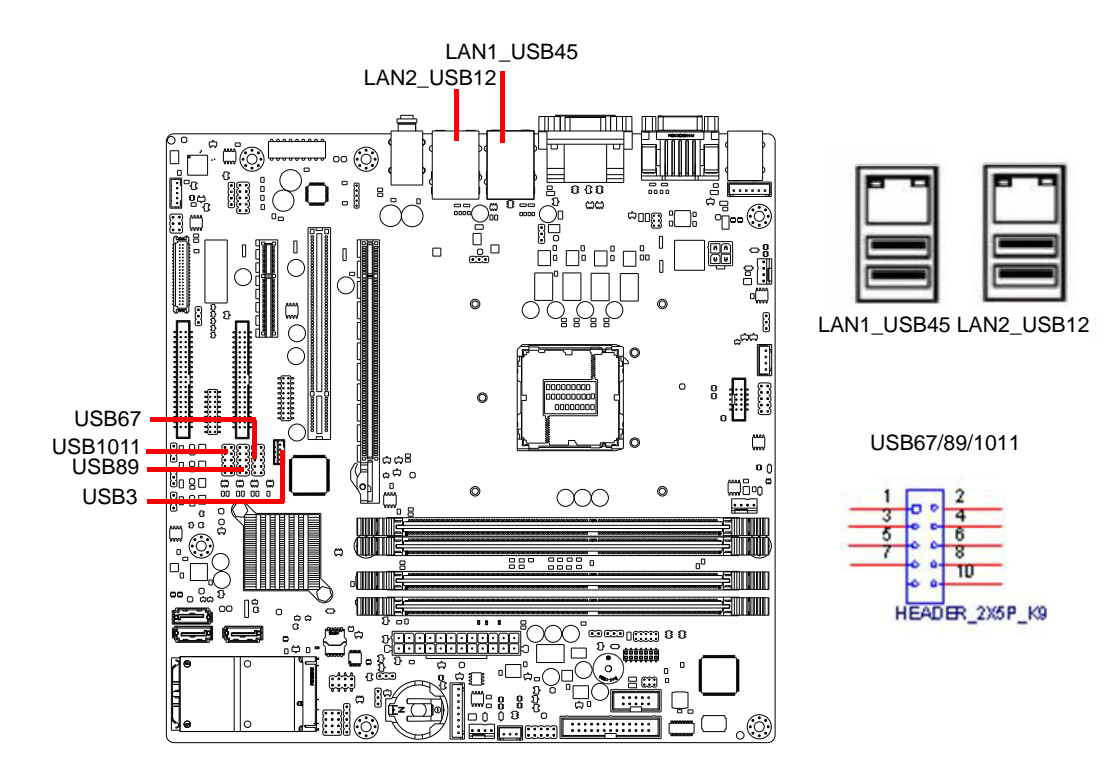

<span id="page-23-2"></span>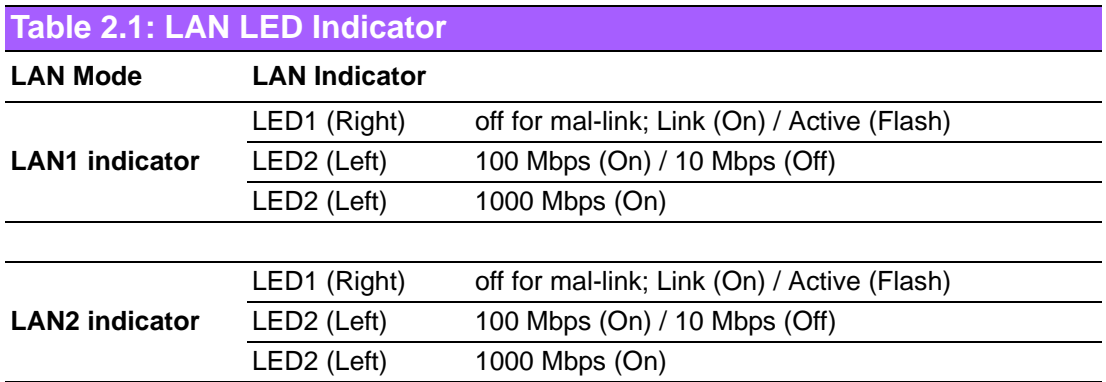

## <span id="page-24-0"></span>**2.3 USB Power Switch**

AIMB-503 allows users to set USB power between +5VSB and +5V. When the jumper is set as 2-3, do not tick "Allow this device to bring the computer out of standby" under device manager (as below figure 2.1) if users do not request to have the board wake up from S3 via USB device keyboard or mouse.

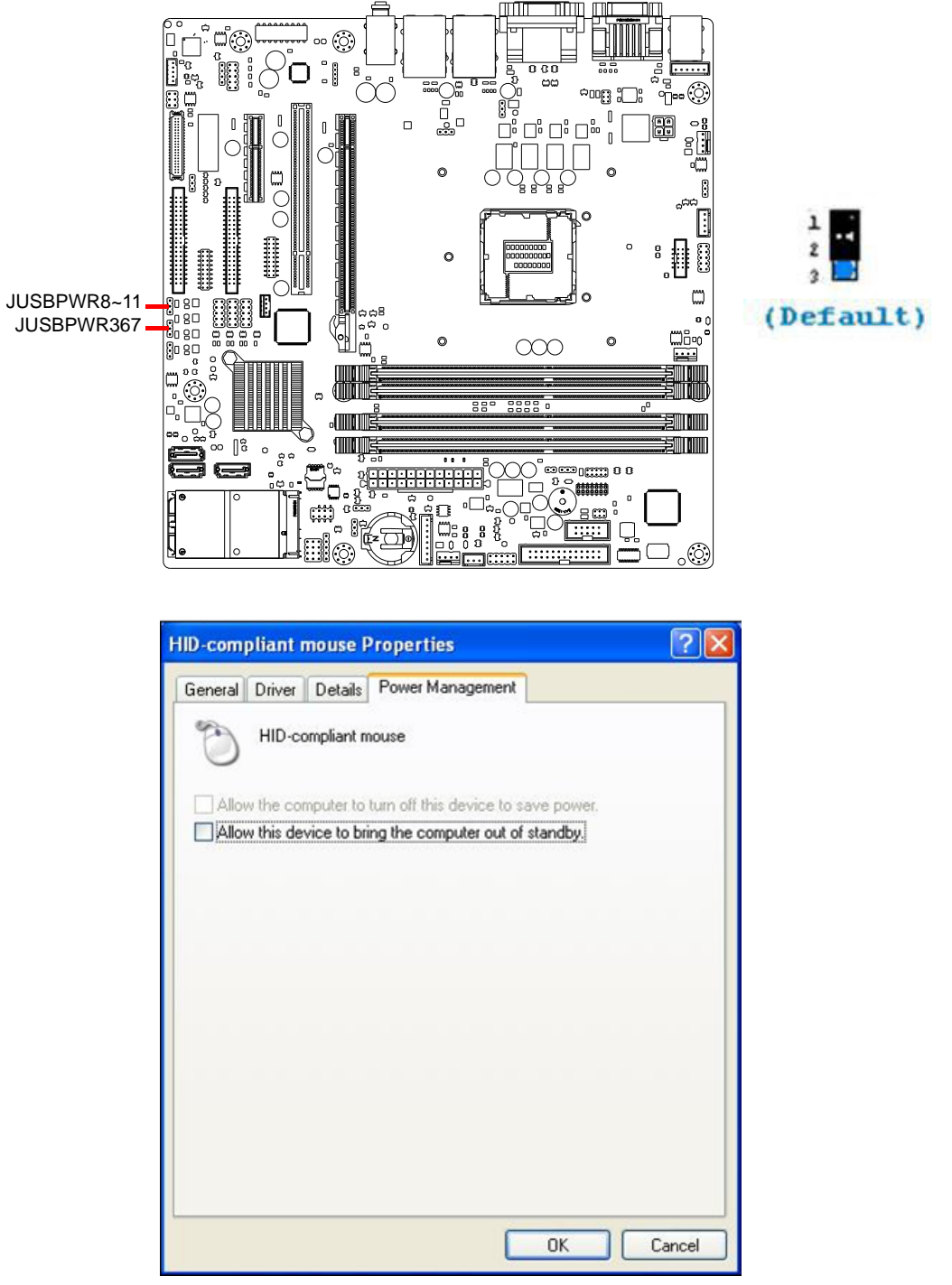

**Figure 2.1 HID-compliant Mouse Properties**

<span id="page-24-1"></span>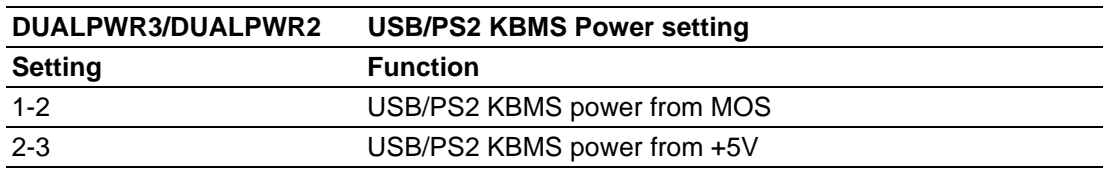

DUALPWR2- Jumper for on board USB DUALPWR3- Jumper for rear side USB & PS/2 KBMS

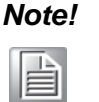

*Note! When USB power is switched to +5V, it can't be connected with power KVM.*

## <span id="page-25-0"></span>**2.4 VGA1/ DVI-D DP1 Connector**

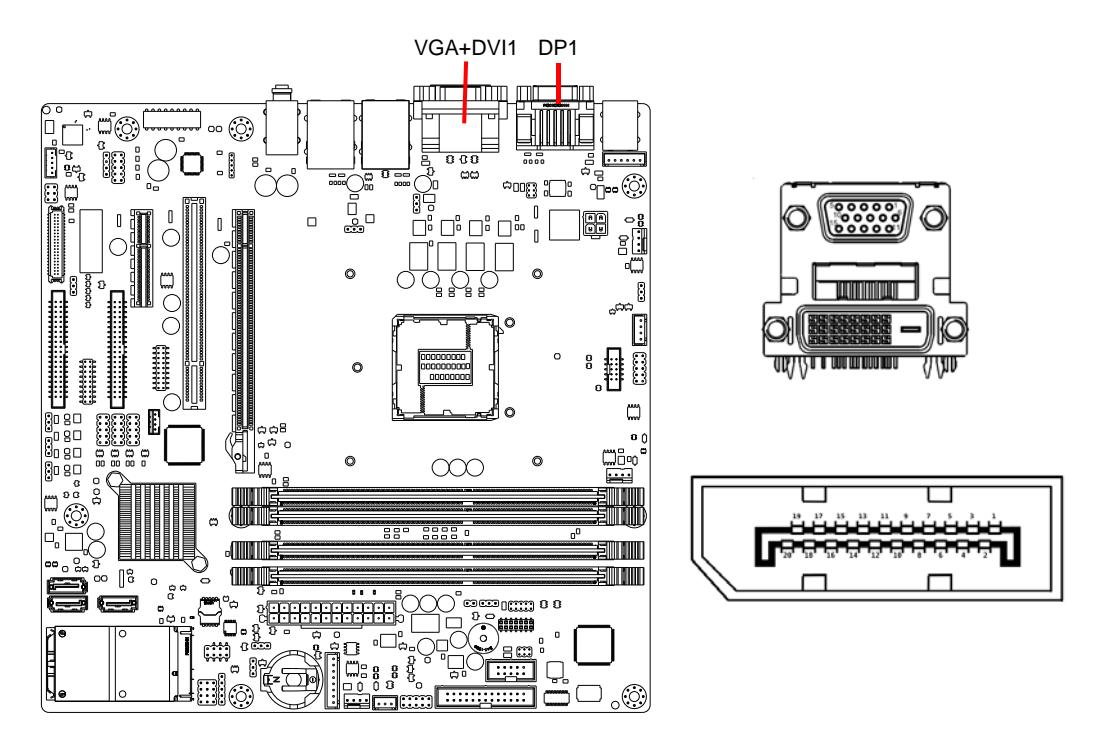

AIMB-503 includes VGA,DVI and DP interfaces that can drive conventional VGA,DVI and DP displays. VGA is a standard 15-pin D-SUB connector commonly used for VGA. Pin assignments for VGA,DVI and DP connectors are detailed in Appendix B.

## <span id="page-26-0"></span>**2.5 Serial Ports (COM1~COM10)**

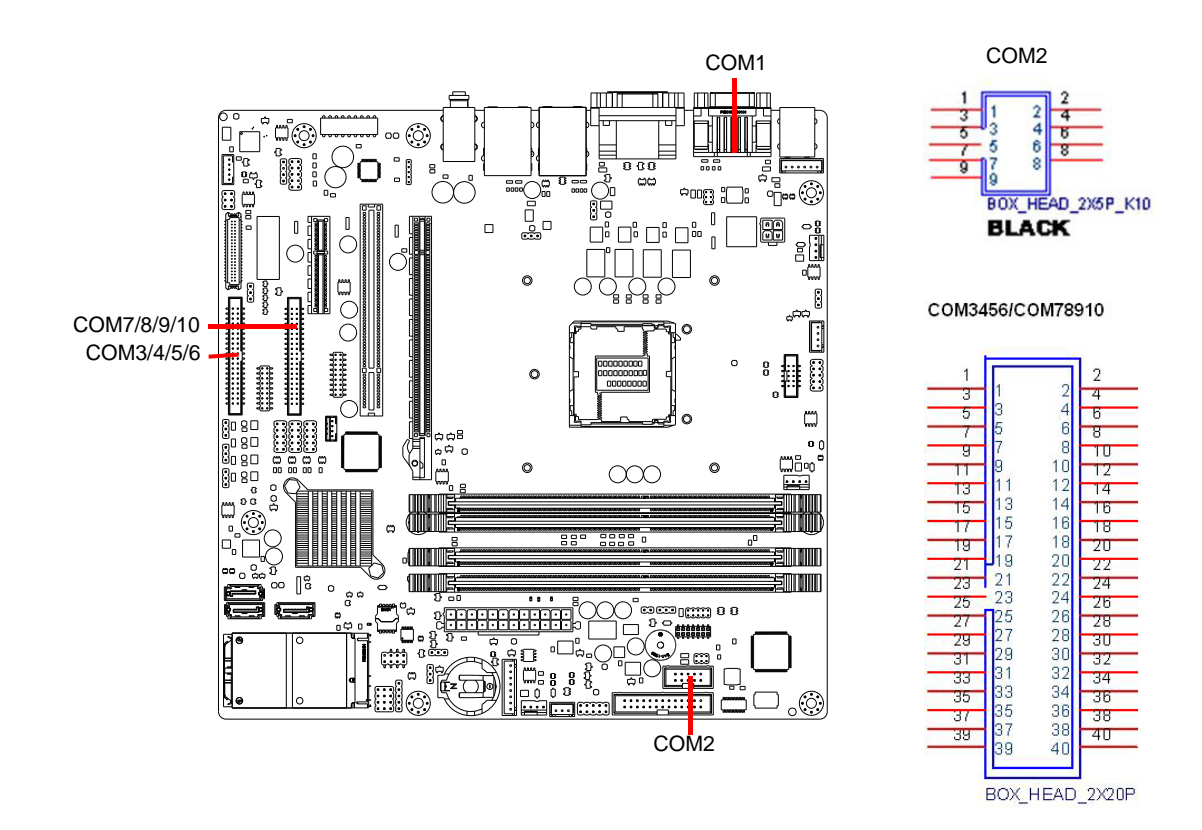

AIMB-503 supports ten serial ports. COM1. COM2. COM4-6. COM8-10 supports RS-232. COM3 & COM7 supports RS-232/422/485 (supports RS-485 auto flow control). JSETCOM3 & JSETCOM7 is used to select the RS-232/422/485 mode for COM3 & COM7. COM1 & COM2 is with selectable 5V/12V power..

These ports can connect to serial devices, such as a mouse or a printer, or to a communications network.

The IRQ and address ranges for both ports are fixed. However, if you want to disable the port or change these parameters later, you can do this in the system BIOS setup. Different devices implement the RS-232 standards in different ways. If you have problems with a serial device, be sure to check the pin assignments for the connector.

#### <span id="page-27-0"></span>**2.6 PS/2 Keyboard and Mouse Connector (KBMS1)/ External PS/2 Keyboard and Mouse Connector (KBMS2)**

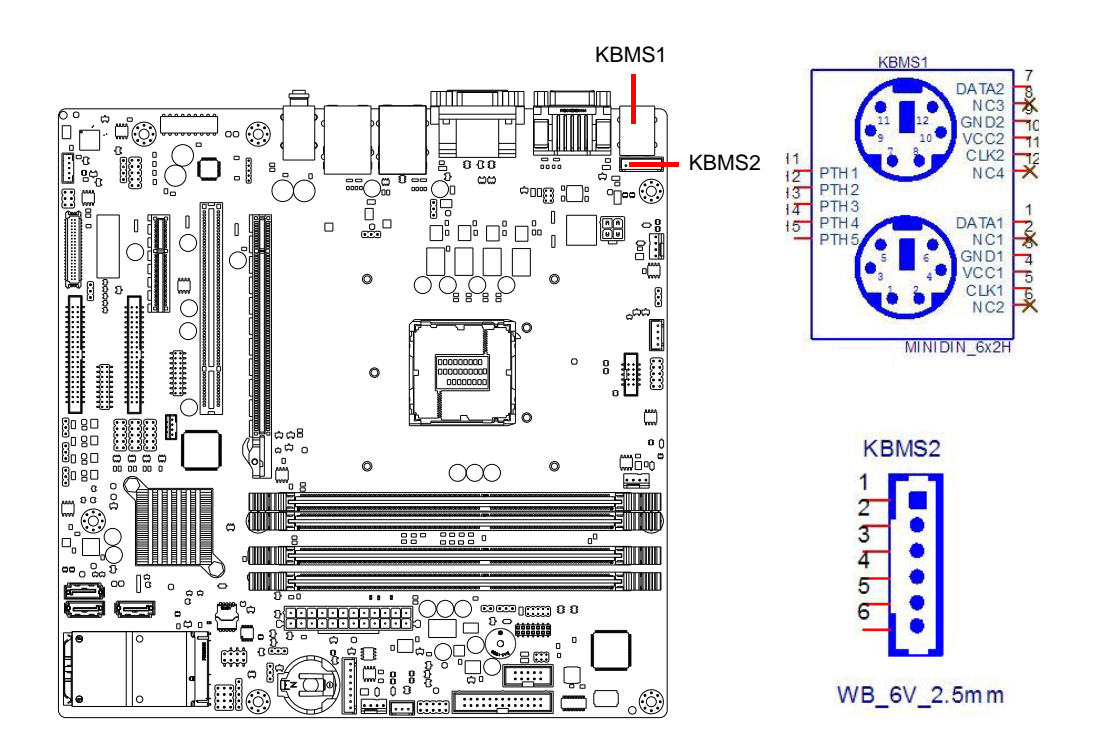

Two 6-pin mini-DIN connectors (KBMS1) on the motherboard provide connection to a PS/2 keyboard and a PS/2 mouse, respectively. KBMS2 is for supporting the 2nd PS/ 2 keyboard and PS/2 mouse by a cable P/N 1700018699.

## <span id="page-27-1"></span>**2.7 CPU Fan Connector (CPU\_FAN1)**

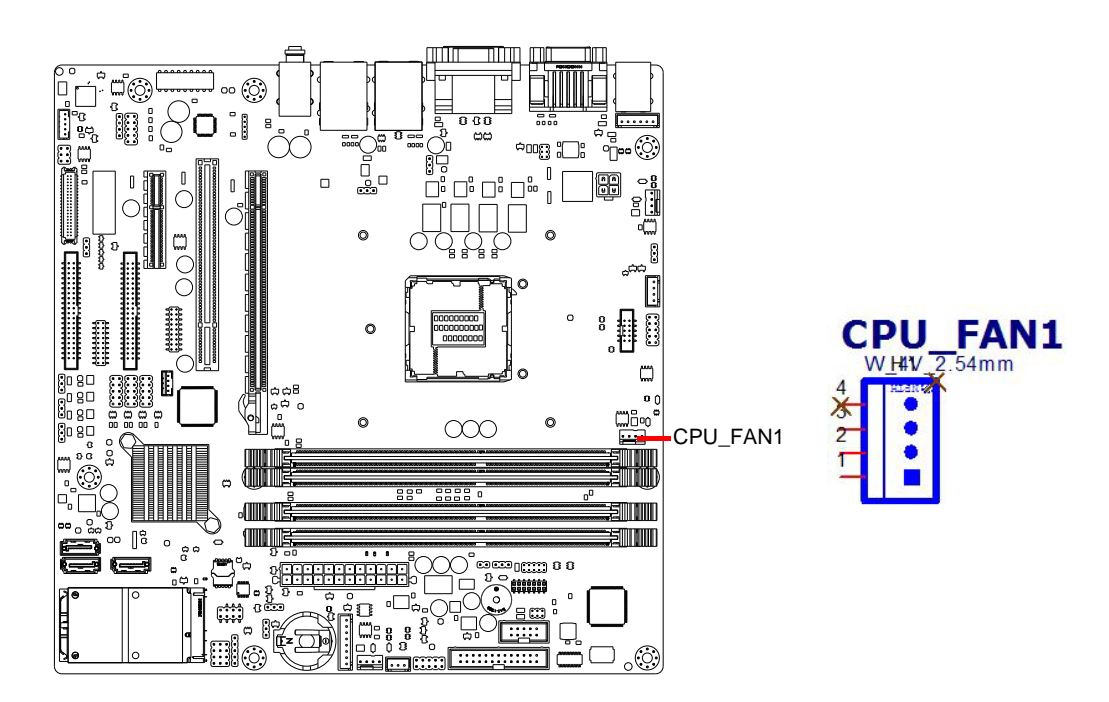

If a fan is used, this connector supports cooling fans of 500 mA (6 W) or less.

## <span id="page-28-0"></span>**2.8 System FAN Connector (SYSFAN1/2)**

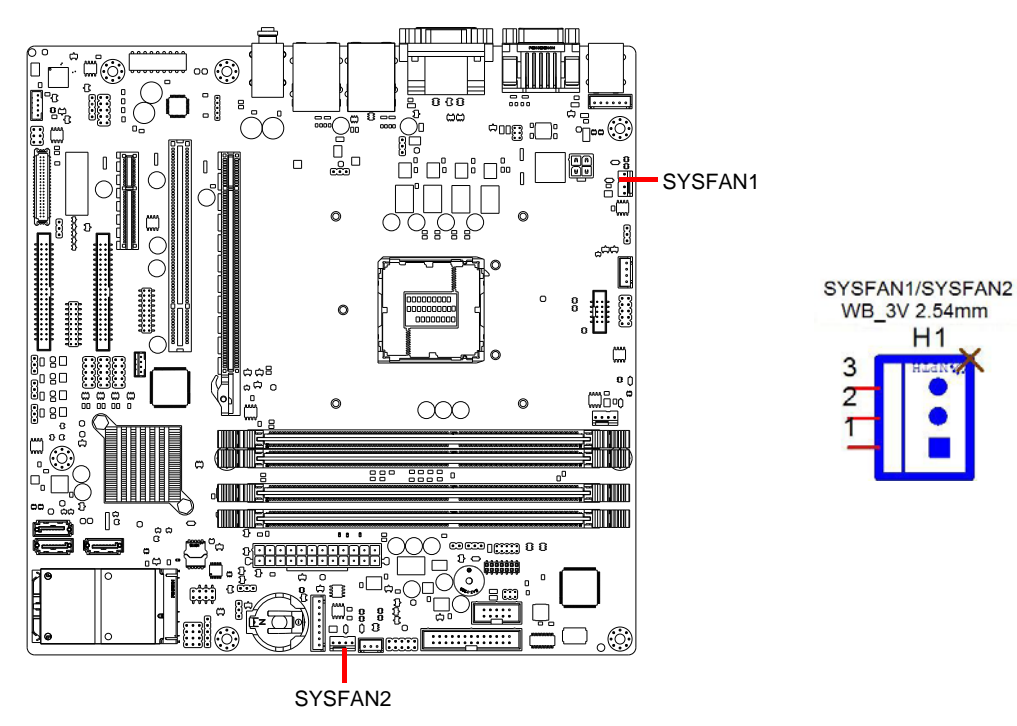

If a fan is used, this connector supports cooling fans of 500 mA (6 W) or less.

## <span id="page-28-1"></span>**2.9 Power Switch/HDD LED/SMBUS/Speaker, Power LED and Keyboard Lock Pin Header (JFP1,JFP2)**

There are several headers for monitoring and controlling the AIMB-503.

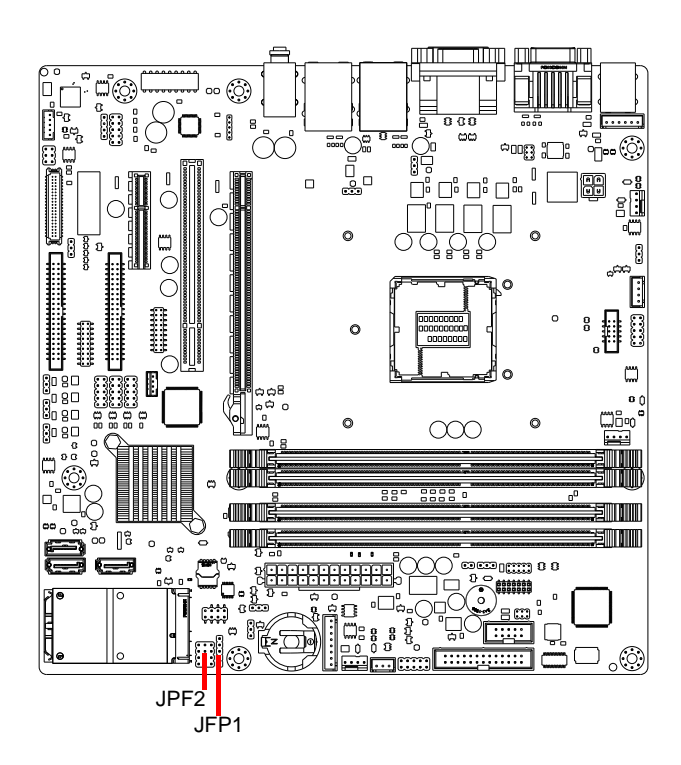

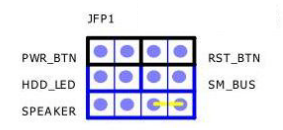

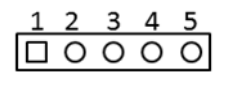

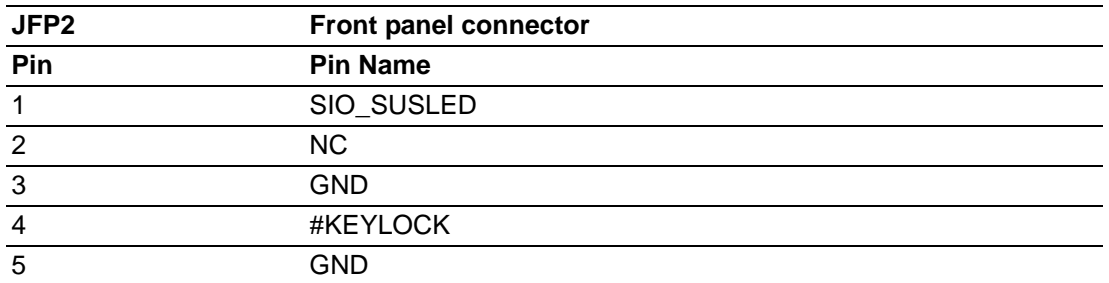

## <span id="page-29-0"></span>**2.10 Line Out, Mic In Connector (AUDIO1)**

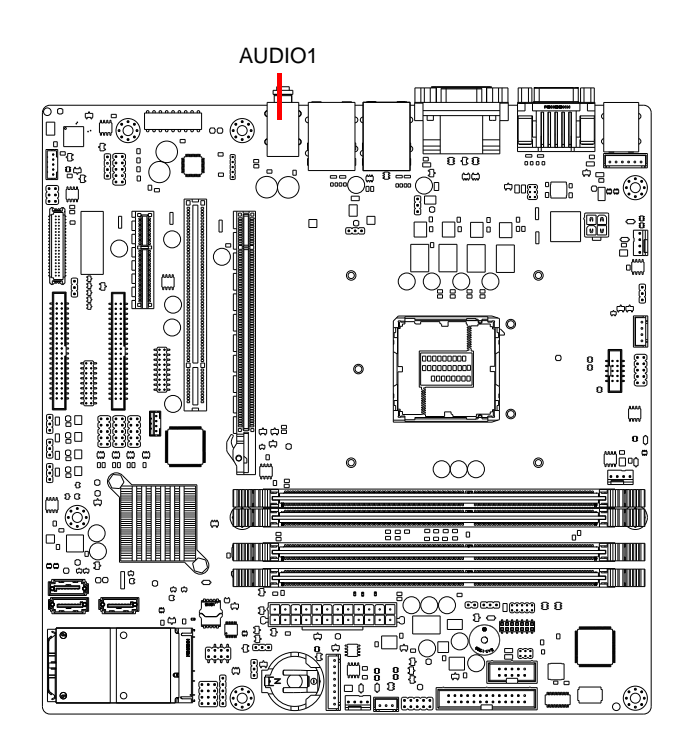

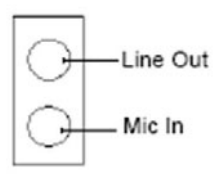

## <span id="page-30-0"></span>**2.11 SMBUS Header (SMBUS1)**

AIMB-503 provides SMBUS connector for customer connection to SMBUS protocol embedded device. It can be configured to I2C by customer's request.

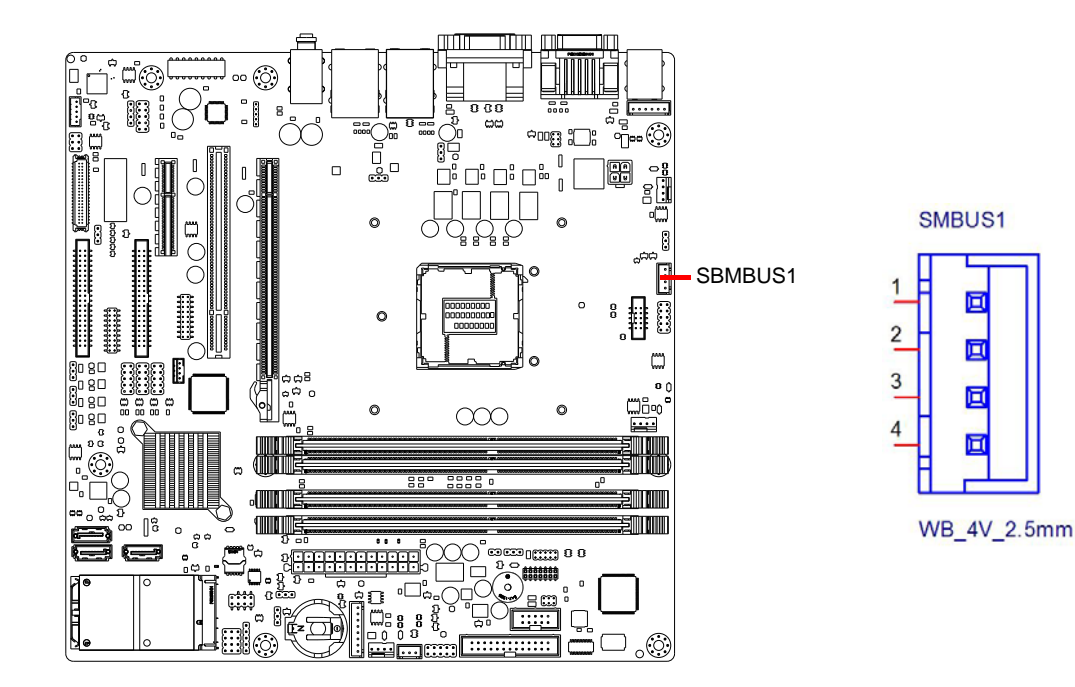

## <span id="page-30-1"></span>**2.12 Serial ATA Interface (SATA1 ~ SATA3)**

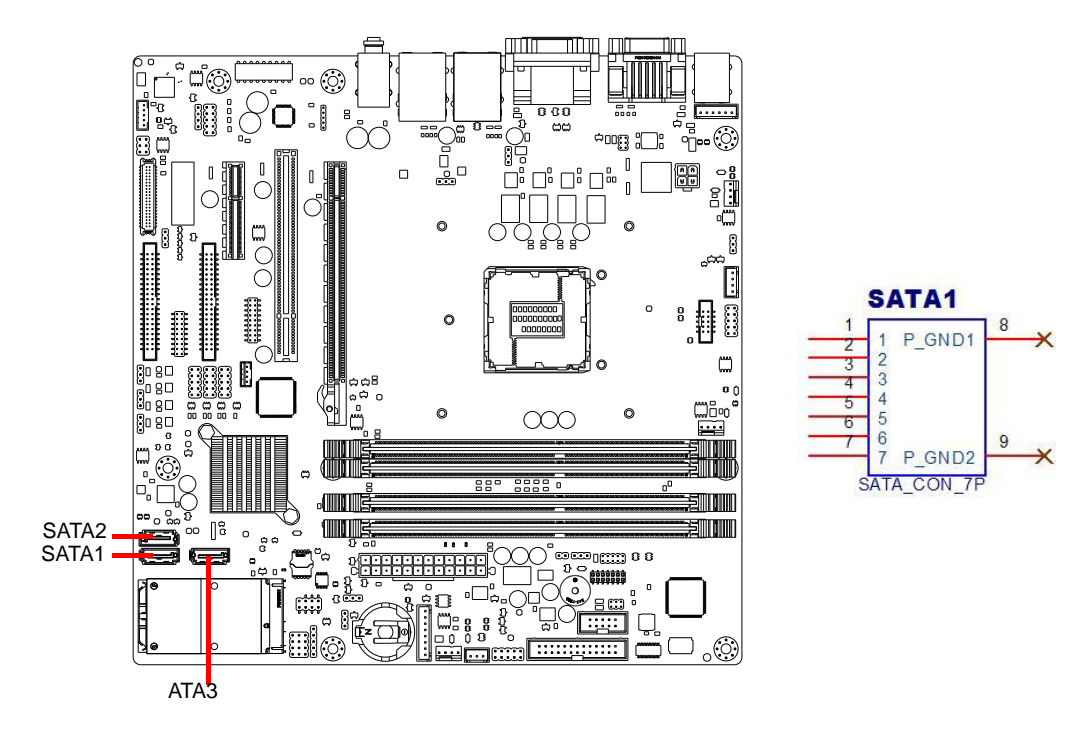

AIMB-503 features a high performance Serial ATA interface (up to 600/300 MB/s) which eases hard drive cabling with thin, space-saving cables.

## <span id="page-31-0"></span>**2.13 Adjust Audio Volume connector (AMP1)**

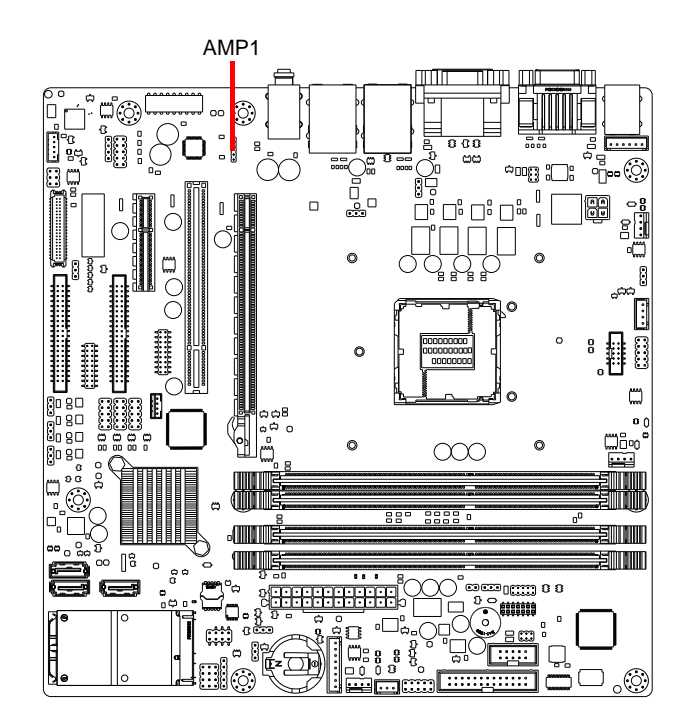

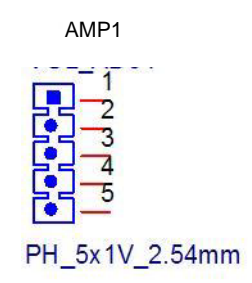

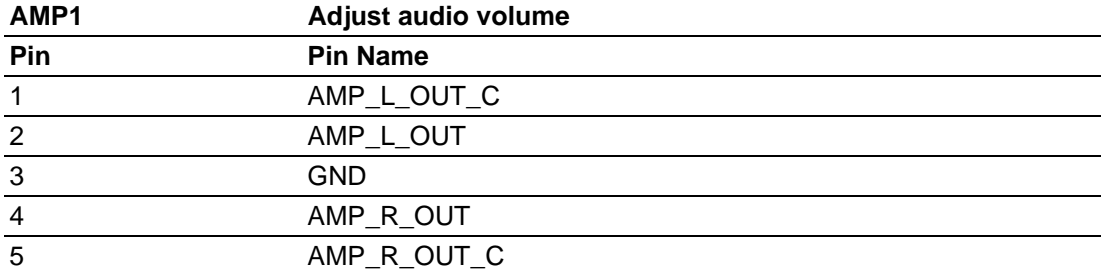

AMP1 connects to the alarm board on the chassis. These alarm boards give warnings if a power supply or fan fails, or if the chassis overheats.

# Chapter 2ConnectingPeripherals

## <span id="page-32-0"></span>**2.14 PCI express x16 slot**

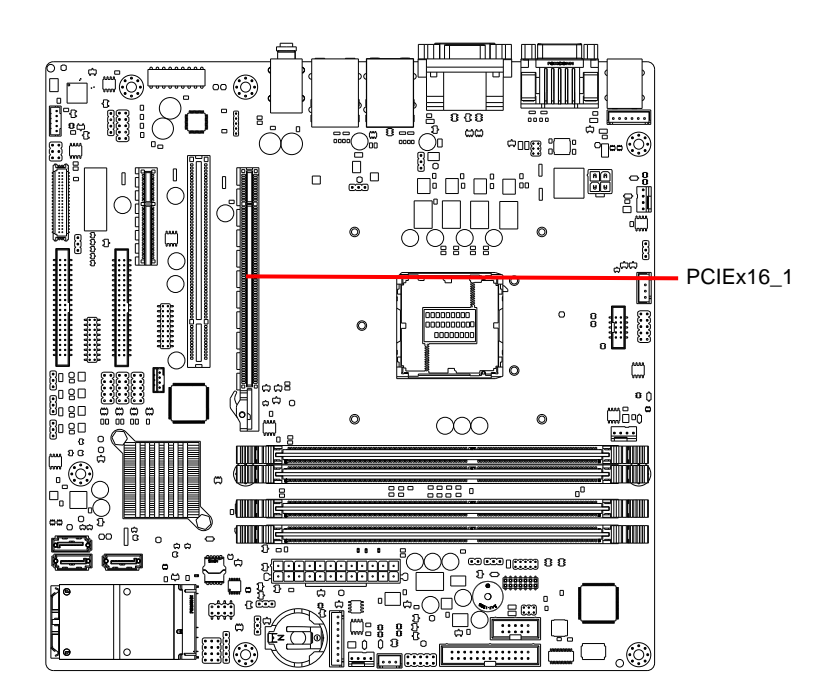

AIMB-503 provides a PCIe x16 slot for users to install add-on cards when their applications require higher graphic performance than the CPU embedded graphics controller can provide.

## <span id="page-33-0"></span>**2.15 Front Headphone Connector (FPAUD1)**

This connector is for a chassis-mounted front panel audio I/O module that supports either HD Audio or legacy AC'97 (optional) audio standard. Connect this connector with the front panel audio I/O module cable.

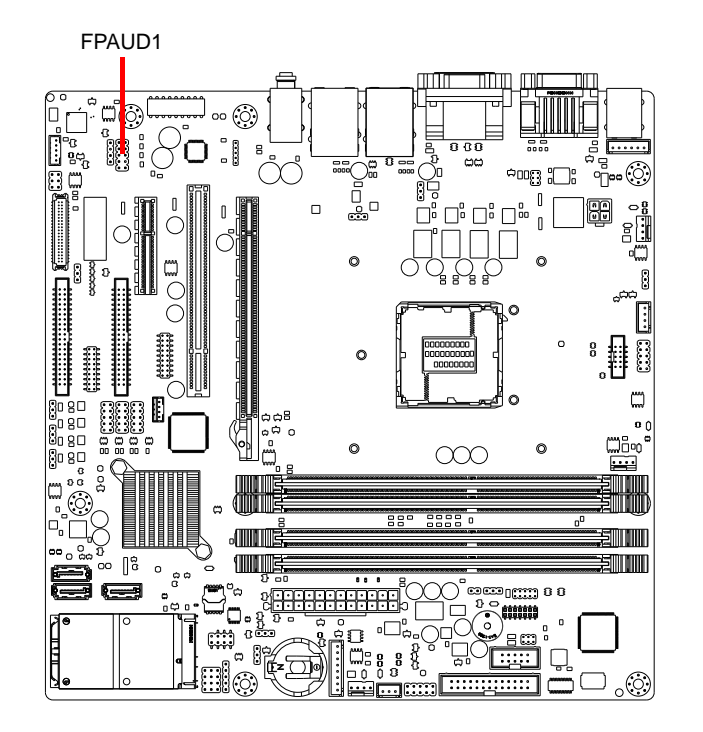

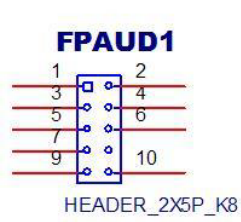

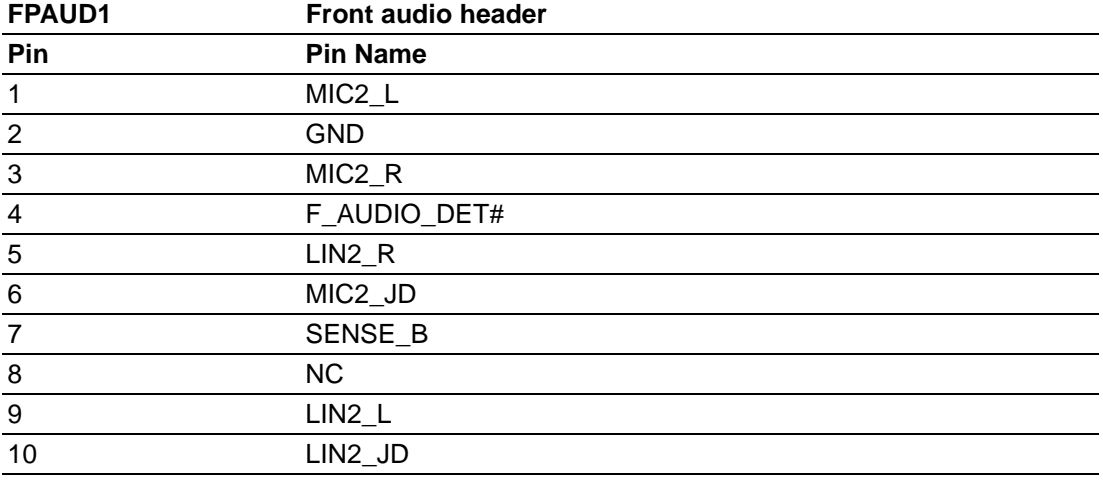

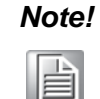

*Note! For motherboards with the optional HD Audio feature, we recommend that you connect a high-definition front panel audio module to this connector to take advantage of the motherboard's high definition audio capability.*

## <span id="page-34-0"></span>**2.16 ATX Power Connector (EATXPWR1, ATX12V1)**

This connector is for an ATX Micro-Fit power supply. The plugs from the power supply are designed to fit these connectors in only one direction. Determine the proper orientation and push down firmly until the connectors mate completely.

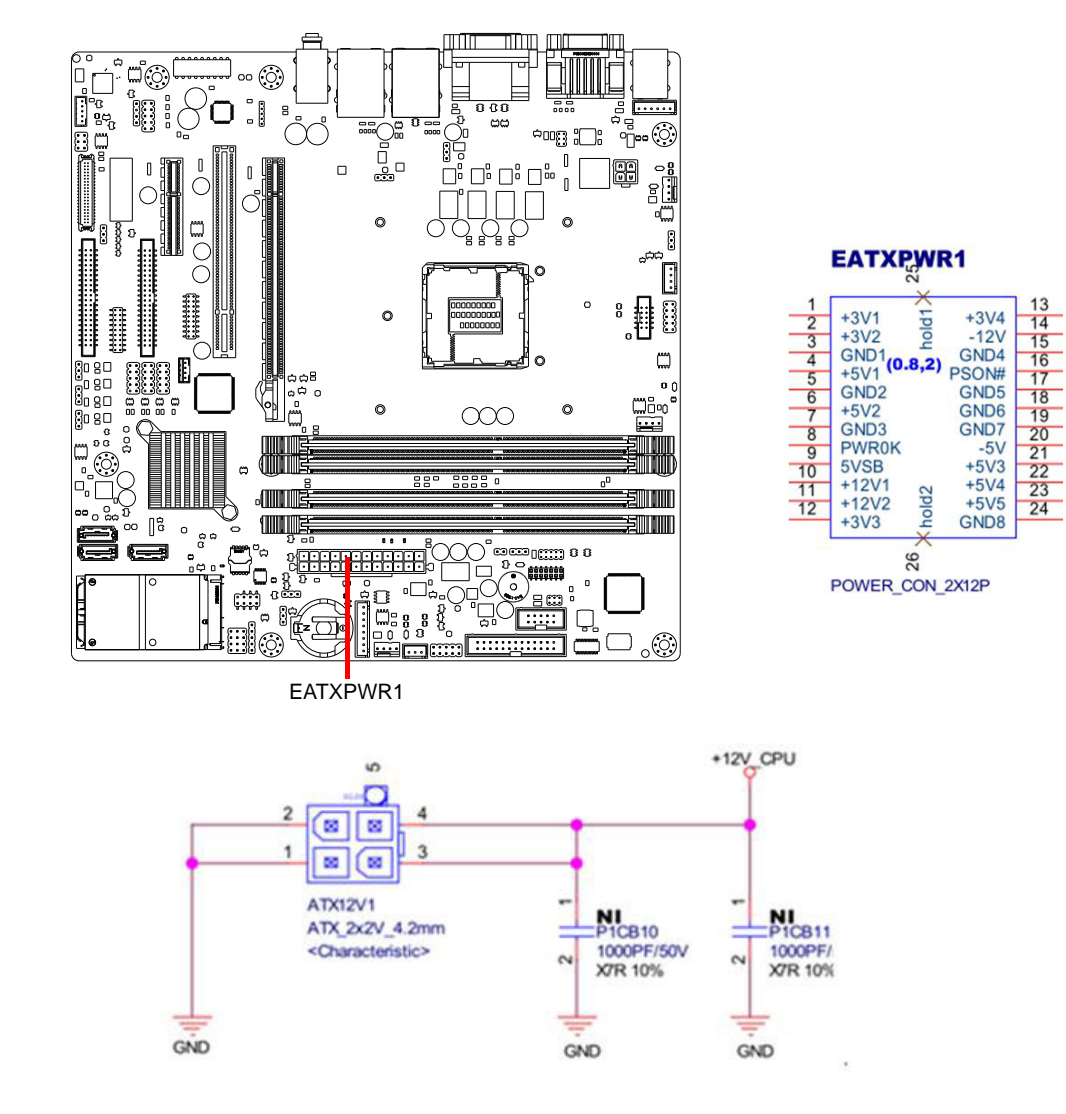

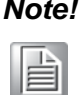

- *Note!* 1. Please connect the ATX12V1 connector with the PSU ATX 12V 4 pin connector.
	- 2. For a fully configured system, we recommend that you use a power supply unit (PSU) that complies with ATX 12 V Specification 2.0 (or later version) and provides a minimum power of 180 W.

## <span id="page-35-0"></span>**2.17 SPI Flash connector(SPI\_CN1)**

The SPI flash card pin header may be used to flash the BIOS if the AIMB-503 cannot power on.

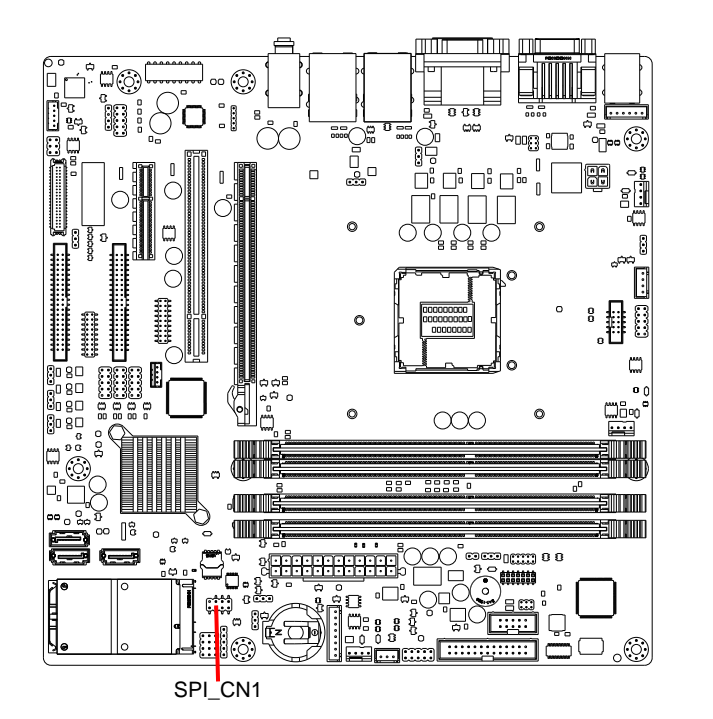

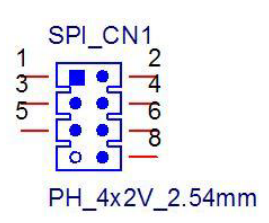

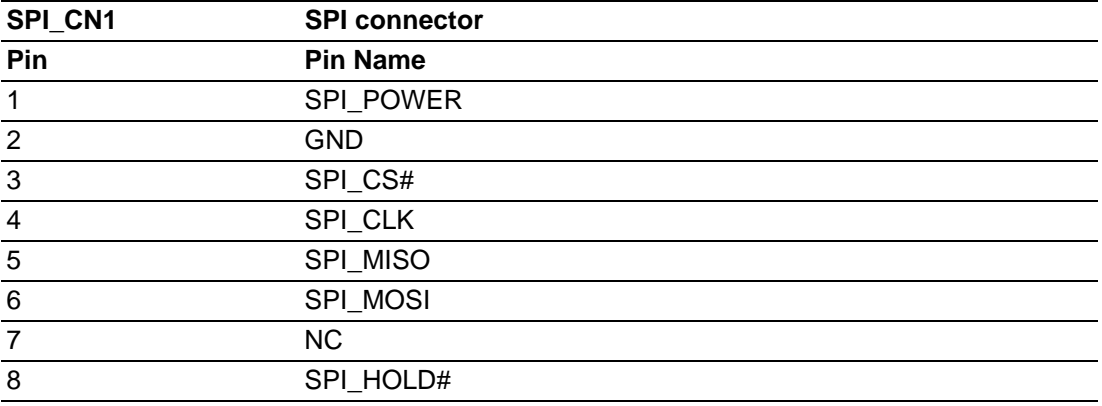
# **2.18 LCD Inverter Connector (INV1)**

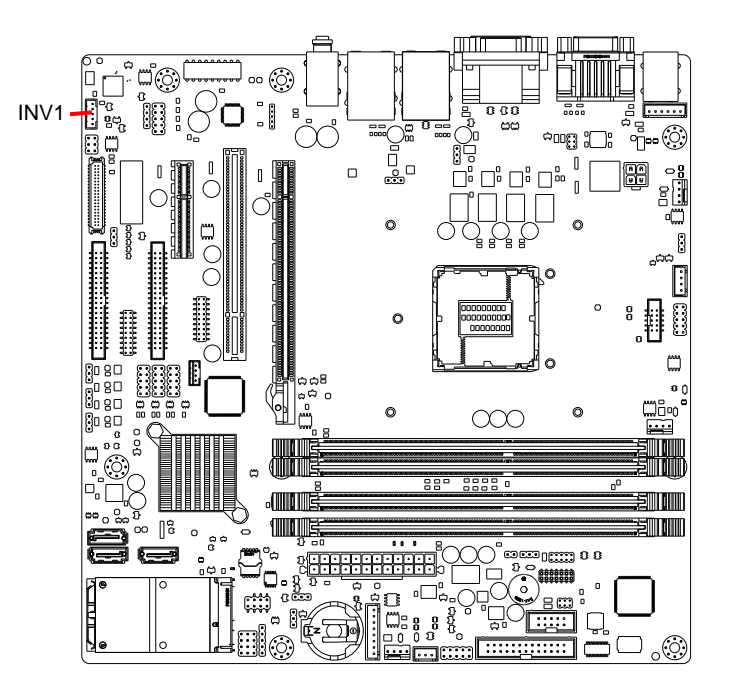

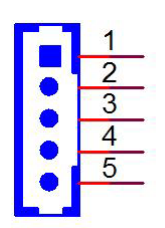

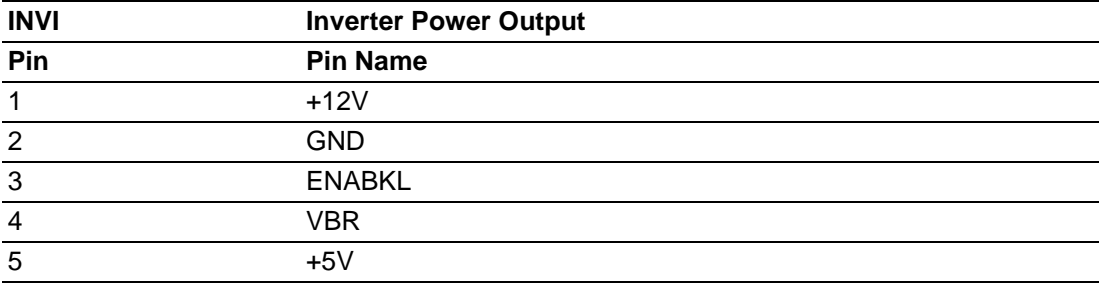

# **2.19 LVDS Connector (LVDS1)**

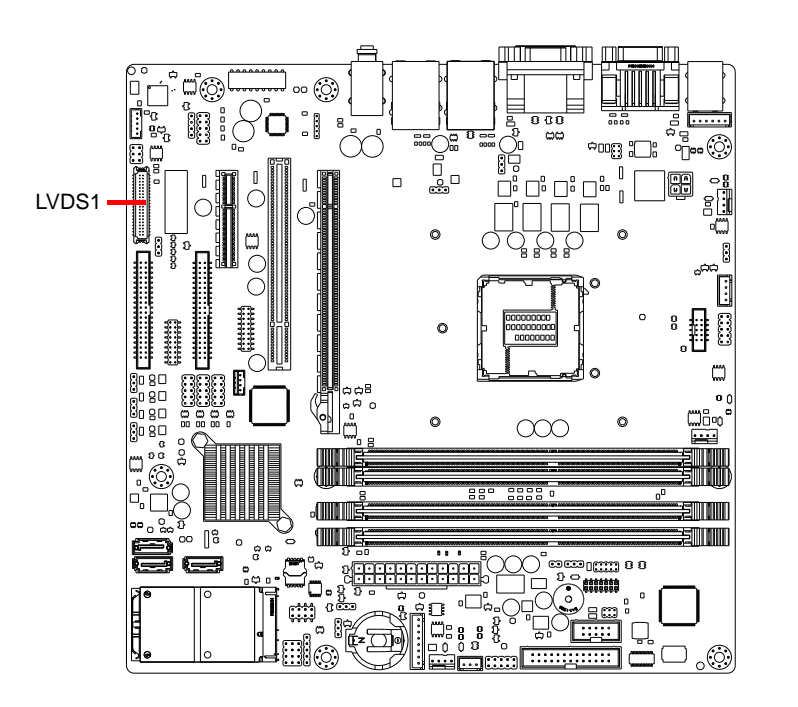

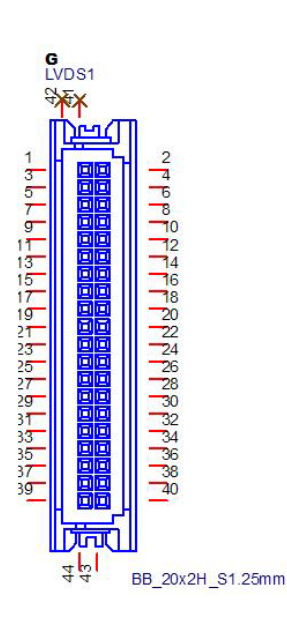

# **2.20 General Purpose I/O Connector (GPIO1)**

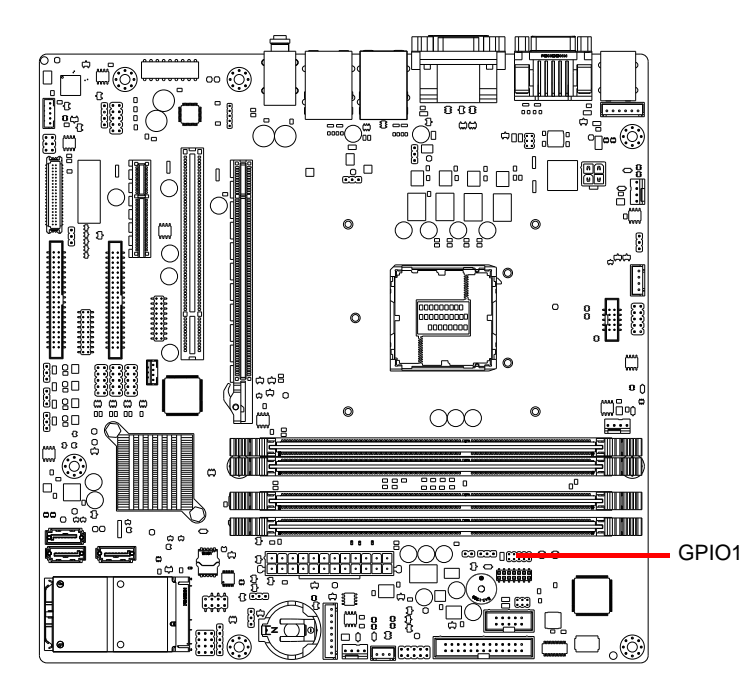

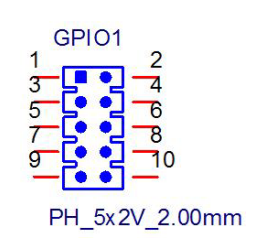

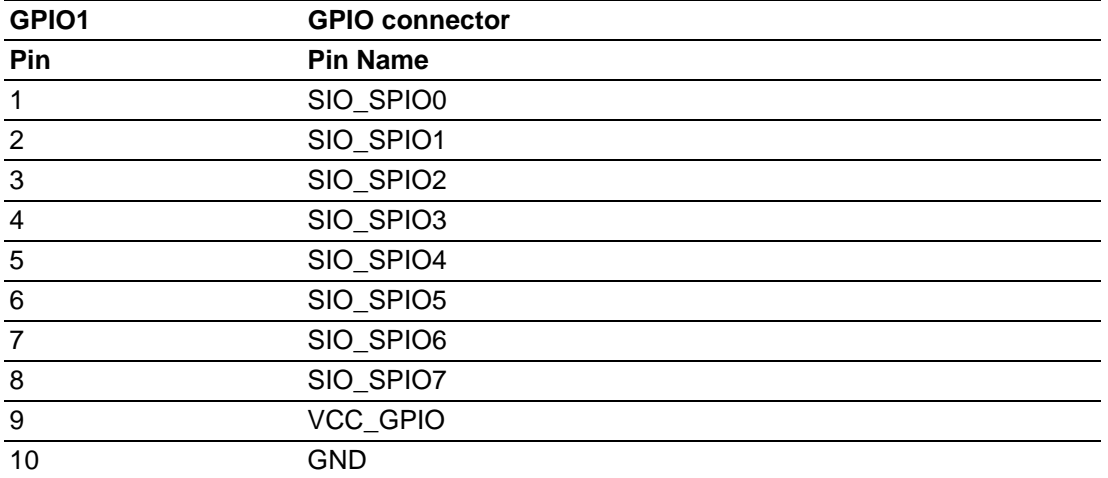

# **2.21 LPC Connector for Debug (LPC1)**

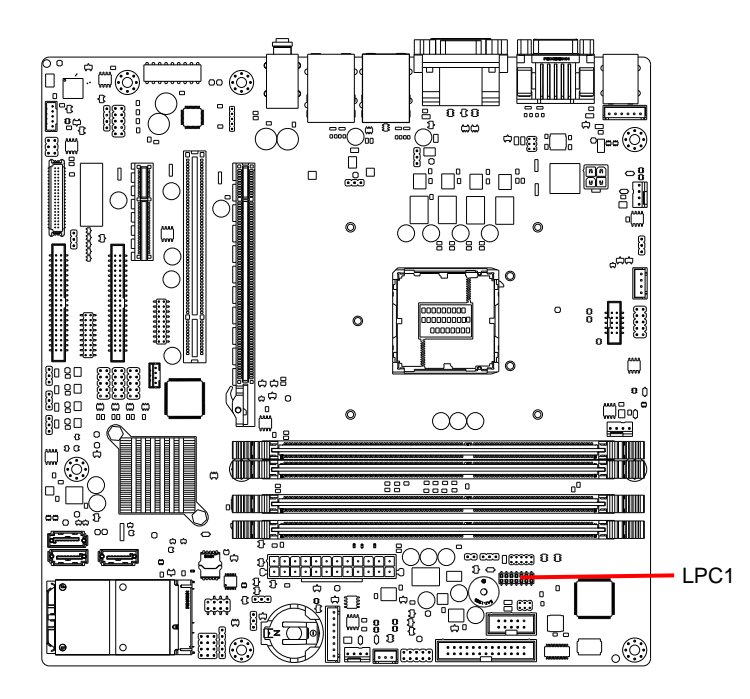

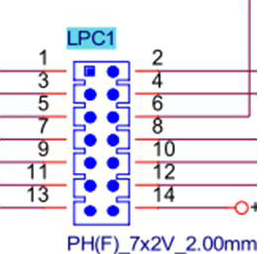

AIMB-503 User Manual 30

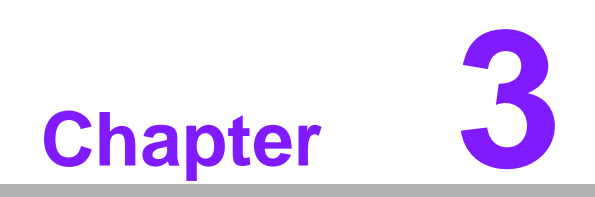

**3BIOS Operation**

# **3.1 Introduction**

AMI BIOS has been integrated into many motherboards, and has been very popular for over a decade. People sometimes refer to the AMI BIOS setup menu as BIOS, BIOS setup or CMOS setup.

With the AMI BIOS Setup program, you can modify BIOS settings to control the special features of your computer. The Setup program uses a number of menus for making changes. This chapter describes the basic navigation of the AIMB-503 setup screens.

# **3.2 BIOS Setup**

The AIMB-503 Series system has AMI BIOS built in, with a CMOS SETUP utility that allows users to configure required settings or to activate certain system features.

The CMOS SETUP saves the configuration in the CMOS RAM of the motherboard. When the power is turned off, the battery on the board supplies the necessary power to preserve the CMOS RAM.

When the power is turned on, press the <Del> button during the BIOS POST (Power-On Self Test) to access the CMOS SETUP screen.

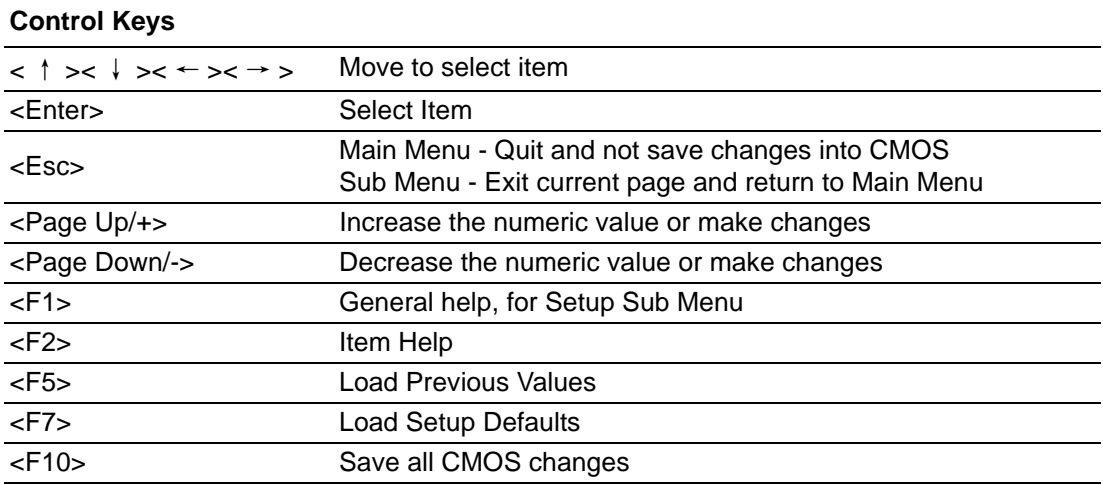

# **3.3 Main BIOS Setup**

Press <Del> to enter AMI BIOS CMOS Setup Utility, the Main Menu will appear on the screen. Use arrow keys to select among the items and press <Enter> to accept or enter the sub-menu.

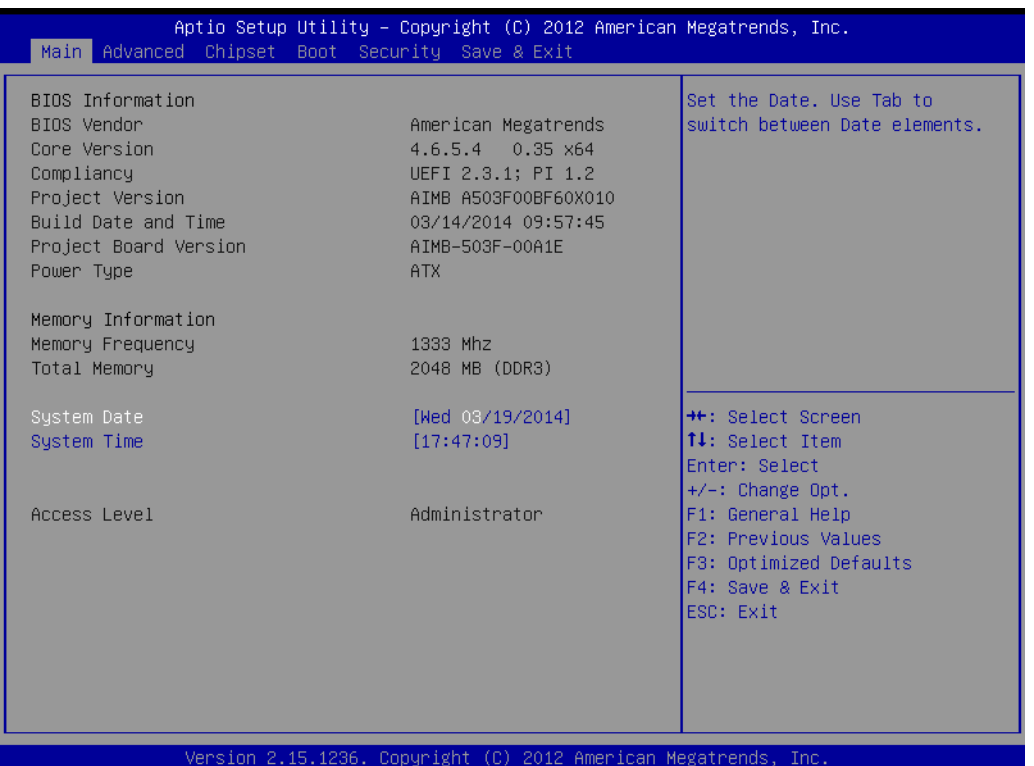

The Main BIOS setup screen has two main frames. The left frame displays all the options that can be configured. Grayed-out options cannot be configured; options in blue can. The right frame displays the key legend.

Above the key legend is an area reserved for a text message. When an option is selected in the left frame, it is highlighted in white. Often a text message will accompany it.

#### **System time / System date**

Use this option to change the system time and date. Highlight System Time or System Date using the <Arrow> keys. Enter new values through the keyboard. Press the <Tab> key or the <Arrow> keys to move between fields. The date must be entered in MM/DD/YY format. The time must be entered in HH:MM:SS format.

## **3.3.1 Advanced BIOS Features**

Select the Advanced tab from the AIMB-503 setup screen to enter the Advanced BIOS Setup screen. You can select any of the items in the left frame of the screen, such as CPU Configuration, to go to the sub menu for that item. You can display an Advanced BIOS Setup option by highlighting it using the <Arrow> keys. All Advanced BIOS Setup options are described in this section. The Advanced BIOS Setup screen is shown below. The sub menus are described on the following pages.

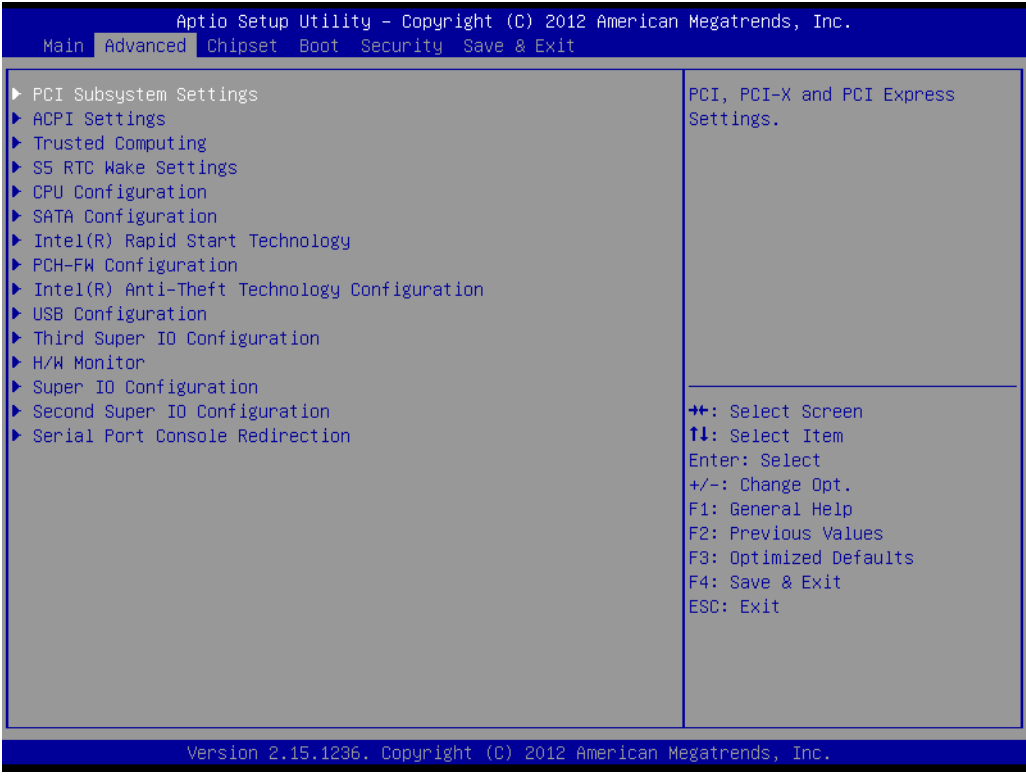

# **3.3.2 PCI Configuration**

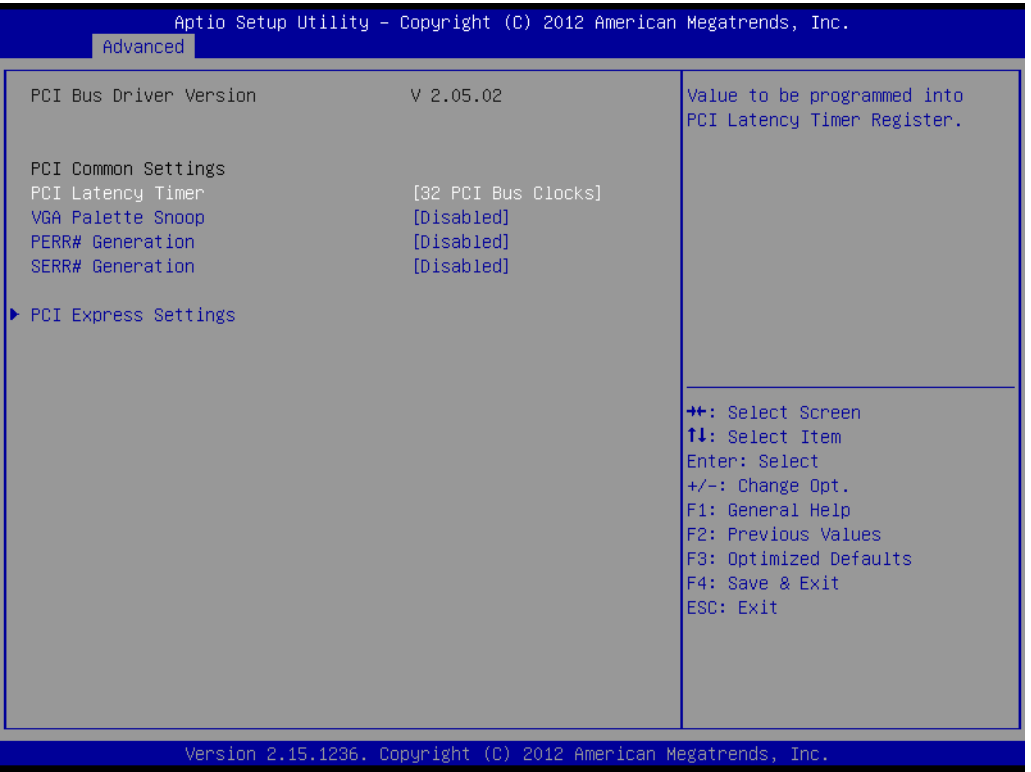

#### **PCI Latency Timer**

Use this to adjust the PCI Latency Timer. This option sets the latency of all PCI devices on the PCI bus. The Optimal and Fail-Safe default setting is 32.

#### **VGA Palette Snoop**

Set this value to allow the system to modify the VGA Palette Snoop settings. The Optimal and Fail-Safe default setting is "Disabled".

#### **PERR# Generation** Disable to suppress the PCI bridge data parity error generation capability.

#### **SERR# Generation**

Disable to suppress the PCI bridge system error generation capability.

## **3.3.3 PCI Express Settings**

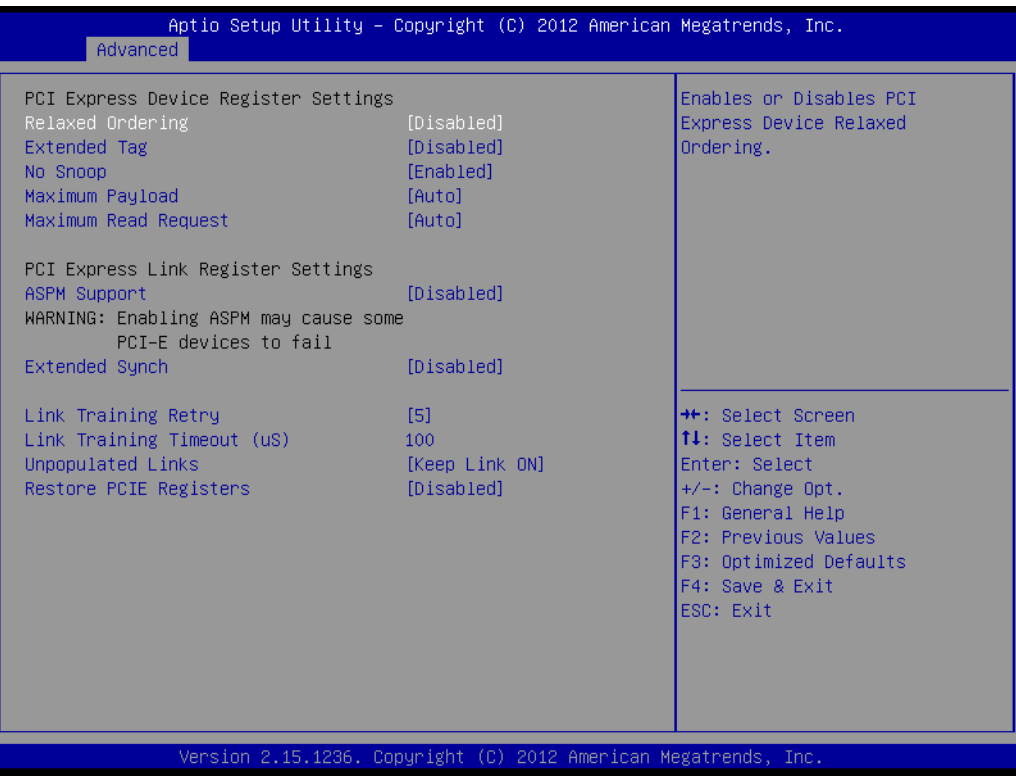

#### **Relaxed Ordering**

Enables or disables PCIe device relaxed ordering of PCI Express traffic through switches and the Root Complex.

#### **Extended Tag**

Enables or disables Extended Tag. If enabled allows device to use 8-bit tag field in the Requester Transaction ID field.

#### ■ No Snoop

Enables or disables the PCIe device No Snoop attribute of PCI Express traffic Refer to the PCI Express 1.0 specification.

#### **Maximum Payload**

Sets the maximum data payload size that a PCI Express device may transmit within a Transaction Layer Packet.

#### **Maximum Read Request**

Sets the maximum data payload size that a PCI Express device may request within a Transaction Layer Packet.

#### **ASPM Support**

Configures Active State Power Management, which can power down a link to a PCIe device even when the device is in a full power state. Forcing to L0s will keep the links powered up at all times, regardless of device presence.

#### **Extended Synch**

Enabling this setting allows generation of extended synchronization patterns, which may help to allow logic analyzers to achieve symbol lock before the link changes power states and resumes communication.

#### **Link Training Retry**

Sets or disables the number of retry attempts software will take to retrain the link if the first training attempt was unsuccessful.

#### ■ Link Training Timeout (uS)

Sets the number of microseconds software will wait before polling the link training bit in the Link Status register.

**Unpopulated Links**

If set to "Disable Link," software will disable unpopulated PCIe links to save power.

■ Restore PCIE Registers Restore PCIE Registers.

## **3.3.4 ACPI settings**

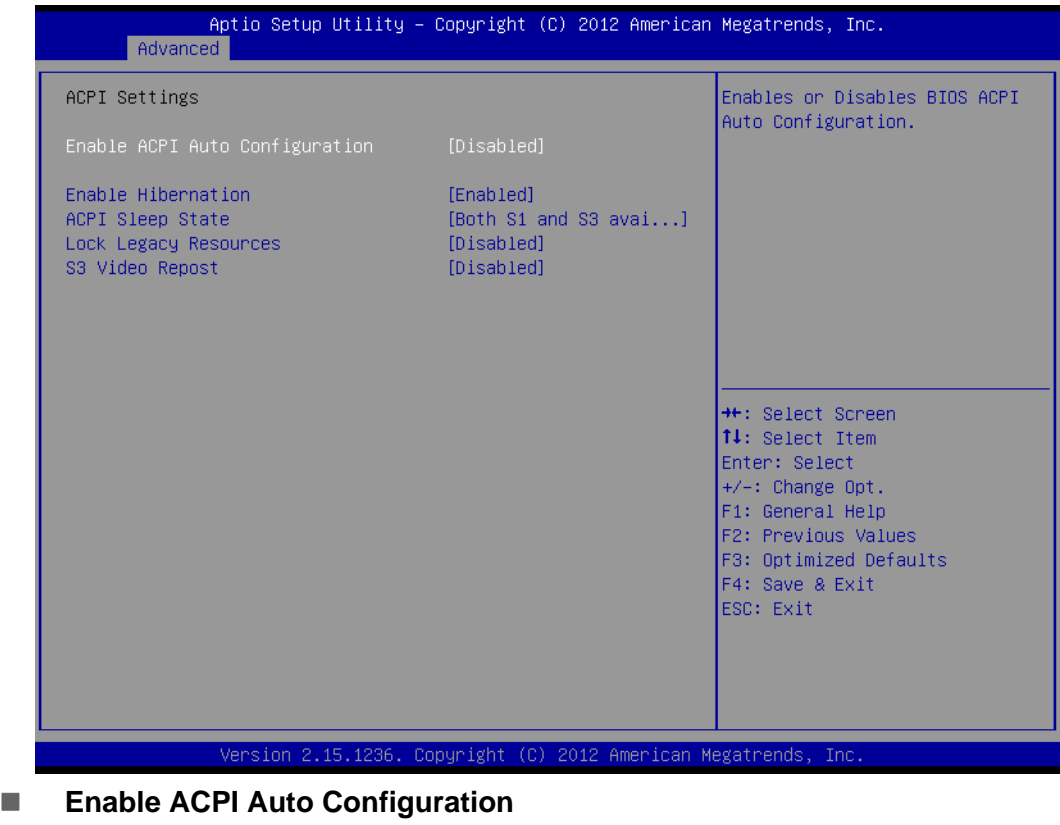

Enable or disable BIOS ACPI auto configuration.

**Enable Hibernation**

This item allows users to enable or disable Hibernation.

**ACPI Sleep State** This item allows users to set the ACPI sleep state

# **Lock Legacy Resources**

This item allows users to lock legacy devices' resources.

#### **S3 Video Repost**

Enable or disable video repost.

# **3.3.5 Trusted Computing**

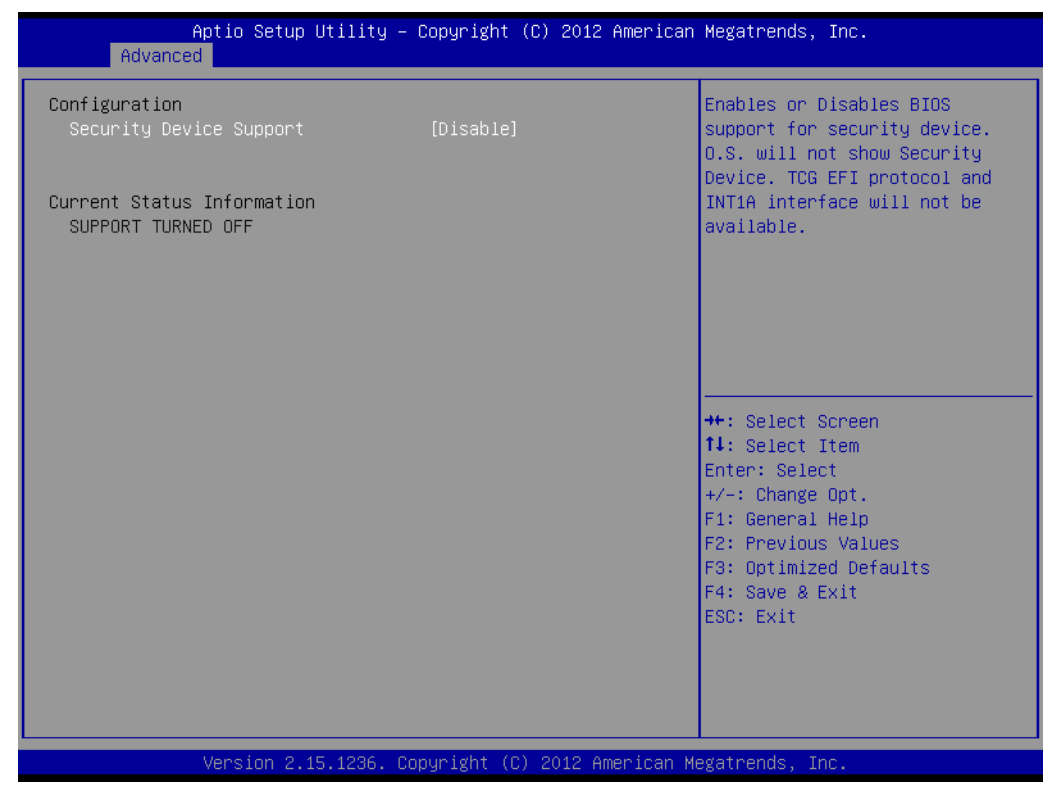

#### ■ Security Device Support

Enable or disable BIOS support for security device.

## **3.3.6 S5 RTC wake Settings**

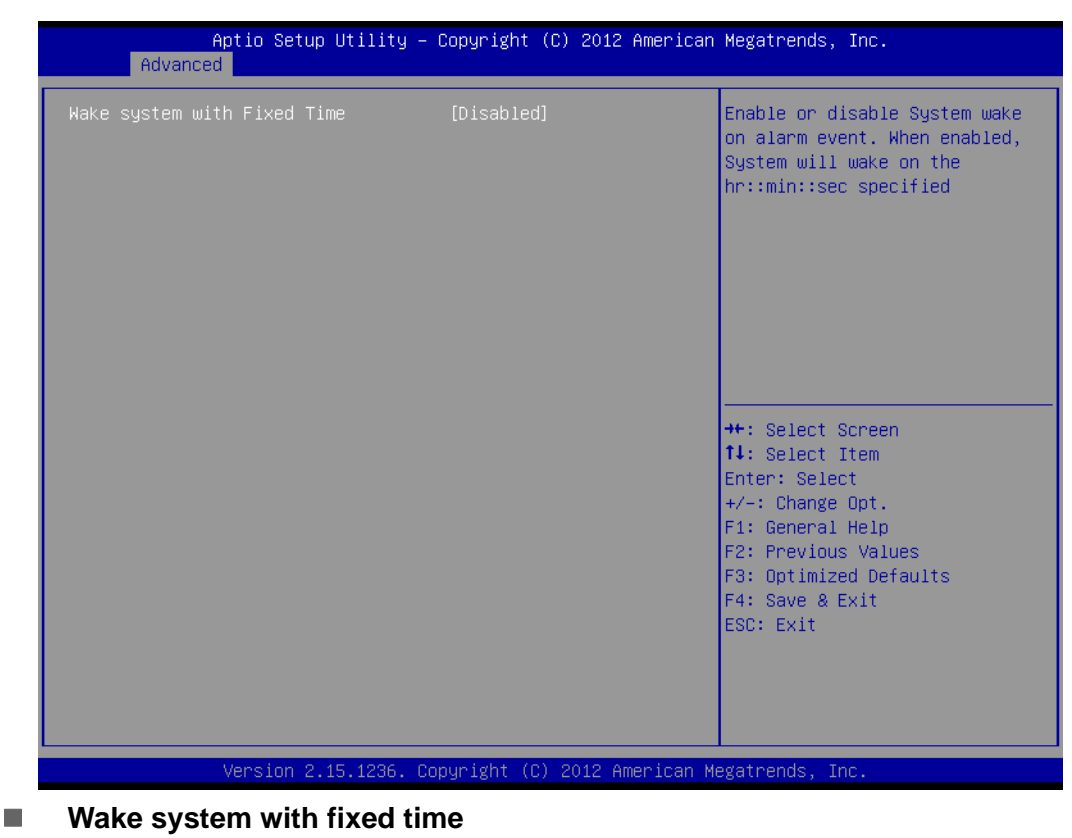

#### Enable or disable system wake on alarm event.

# Chapter 3**BIOS Operation** BIOS Operation

# **3.3.7 CPU Configuration**

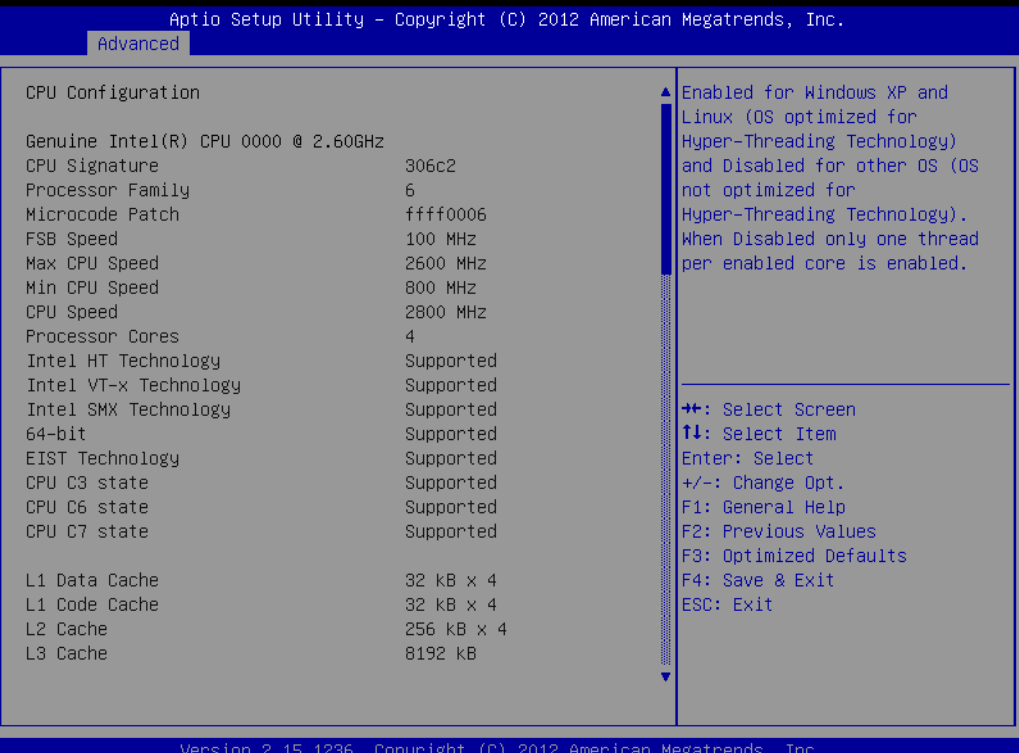

# **3.3.8 SATA Configuration**

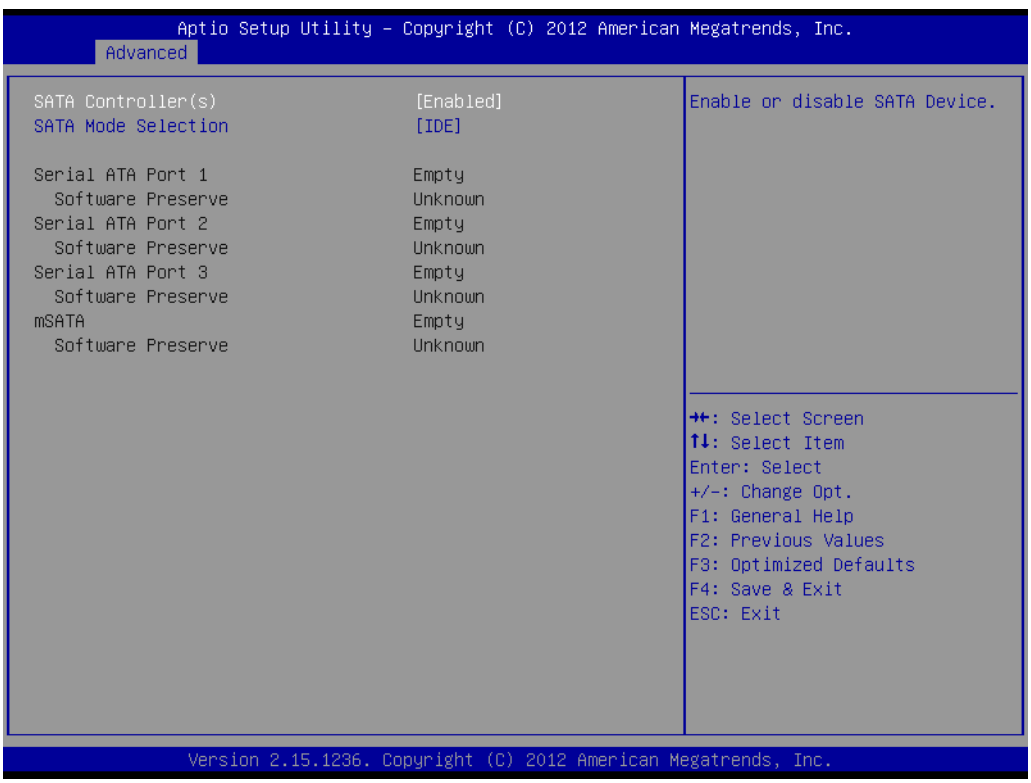

#### **SATA Controllers**

To enable or disable SATA controller.

#### **SATA Mode Selection**

This can be configured as IDE or AHCI mode.

# **3.3.9 Intel Rapid Start Technology**

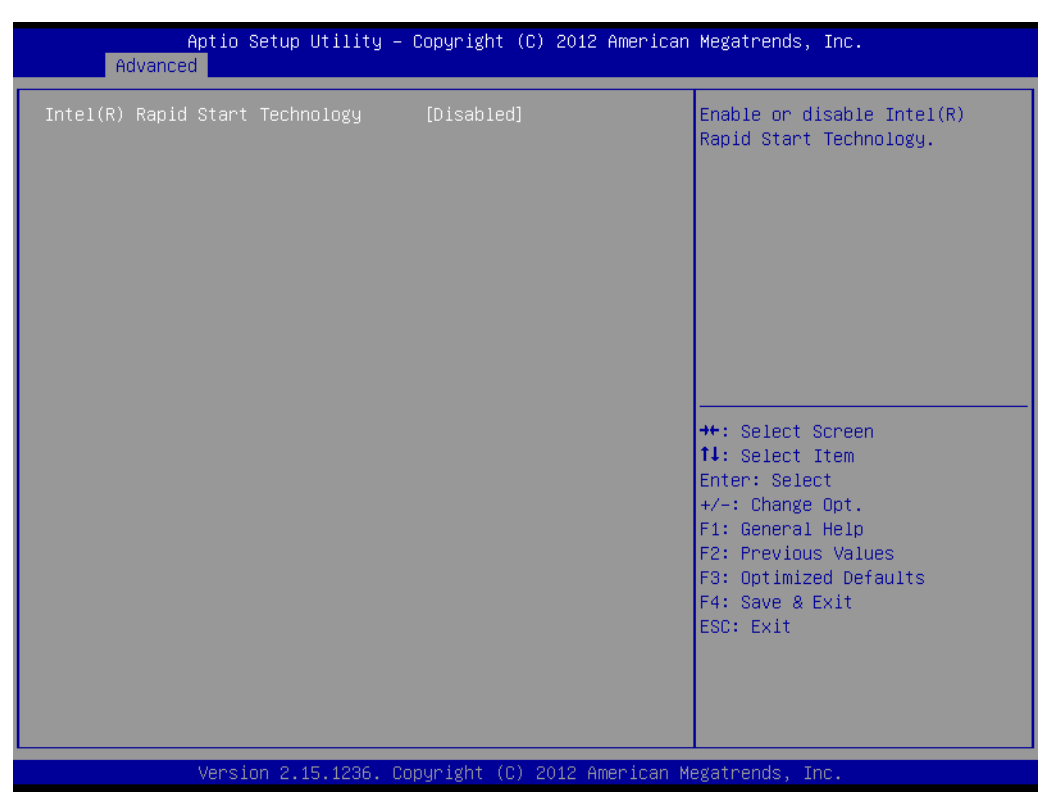

#### **Intel Rapid Start Technology**

This item allows users to enable or disable Intel Rapid Start Technology.

## **3.3.10 USB Configuration**

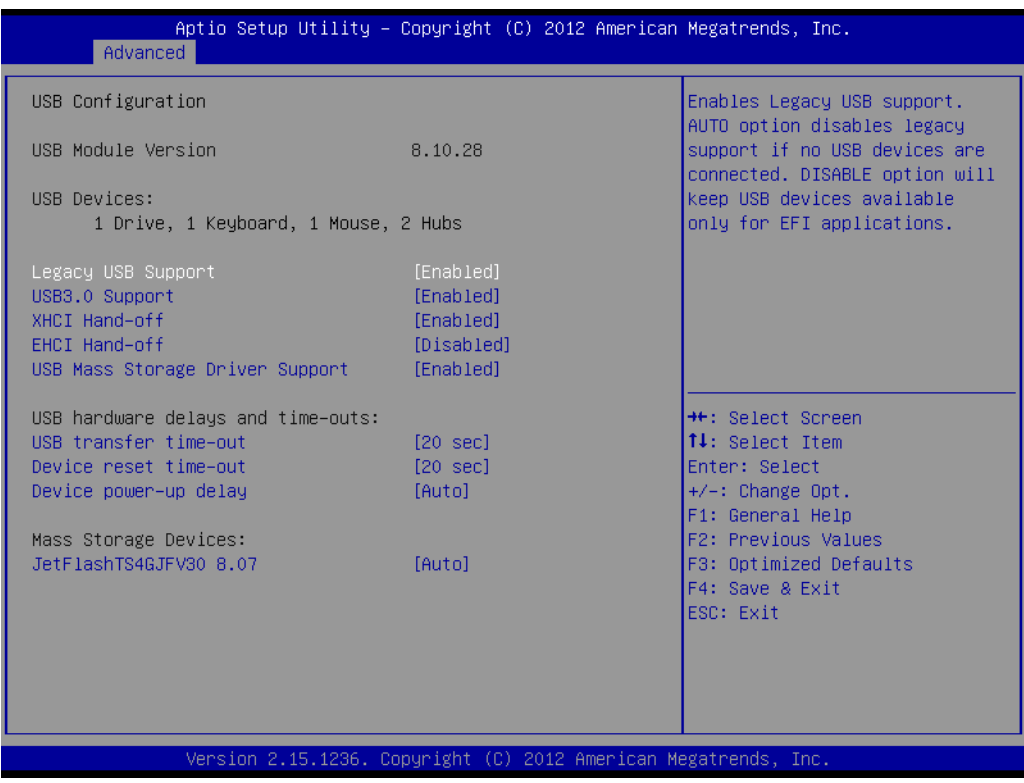

#### **Legacy USB Support**

Enables support for legacy USB. Auto option disables legacy support if no USB devices are connected.

**USB3.0 Support** 

This item allows users to enable or disable USB3.0.

**XHCI Hand-off** 

This is just a workaround item under OS without XHCI hand-off support.

#### **EHCI Hand-off**

This is just a workaround item under OS without EHCI hand-off support.

- **USB Mass Storage Driver Support** This item allows users to enable or disable USB Mass Storage Driver Support.
- **USB hardware delays and time-outs** To set up parameter for detect USB device.
- **Mass Storage Devices** Shows USB mass storage device information.

## **3.3.11 Super IO Configuration**

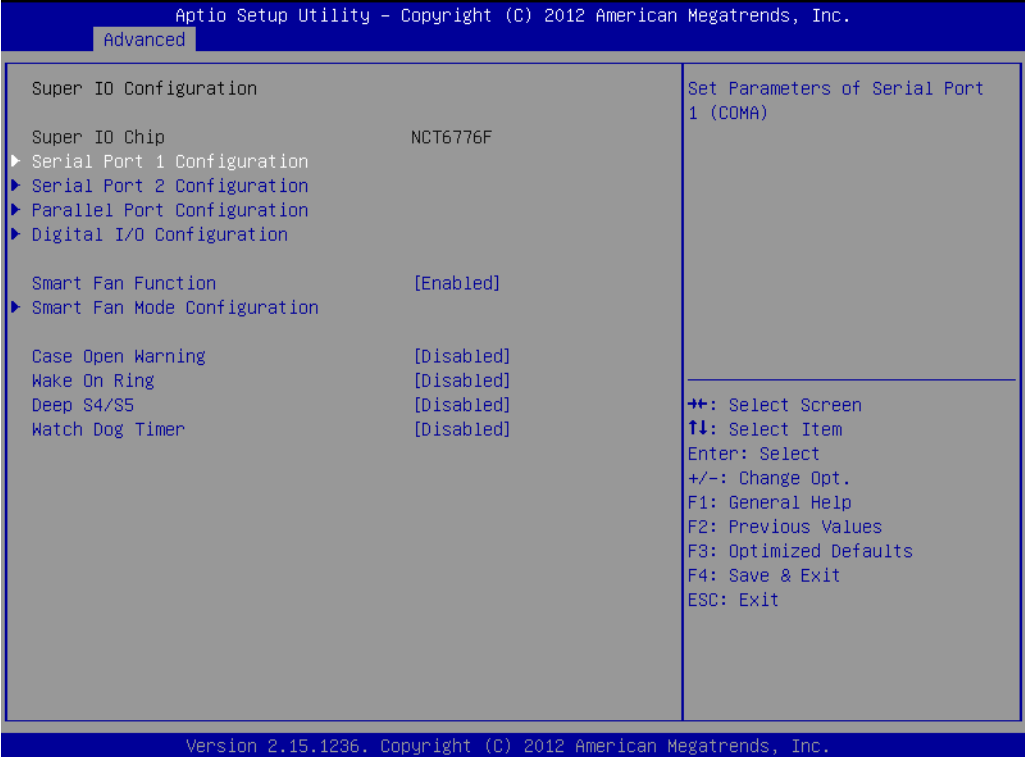

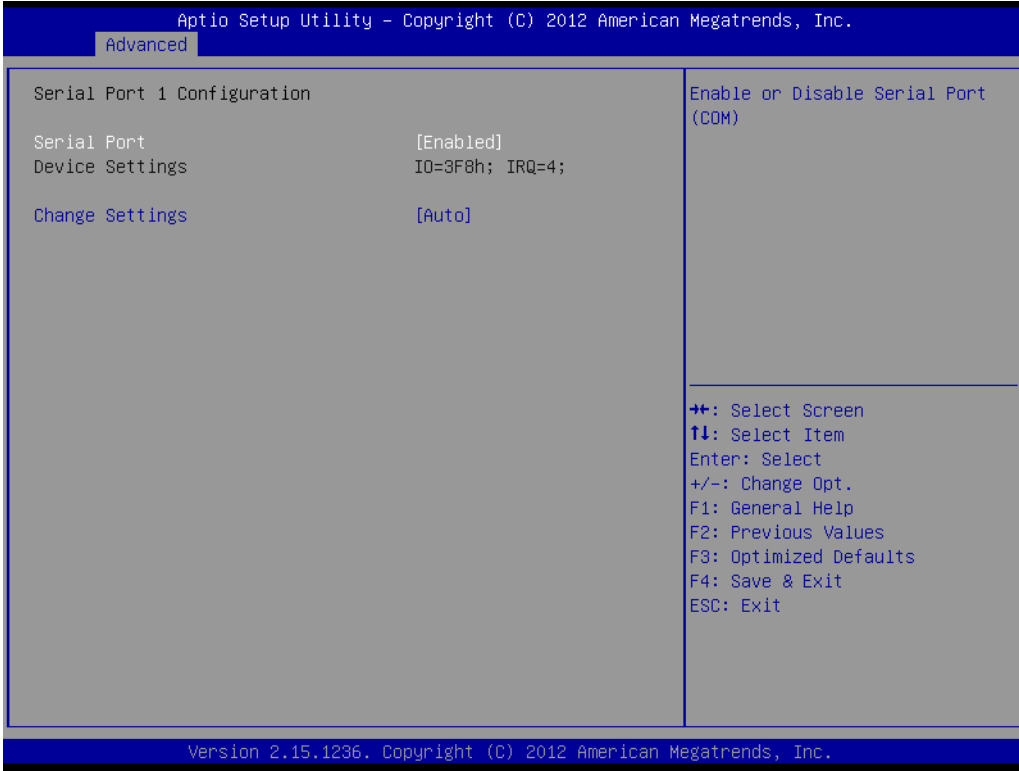

#### **Serial Port 1 Configuration**

**Serial Port** 

To "enable" or "disable" Serial Port 1.

#### **Change Settings**

To select the IO address/IRQ setting for serial port 1.

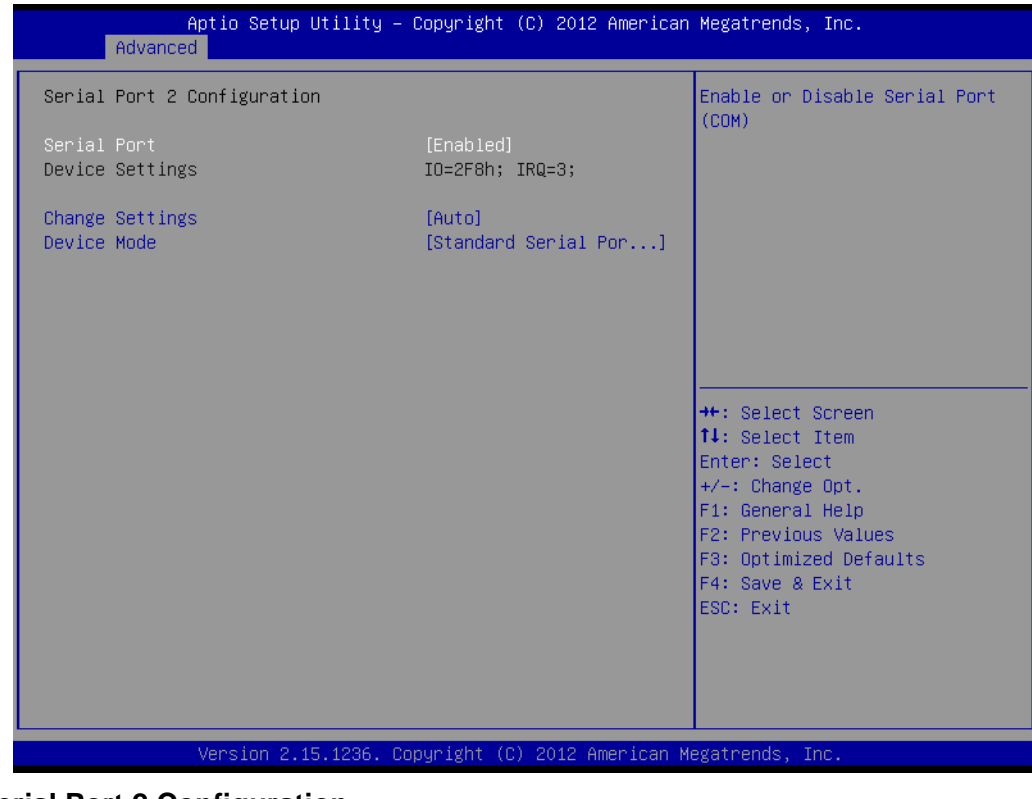

**Serial Port 2 Configuration**

**Serial Port** 

To "enable" or "disable" Serial Port 2.

- **Change Settings** To select the IO address/IRQ setting for serial port 2.
- **Device Mode** Device mode select.

#### **Parallel Port Configuration**

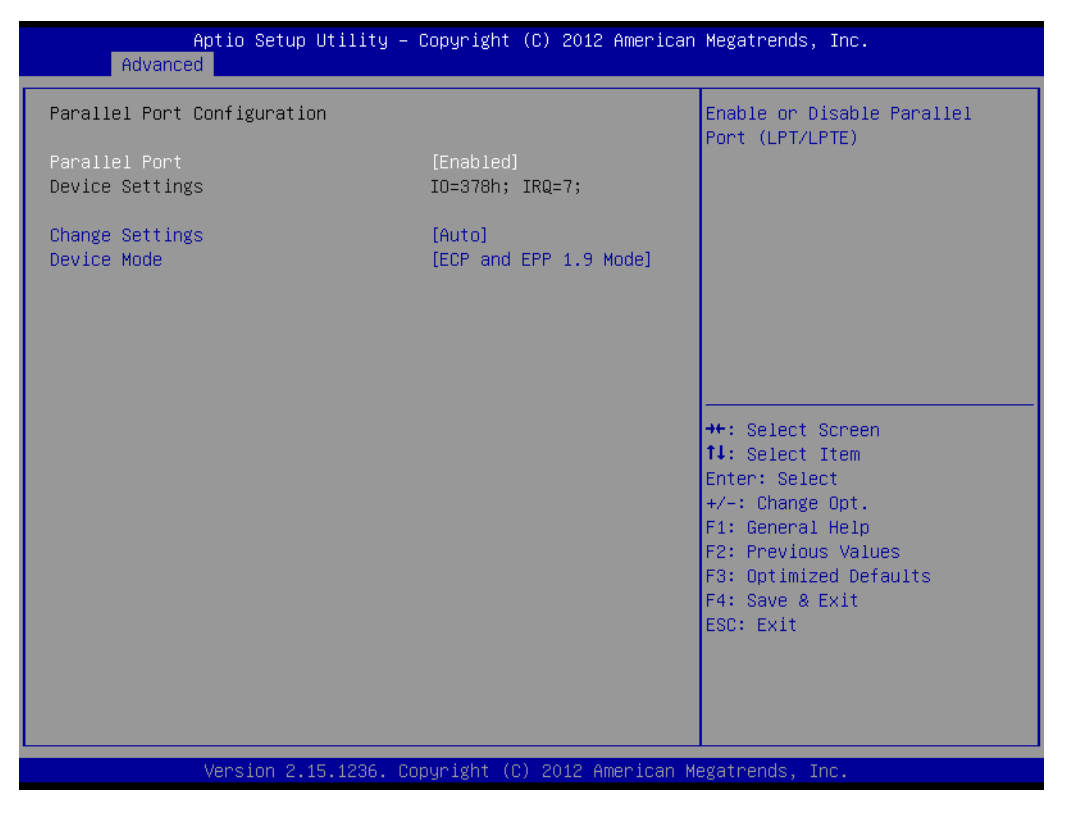

#### **Parallel Port**

To enable or disable Parallel Port.

#### **Super IO Configuration**

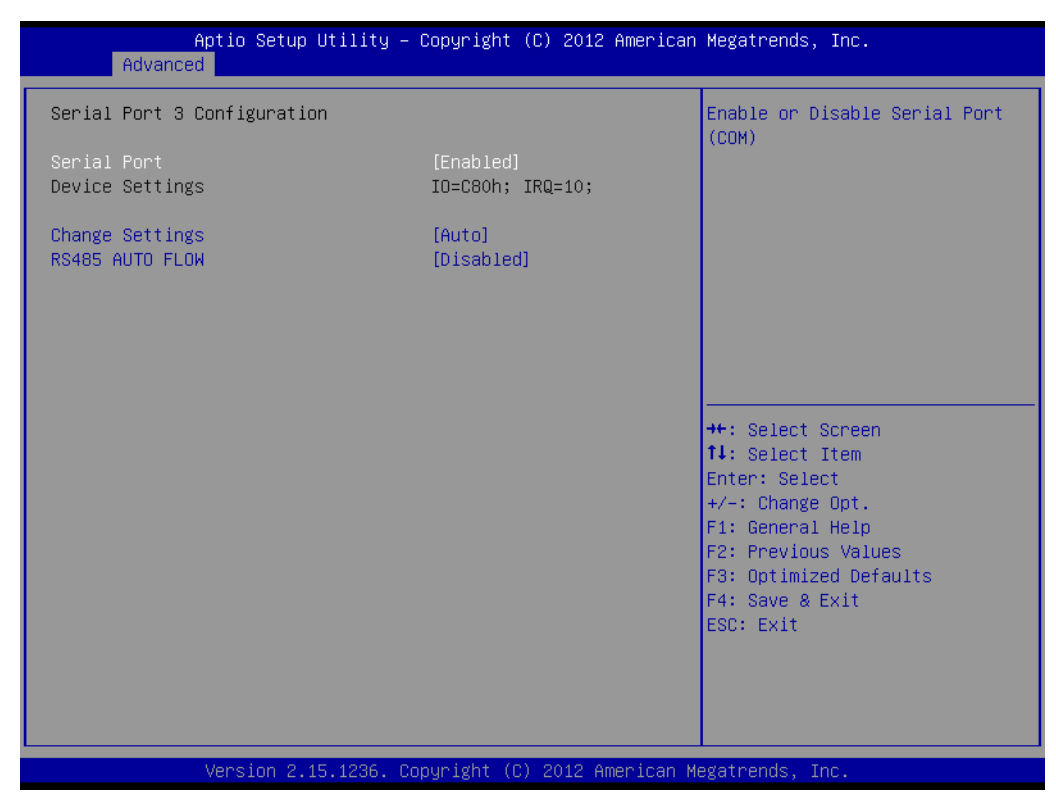

#### **Serial Port 3 Configuration**

**Serial Port** 

To "enable" or "disable" Serial Port 3.

#### **Change Settings**

To select the IO address/IRQ setting for serial port 3.

#### **Auto flow control**

When the COM is to set as RS-485, it supports auto flow control function.

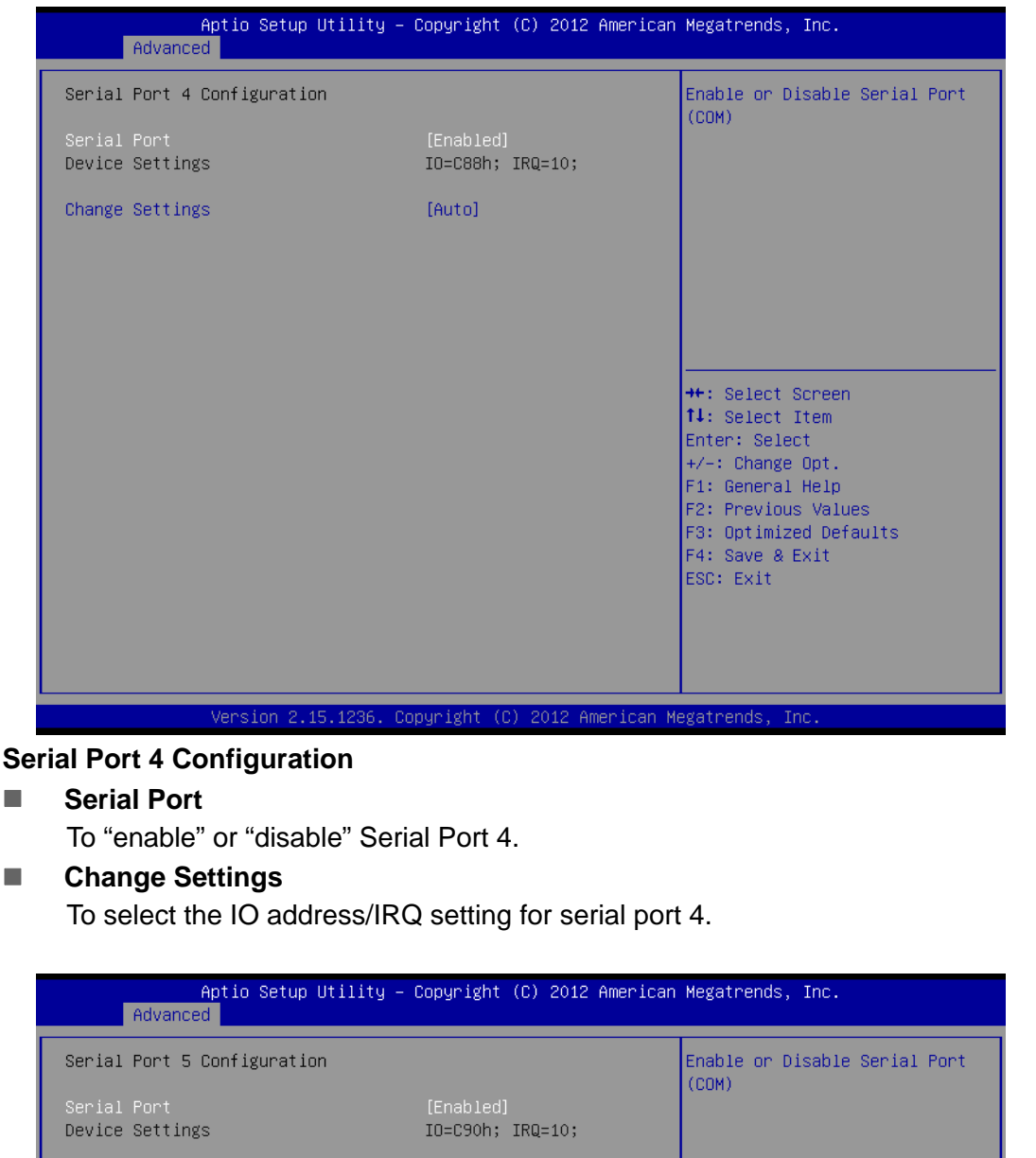

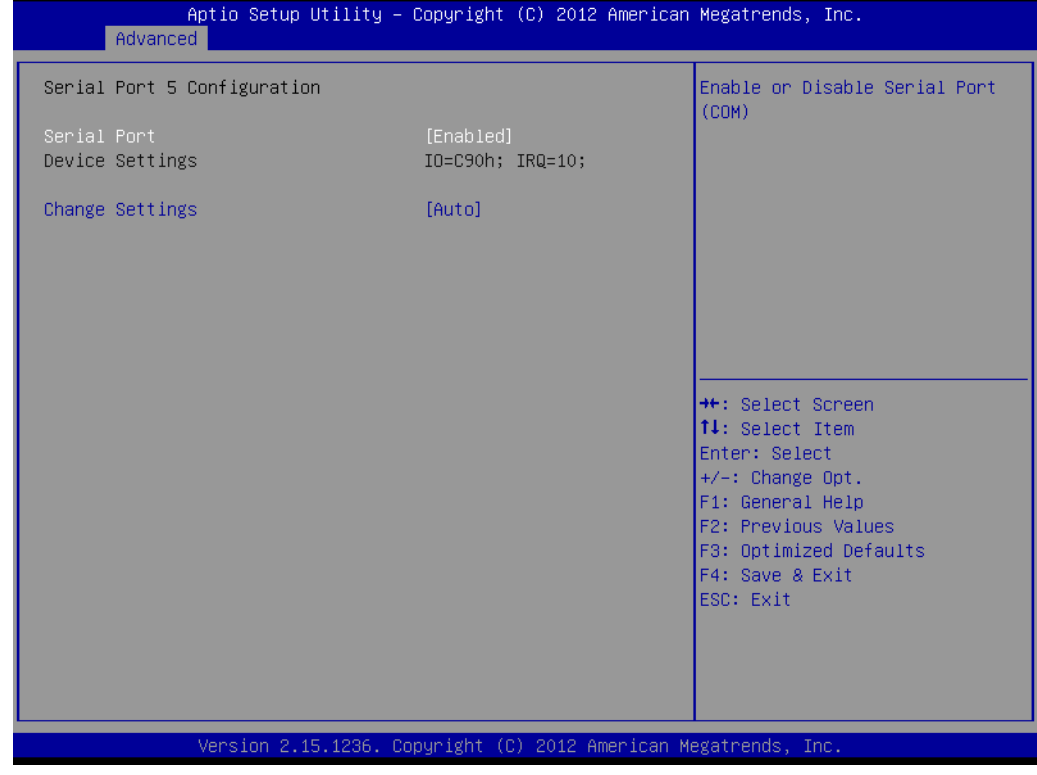

**Serial Port 5 Configuration**

**Serial Port** 

To ,"enable" or "disable" Serial Port 5.

#### **Change Settings**

To select the IO address/IRQ setting for serial port 5.

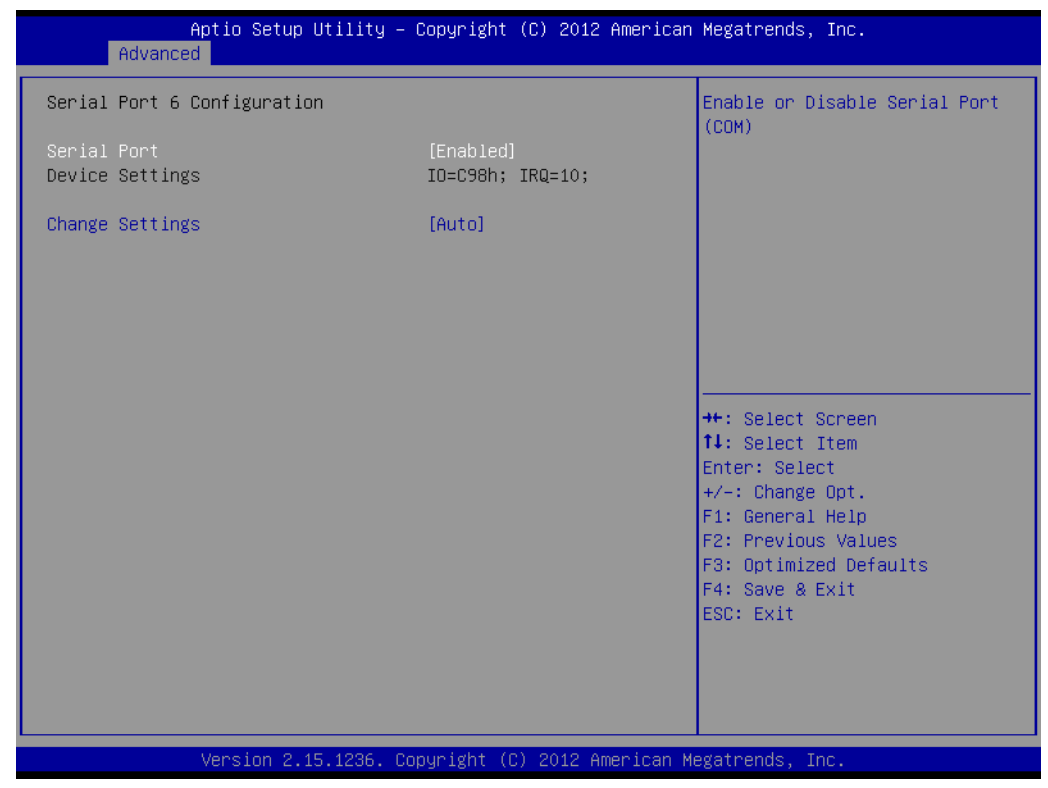

#### **Serial Port 6 Configuration**

**Serial Port** 

To "enable" or "disable" Serial Port 6.

#### **Change Settings**

To select the IO address/IRQ setting for serial port 6.

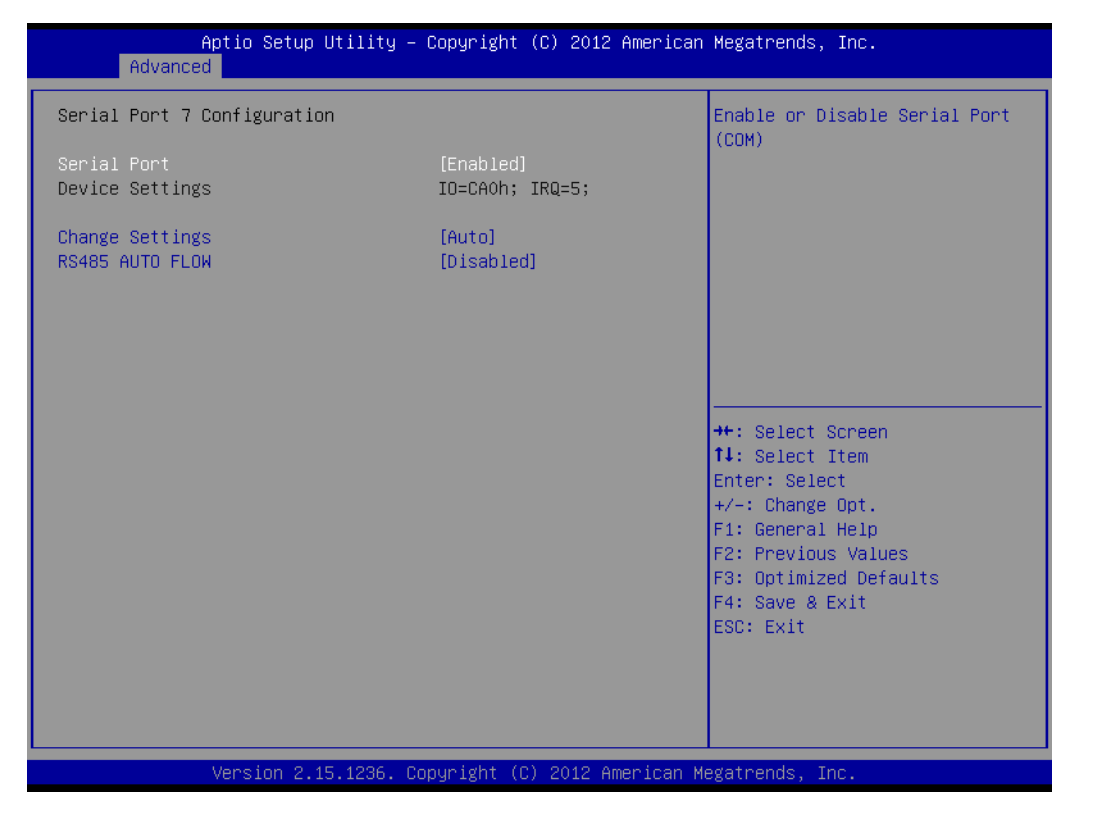

#### **Serial Port 7 Configuration**

**Serial Port**

To "enable" or "disable" Serial Port 7.

**Change Settings**

To select the IO address/IRQ setting for serial port 7.

#### **Auto flow control**

When the COM is to set as RS-485, it supports auto flow control function.

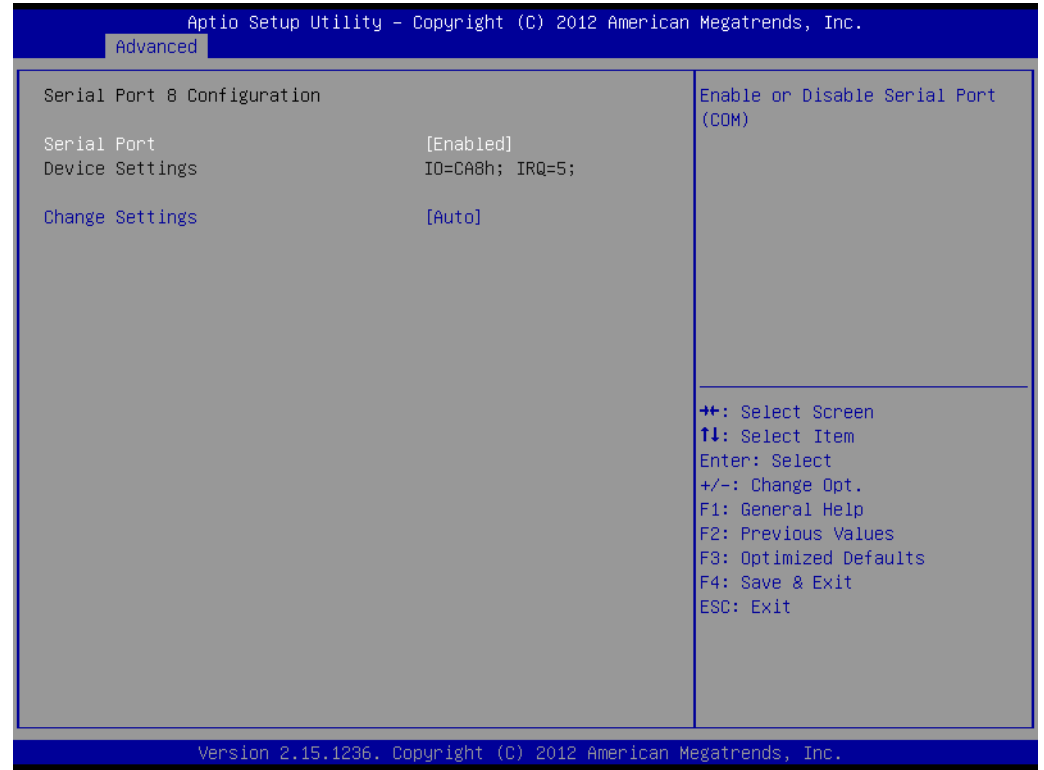

#### **Serial Port 8 Configuration**

#### **Serial Port**

To "enable" or "disable" Serial Port 8.

#### **Change Settings**

To select the IO address/IRQ setting for serial port 8.

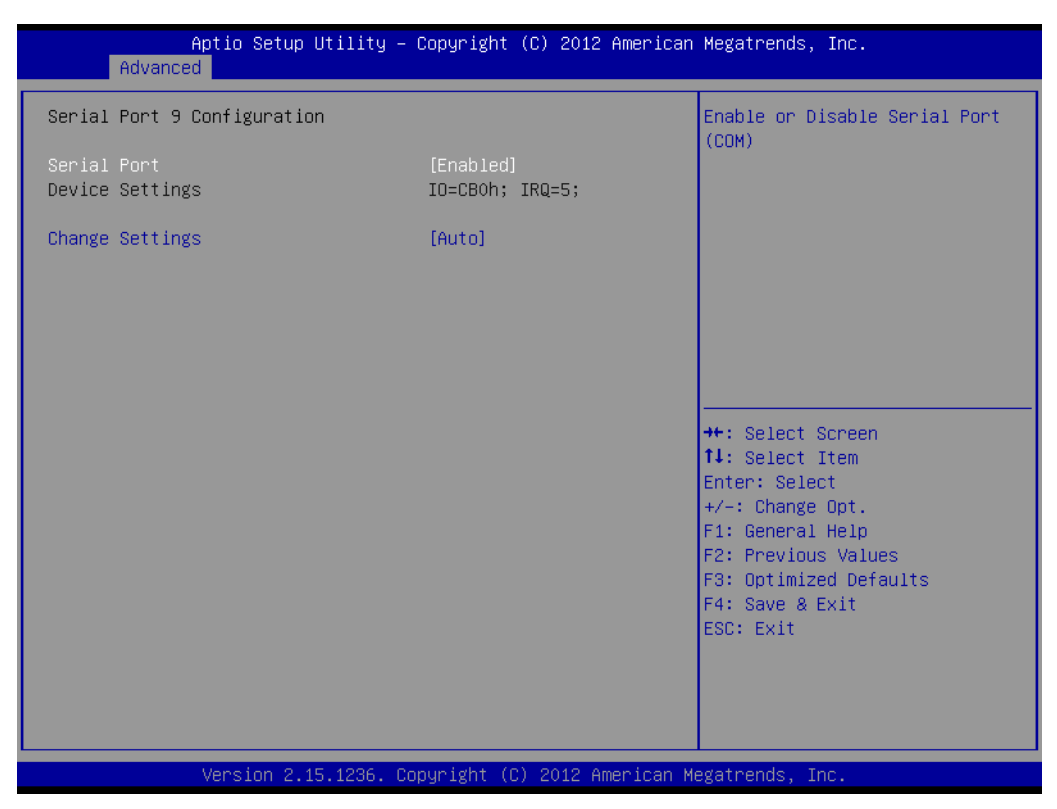

#### **Serial Port 9 Configuration**

**Serial Port** 

To "enable" or "disable" Serial Port 9.

**Change Settings**

To select the IO address/IRQ setting for serial port 9.

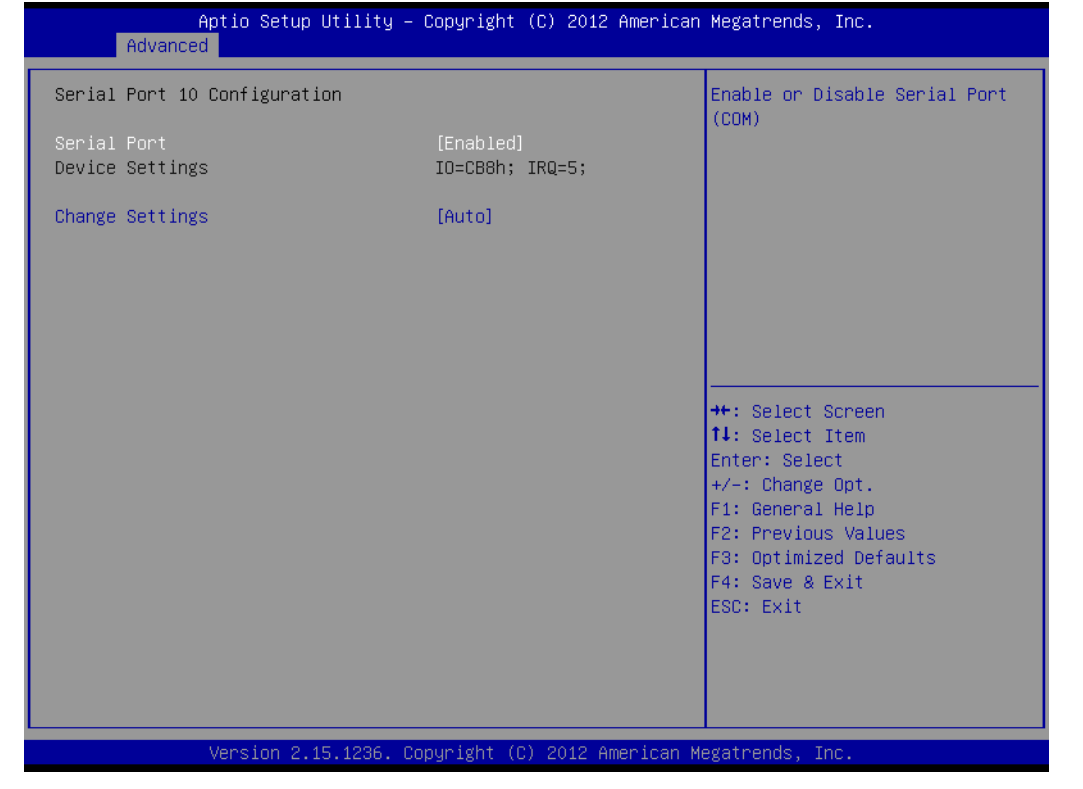

#### **Serial Port 10 Configuration**

**Serial Port** 

To "enable" or "disable" Serial Port 10.

#### **Change Settings**

To select the IO address/IRQ setting for serial port 10.

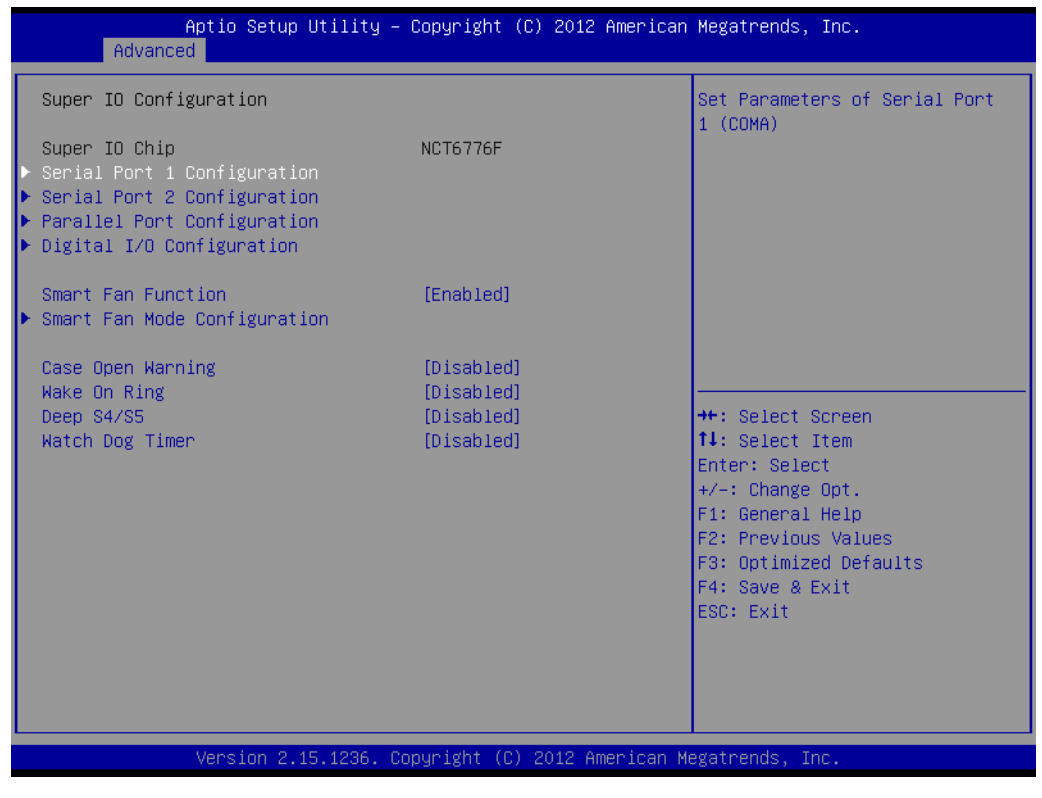

**Digital I/O Configuration** 

To configure Digital I/O

#### **Case Open Warning**

To "enable" or "disable" Case Open Warning

 **Wake on Ring** To "enable" or "disable" Wake on Ring

#### **Watch Dog Timer**

To "enable" or "disable" Watch Dog Timer

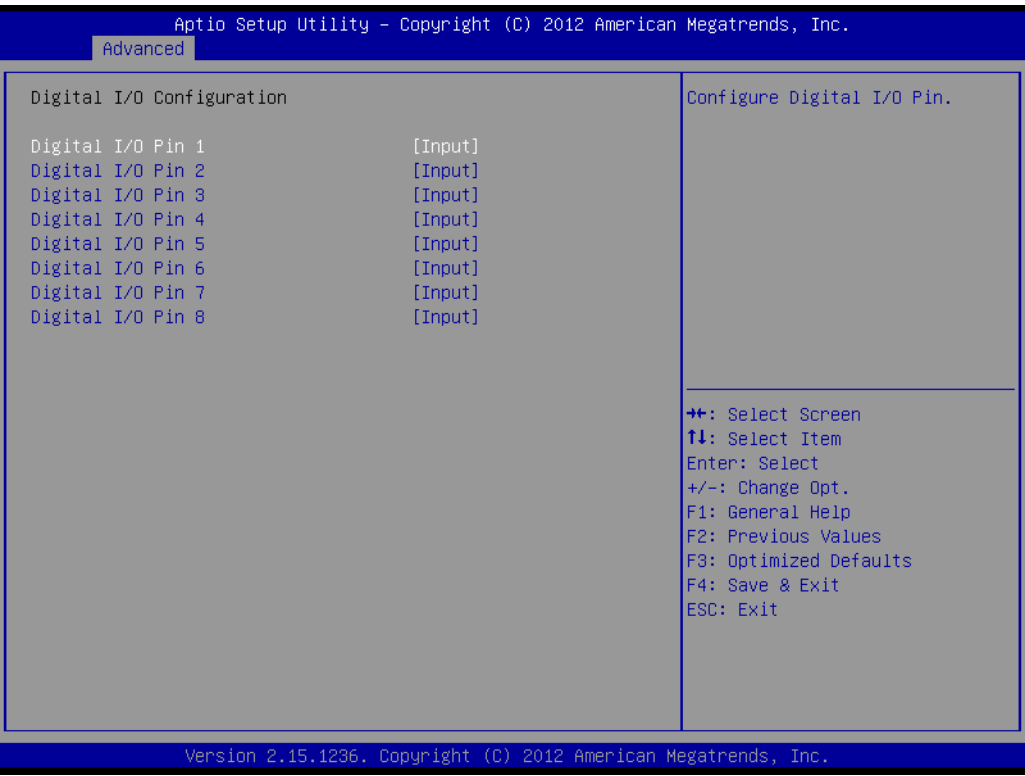

#### **Digital I/O Configuration**

To set up Digital I/O 1~8 to "input" or "output".

# **3.3.12 Smart Fan Configuration**

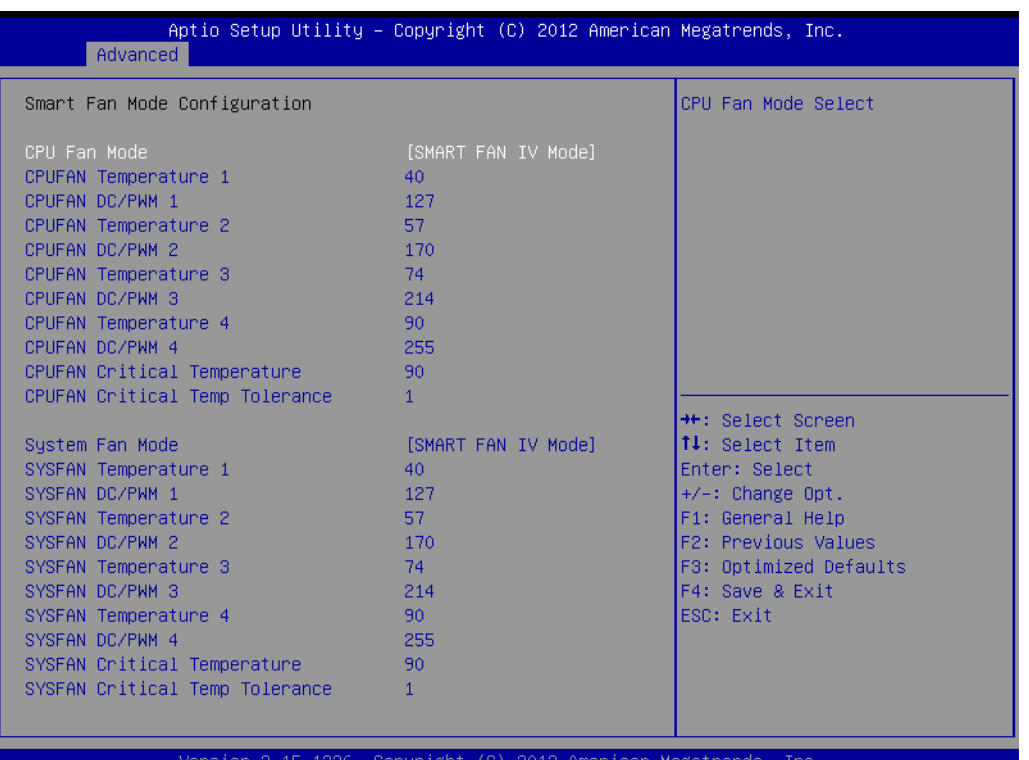

#### **CPU Fan Mode**

To adjust CPU smart fan.

#### **System Smart Fan**

To adjust System Smart Fan.

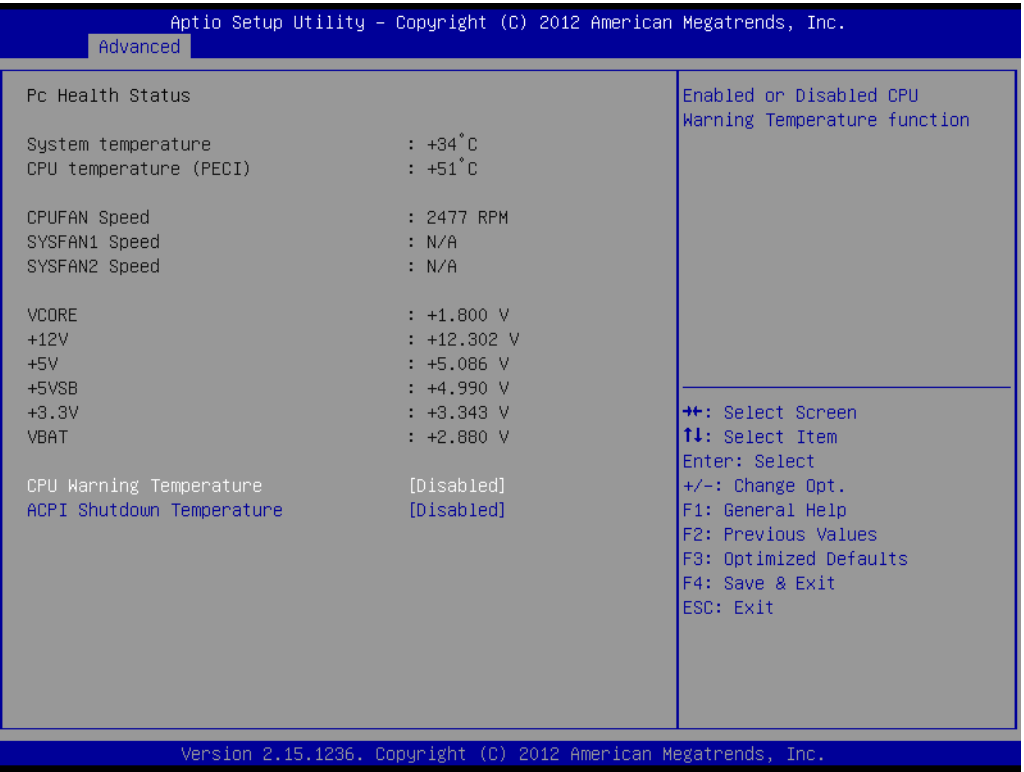

#### **CPU Warning Temperature**

Use this to set the CPU warning temperature threshold. When the system CPU reaches the warning temperature, the buzzer will beep.

#### **ACPI Shutdown Temperature**

This screen allows users to set the CPU temperature at which the system will automatically shut down to prevent the CPU from overheating damage.

# **3.4 Chipset Configuration Setting**

Select the chipset tab from the BIOS setup screen to enter the Chipset Setup screen. Users can select any item in the left frame of the screen, such as PCI express Configuration, to go to the sub menu for that item. Users can display a Chipset Setup option by highlighting it using the <Arrow> keys. All Chipset Setup options are described in this section. The Chipset Setup screens are shown below. The sub menus are described on the following pages.

## **3.4.1 PCH-IO Configuration**

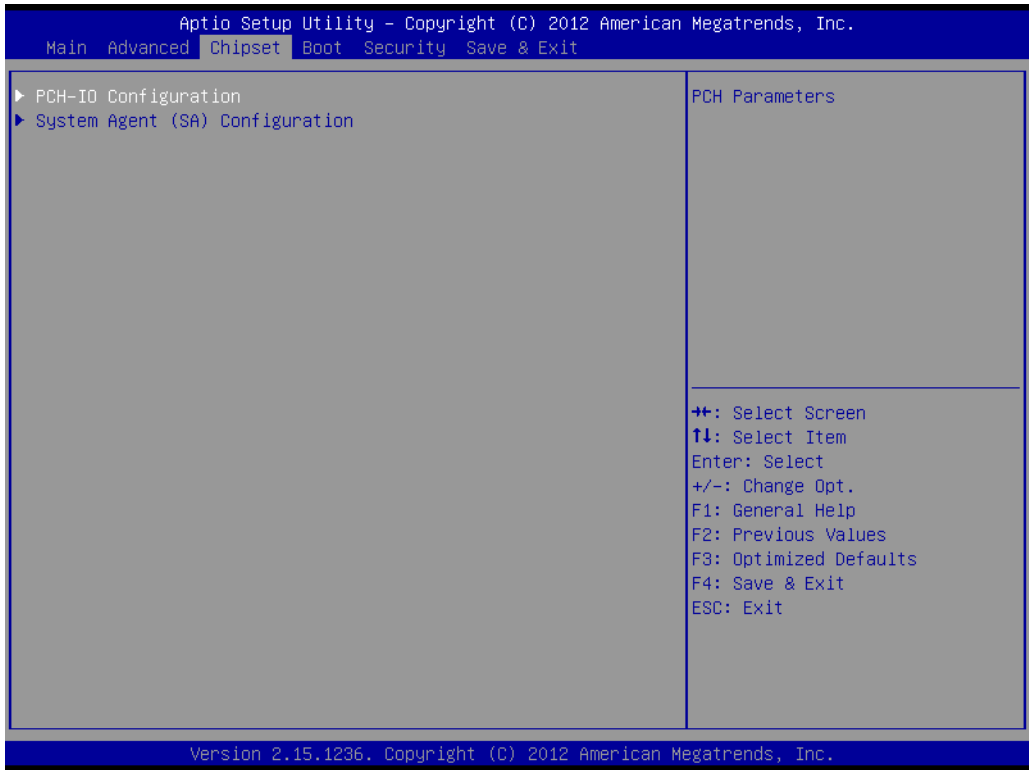

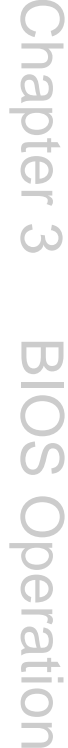

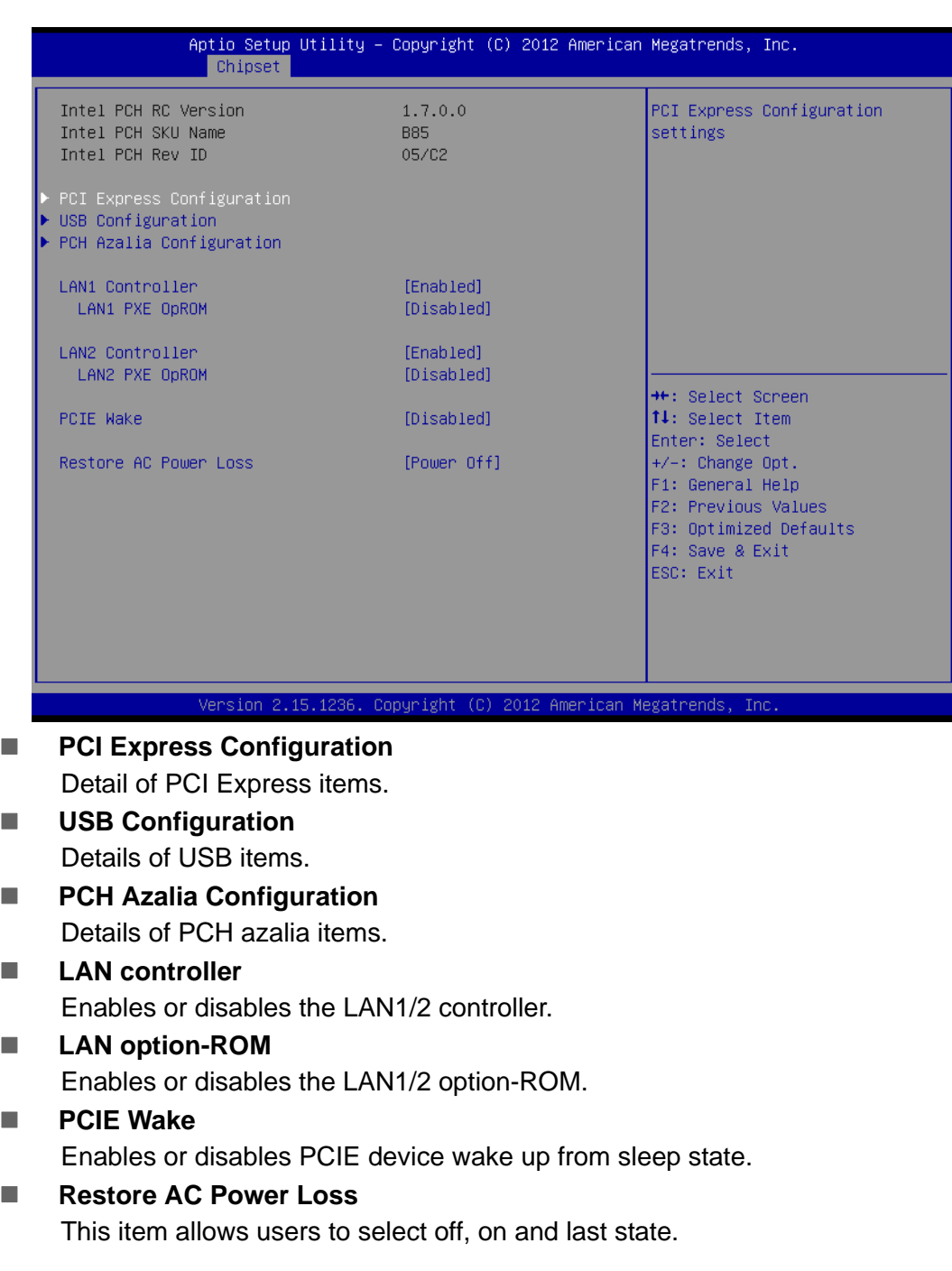

#### **3.4.1.1 PCI Express Configuration**

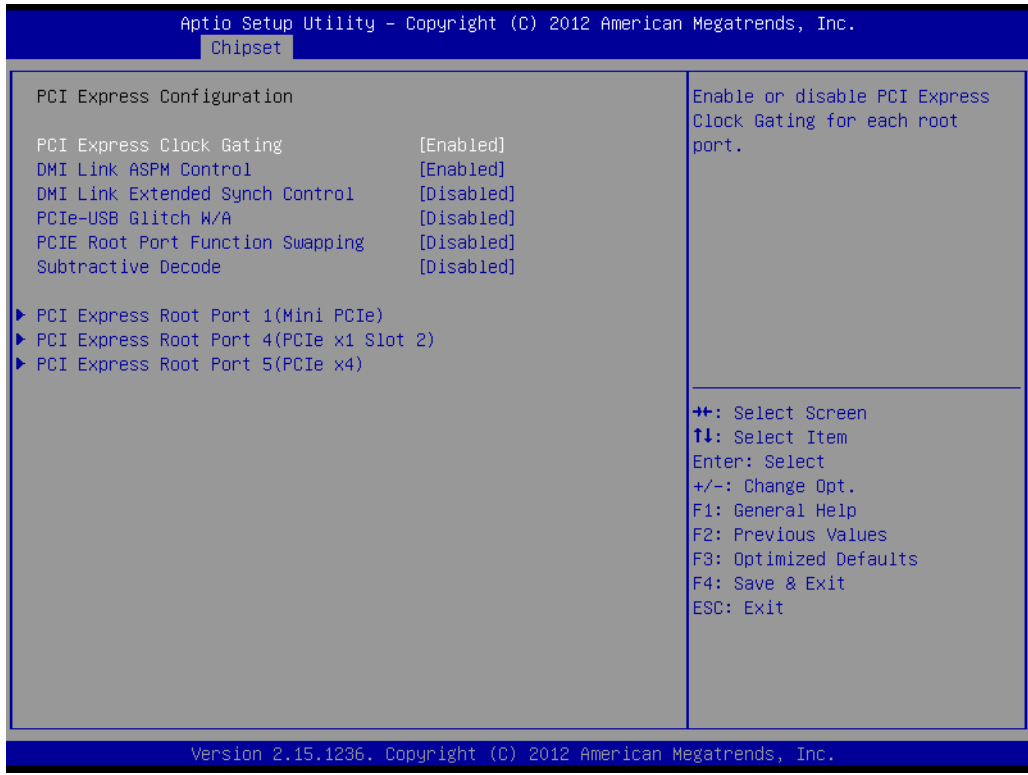

### **PCI Express Clock Gating**

Enable or disable PCI express clock gating.

## **No. 3** Subtractive Decode

Enable or disable Subtractive decode.

# Chapter 3BIOS Operation BIOS Operation

## **3.4.1.2 PCI Express Root Port 1/4/5**

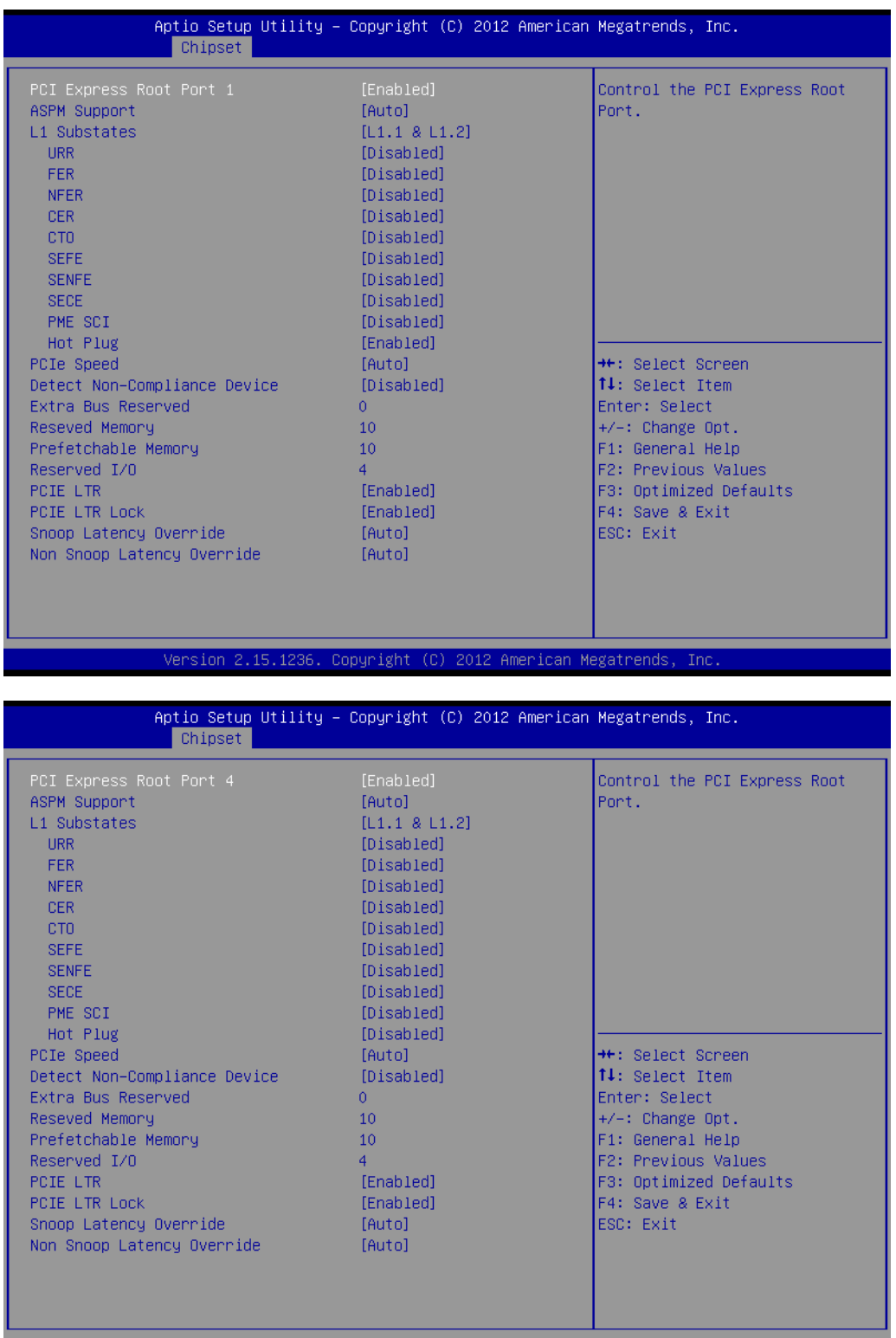

Version 2.15.1236. Copyright (C) 2012 American Megatrends, Inc.

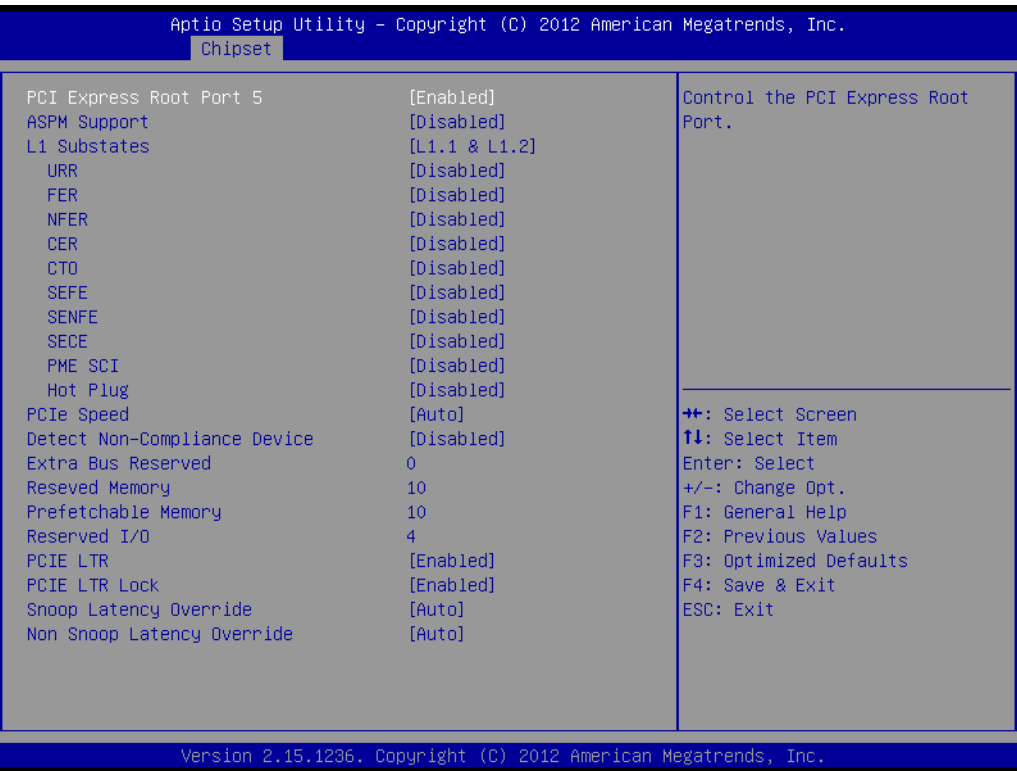

This pages allow users to adjust parameter for PCI express root port 1&4&5.

#### **ASPM Support**

Allow user to set the ASPM Level. Force L0s - Force all links to L0s State. AUTO - BIOS auto configure. DISABLE - Disables ASPM.

**URR**

Enable or disable PCI Express Unsupported Request Reporting.

**FER**

Enable or disable PCI Express Device Fatal Error Reporting.

#### **NFER**

Enable or disable PCI Express Device Non-Fatal Error Reporting.

#### **CER**

Enable or disable PCI Express Device Correctable Error Reporting.

#### **CTO**

Enable or disable PCI Express Completion Timer TO.

#### **SEFE**

Enable or disable Root PCI Express System Error on Fatal Error.

#### **SENFE**

Enable or disable Root PCI Express System Error on Non-Fatal Error.

#### **SECE**

Enable or disable Root PCI Express System Error on Correctable Error.

#### **PME SCI**

Enable or disable PCI Express PME SCI.

#### **Hot Plug**

Enable or disable PCI Express Hot Plug.

- **PCIe Speed**  Select PCI Express port speed.
- **Extra Bus Reserved**

Extra Bus Reserved for bridges behind this Root Bridge.

- **Reserved Memory** Reserved Memory Range for this Root Bridge.
- **Prefetchable Memory**  Prefetchable Memory Range for this Root Bridge.
- **Reserved I/O** Reserved I/O (4K/8K/12K/16K/20K) Range for this Root Bridge

## **3.4.2 USB Configuration**

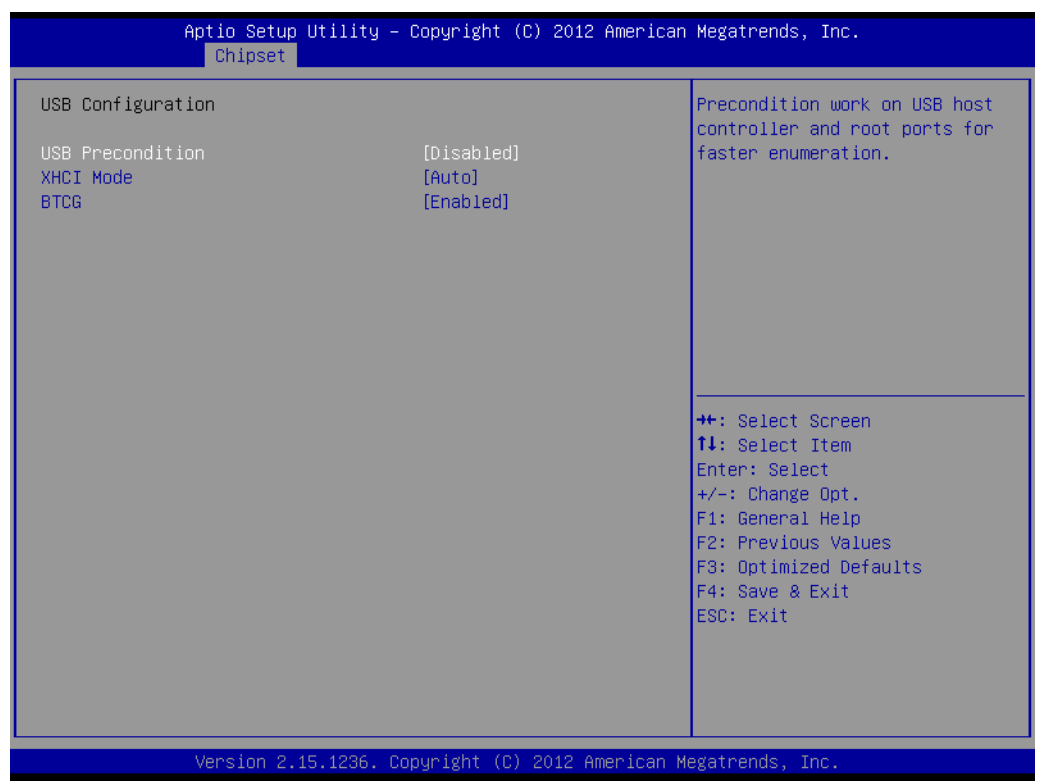

#### **USB Precondition**

Enables or disables the USB Precondition.

#### **XHCI Mode**

This item allows users to select USB port mode.

#### **BTCG**

Enables or disables the BTCG.

# **3.4.3 PCH Azalia Configuration**

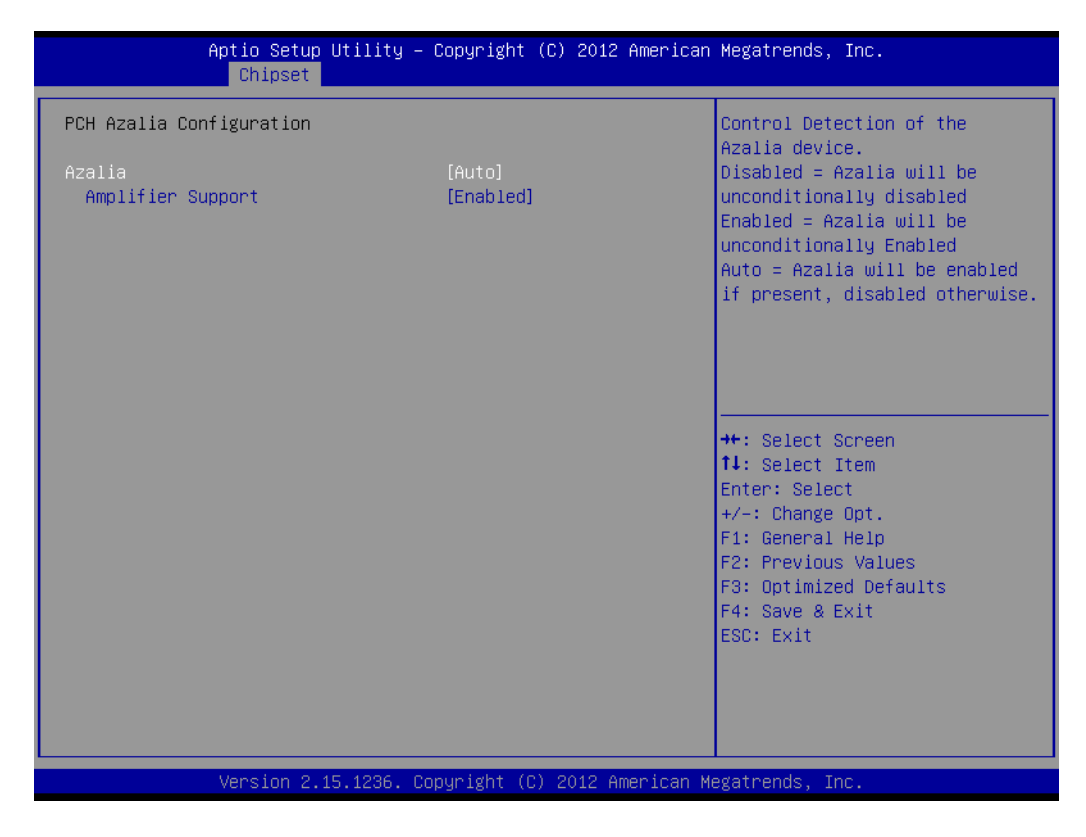

#### **Azalia**

This item allows user to enable or disable azalea device.

## **3.4.4 System agent Configuration**

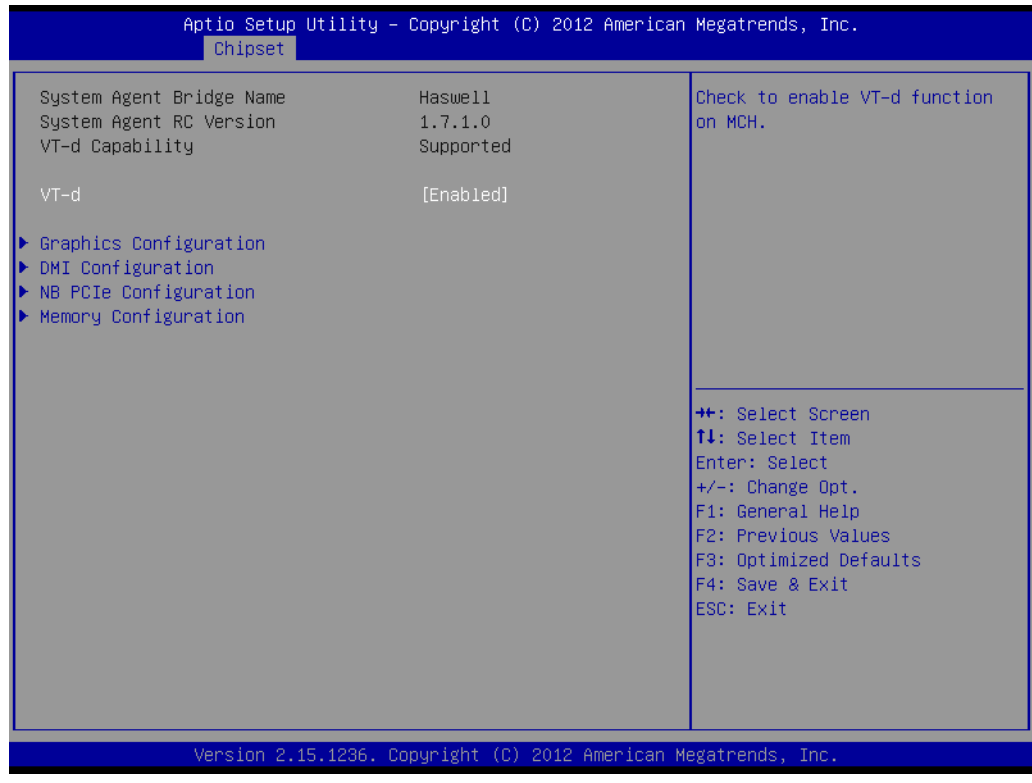

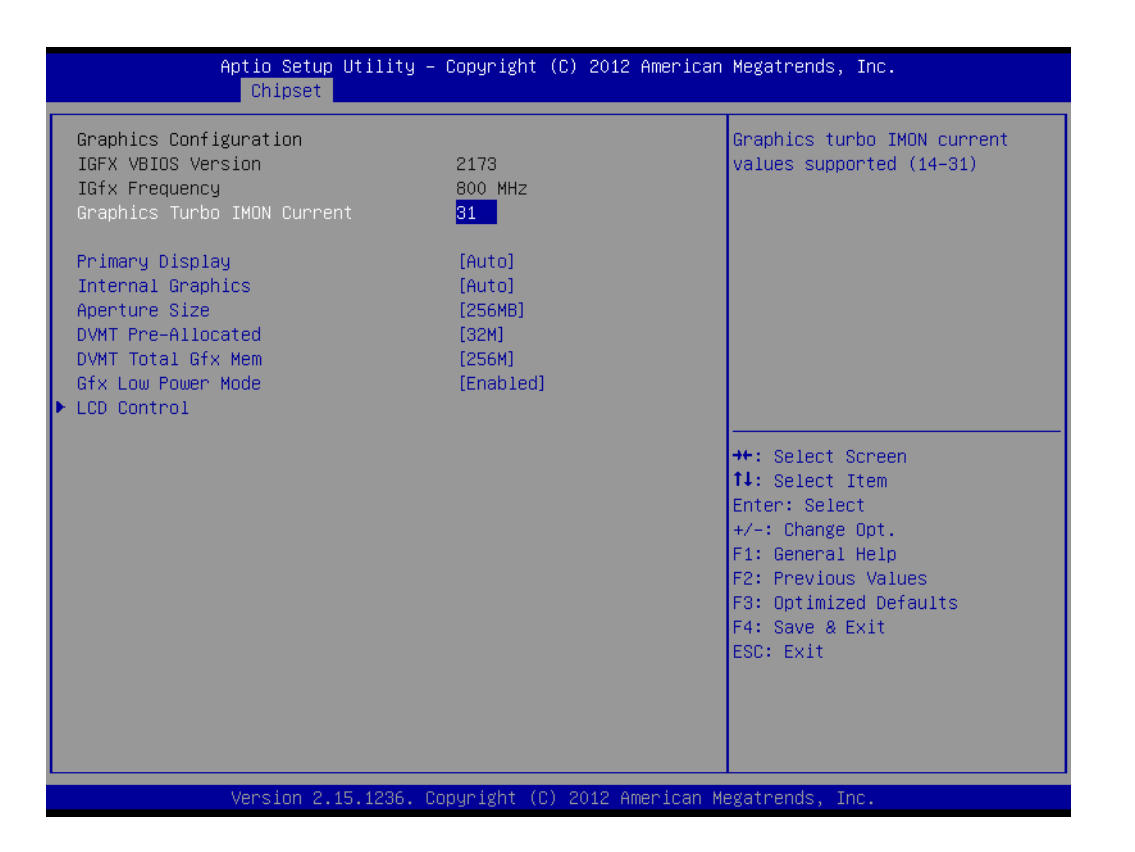

#### **Primary Display**

This item allows users to select which graphics controller to use as the primary boot device.

# **Internal Graphics**

This item allows users to enable or disable IGD.

#### **Aperture Size**

This item allows users to select aperture size.

#### **DVMT Pre-Allocated**

This item allows users to select DVMT pre-allocated memory size.

#### **DVMT Total Gfx Mem**

This item allows users to select DVMT total memory size.

#### **Gfx Low Power Mode**

This item allows users to enable or disable Gfx Low Power Mode

#### **LCD Control**

This item allows users to setup Display Control configuration.

#### **3.4.4.1 LCD Control configuration**

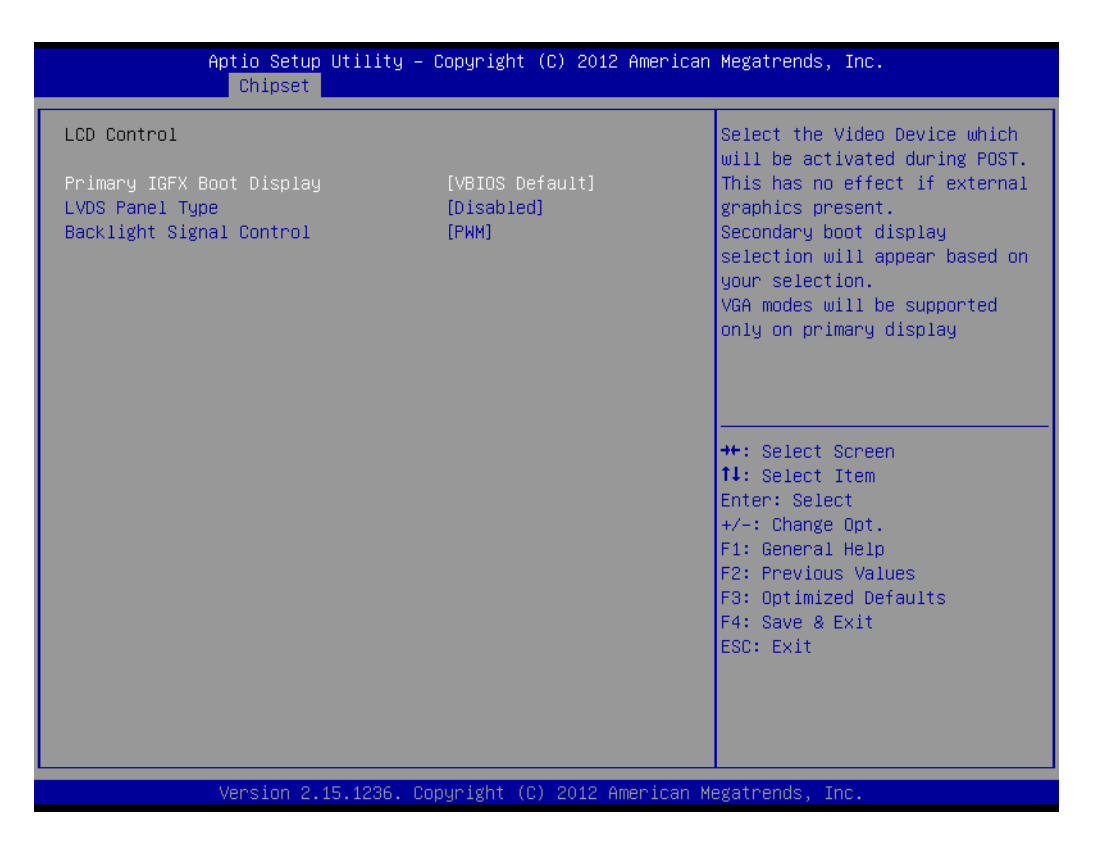

#### **Primary IGFX Boot Display**

This items allow users to select the video device which will be activated during post. The available options are VBIOS Default, VGA1, LVDS/VGA2, DVI.

#### **LVDS Panel Type:**

1024 x 768 18-bit

1024 x 768 24-bit

1280 x 1024 48-bit

1366 x 768 24-bit

#### ■ Backlight Signal Control

Backlight signal mode select.

# **3.4.5 NB PCIe Configuration**

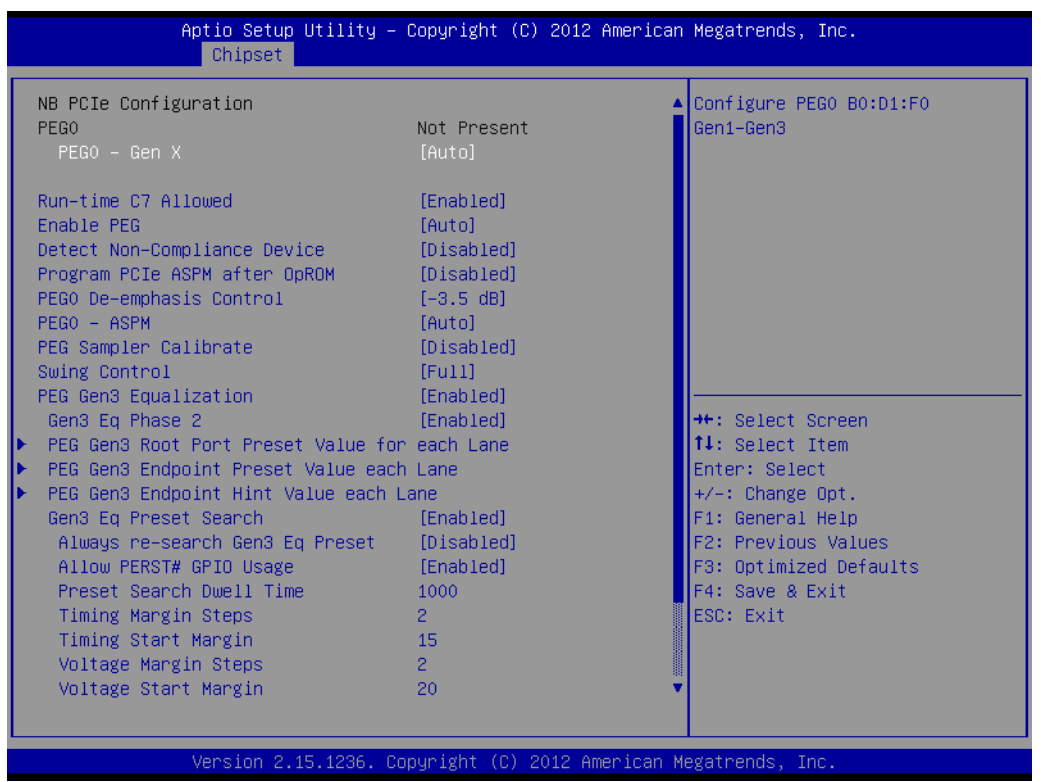

#### **PEG0 - Gen x**

Select PEG0 speed.

– PEG0 ASPM=> Enable/Disable PEG0 ASPM function. (ASPM: Active State Power Management)

#### **Enable PEG**

This item allows users to enable or disable PEG always.

#### **Detect Non-Compliance Device**

This item allows users to enable or disable Detect Non-Compliance Device function.

# **3.4.6 Memory Information**

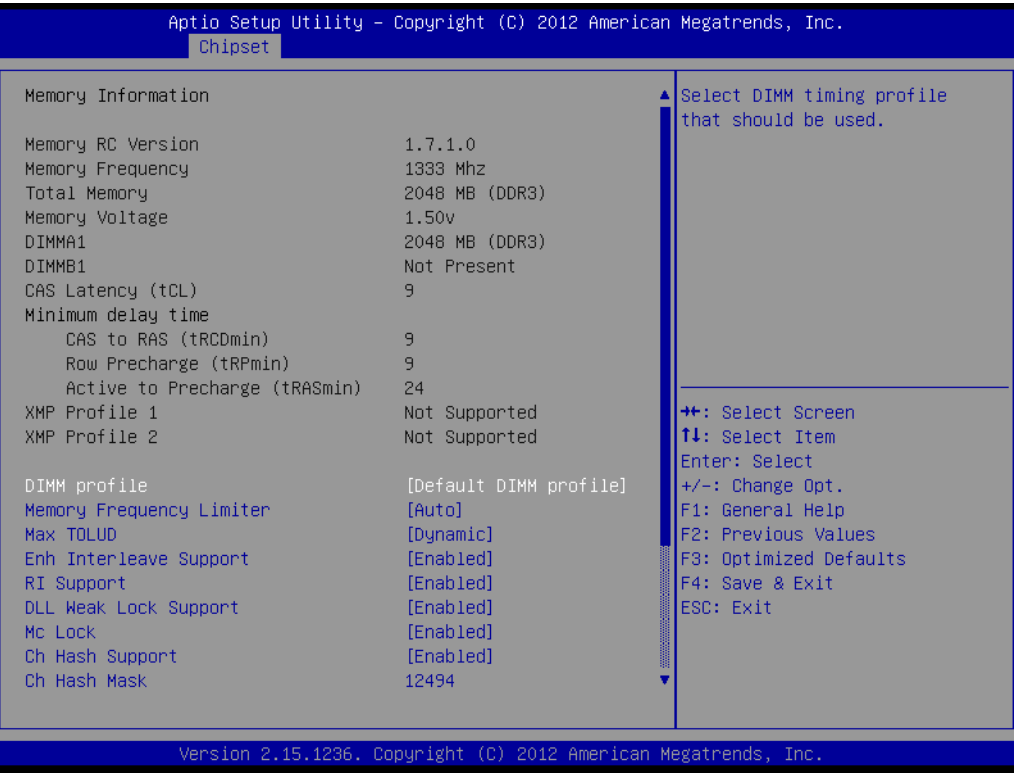

#### **Memory Frequency Limiter**

Select memory frequency limiter for auto, 1333, 1600.

# **3.5 Boot Configuration**

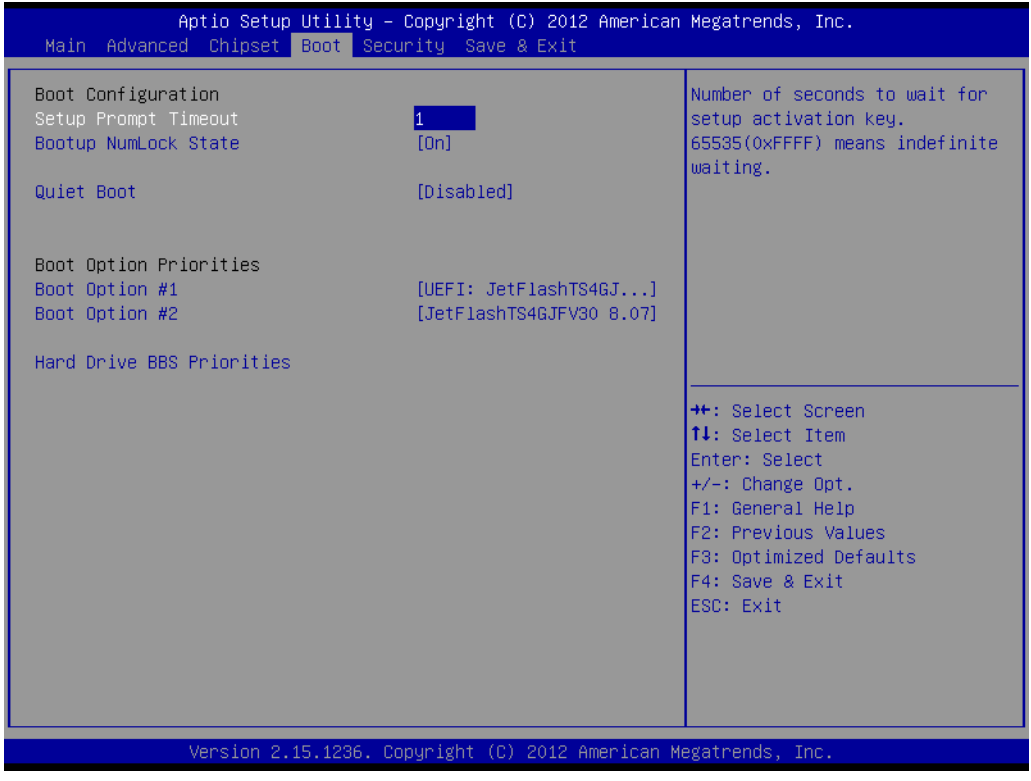
#### **Setup Prompt Timeout**

This item allows you to change number of seconds to wait for setup activation key.

- **Bootup NumLock State** Select the Power-on state for Numlock.
- **Quiet Boot**

If this option is set to Disabled, the BIOS display normal POST messages. If Enabled, an OEM Logo is shown instead of POST messages.

- **Boot Option #1** Set the system boot order.
- Boot Option #2

Set the system boot order.

# **3.6 Security Setting**

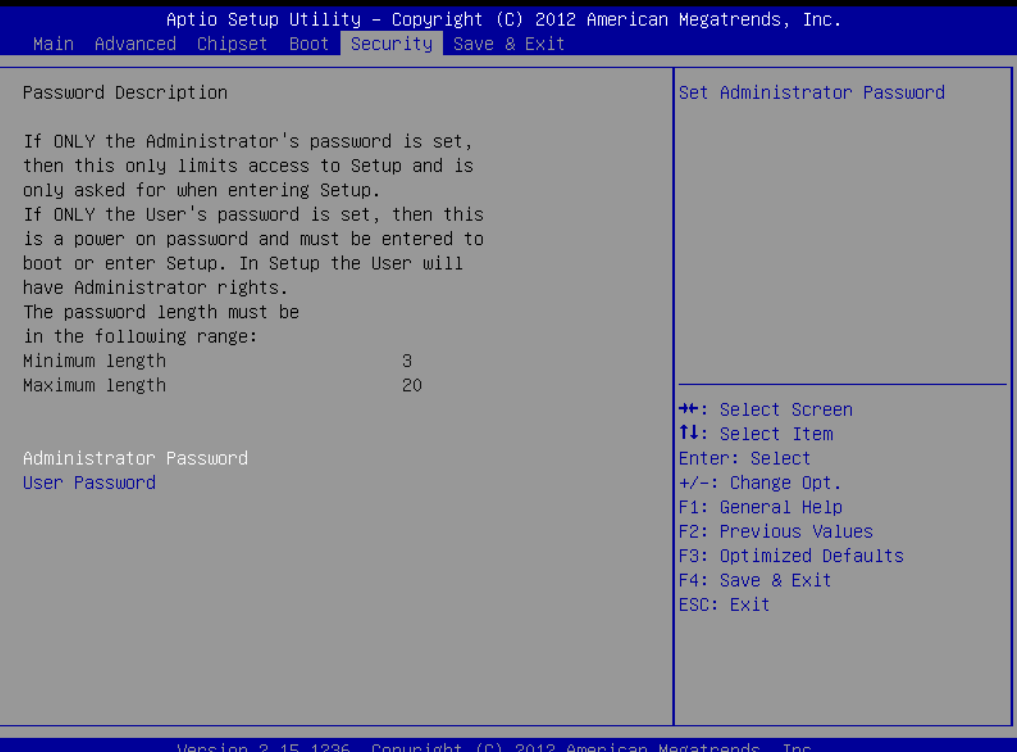

Select Security Setup from the AIMB-503 Setup main BIOS setup menu. All Security Setup options, such as password protection and virus protection are described in this section. To access the sub menu for the following items, select the item and press<Enter>: Change Administrator / User Password.

#### **Administrator Password**

Select this option and press <ENTER> to access the sub menu, and then type in the password. Set the Administrator password.

#### **User Password**

Select this option and press <ENTER> to access the sub menu, and then type in the password. Set the User Password.

# **3.7 Save & Exit Configuration**

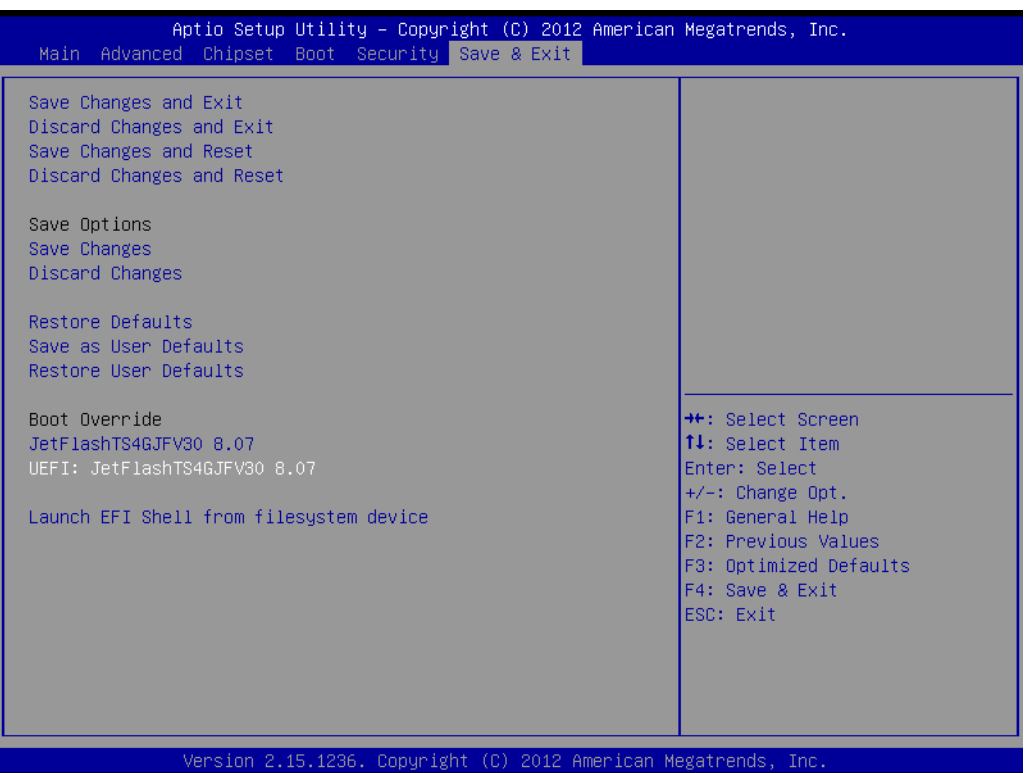

#### ■ Save Changes and Exit

When users have completed system configuration, select this option to save changes, exit BIOS setup menu and reboot the computer to take effect all system configuration parameters.

- 1. Select Exit Saving Changes from the Exit menu and press <Enter>. The following message appears: Save Configuration Changes and Exit Now? [Ok] [Cancel]
- 2. Select Ok or cancel.

#### ■ **Discard Changes and Exit**

Select this option to quit Setup without making any permanent changes to the system configuration.

- 1. Select Exit Discarding Changes from the Exit menu and press <Enter>. The following message appears: Discard Changes and Exit Setup Now? [Ok] [Cancel]
- 2. Select Ok to discard changes and exit. Discard Changes Select Discard Changes from the Exit menu and press <Enter>.

#### **Restore Default**

The BIOS automatically configures all setup items to optimal settings when users select this option. Defaults are designed for maximum system performance, but may not work best for all computer applications. In particular, do not use the Defaults if the user's computer is experiencing system configuration problems. Select Restore Defaults from the Exit menu and press <Enter>.

#### **Save as User Default**

Save the all current settings as a user default.

#### **Restore User Default**

Restore all settings to user default values.

#### **Boot Override**

Shows the boot device types on the system.

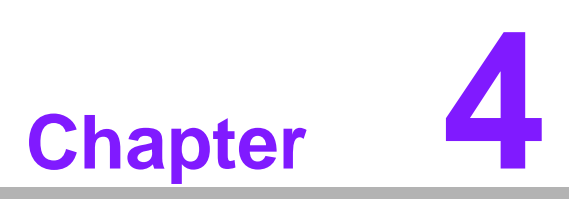

**4Chipset Software Installation Utility**

## **4.1 Before You Begin**

To facilitate the installation of the enhanced display drivers and utility software, read the instructions in this chapter carefully. The drivers for AIMB-503 are located on the software installation CD. The driver in the folder of the driver CD will guide and link you to the utilities and drivers under a Windows system. Updates are provided via Service Packs from Microsoft\*.

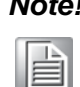

*Note! The files on the software installation CD are compressed. Do not attempt to install the drivers by copying the files manually. You must use the supplied SETUP program to install the drivers.*

Before you begin, it is important to note that most display drivers need to have the relevant software application already installed in the system prior to installing the enhanced display drivers. In addition, many of the installation procedures assume that you are familiar with both the relevant software applications and operating system commands. Review the relevant operating system commands and the pertinent sections of your application software's user manual before performing the installation.

## **4.2 Introduction**

The Intel Chipset Software Installation (CSI) utility installs the Windows INF files that outline to the operating system how the chipset components will be configured. This is needed for the proper functioning of the following features:

- Core PCI PnP services
- Serial ATA interface support
- USB 1.1/2.0/3.0 support (USB 2.0 driver needs to be installed separately for Win98)
- **IDEDUARE:** Identification of Intel chipset components in the Device Manager

*Note! This utility is used for the following versions of Windows, and it has to be* 

**P** 

- *installed before installing all the other drivers:*
	- $\overline{\phantom{a}}$ *Windows 7 (32-bit)*
	- $\overline{\phantom{0}}$ *Windows 7 (64-bit)*

# **4.3 Windows 7 Driver Setup**

1. Insert the driver CD into your system's CD-ROM drive. You can see the driver folder items. Navigate to the "Intel chip" folder and click "Setup.exe" to complete the installation of the driver.

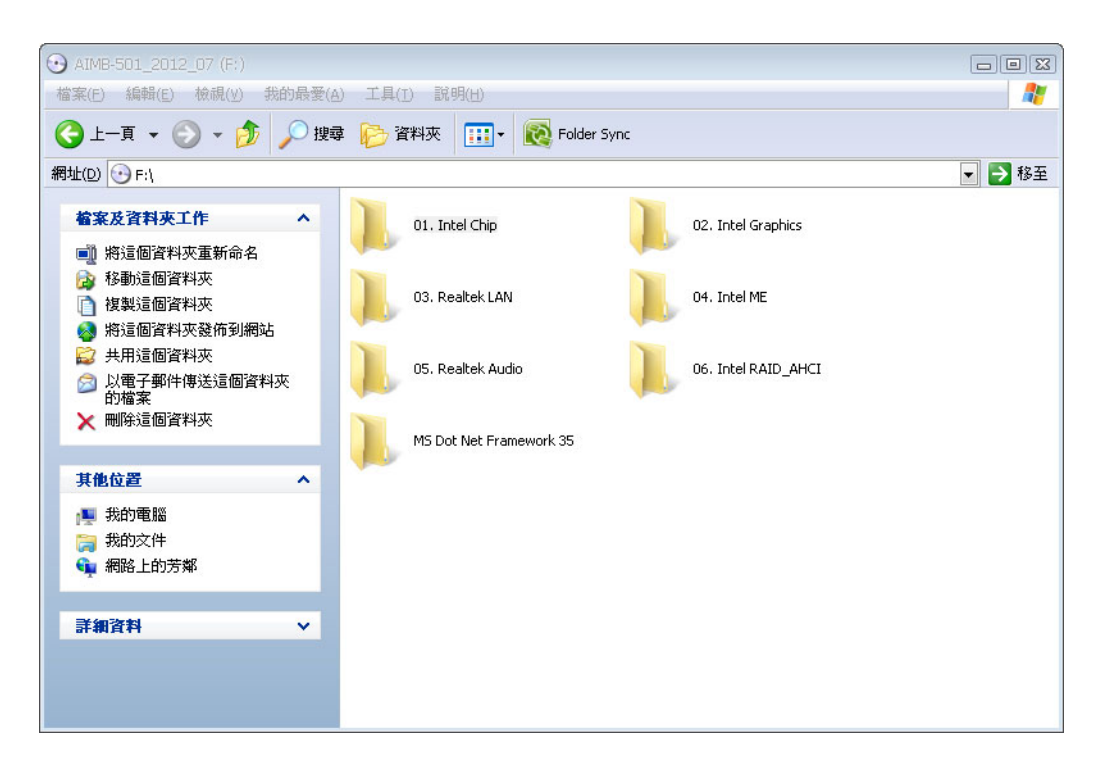

AIMB-503 User Manual 68

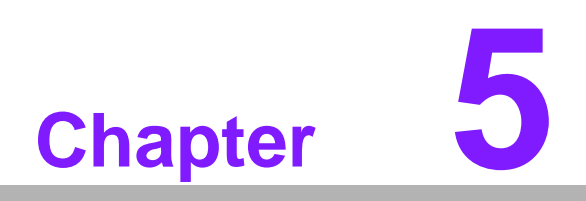

**5VGA Setup**

## **5.1 Introduction**

The Intel Core i7/i5/i3/Pentium CPUs with dual cores are embedded with an integrated graphics controller. You need to install the VGA driver to enable this function.

Optimized integrated graphic solution: With Intel Graphics Flexible, versatile display options and 32-bit 3D graphics engine are supported. Dual independent displays and enhanced display modes for widescreen flat panels include extended, twin, and clone dual display modes, plus optimized 3D support delivers an intensive and realistic visual experience.

# **5.2 Windows 7**

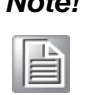

*Note! Before installing this driver, make sure the CSI utility has been installed in your system. See Chapter 5 for information on installing the CSI utility.*

Insert the driver CD into your system's CD-ROM drive. Navigate to the "Intel Graphics" folder and click "setup.exe" to complete the installation of the drivers for Windows 7.

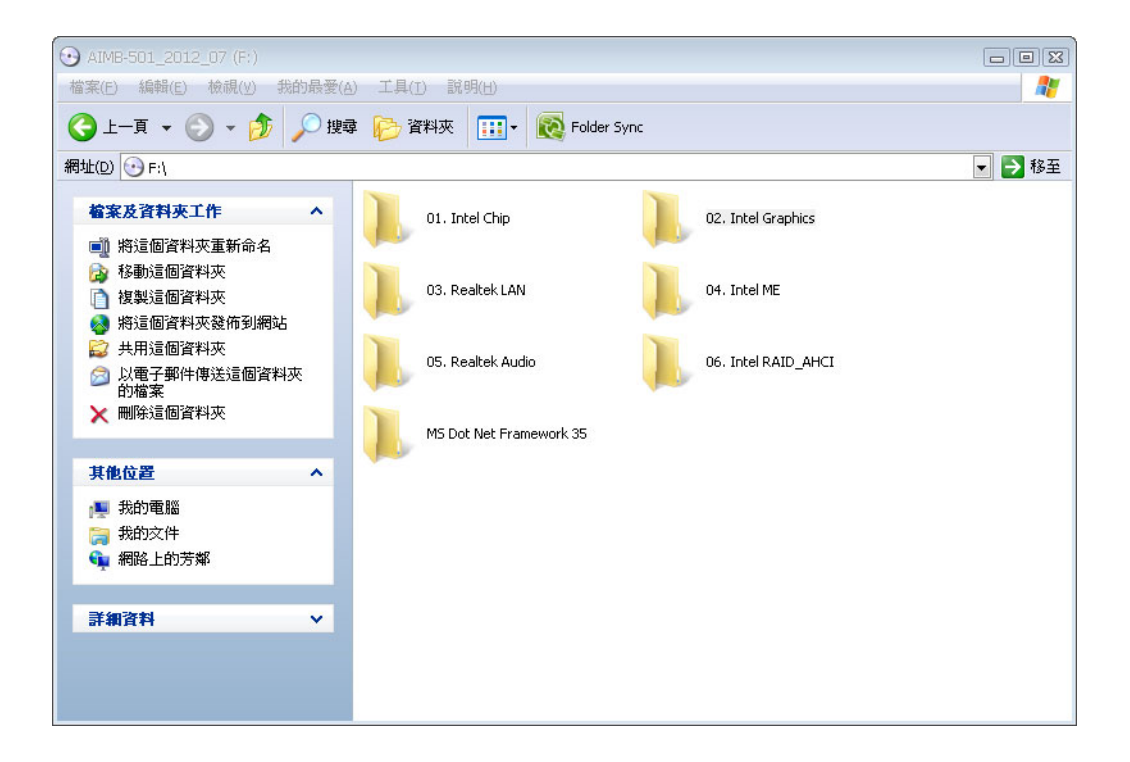

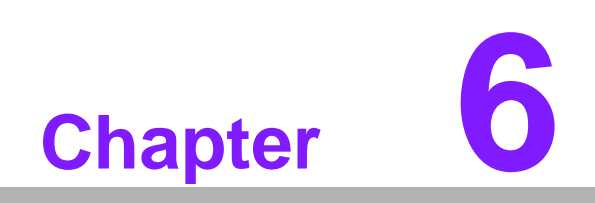

**6LAN Configuration**

## **6.1 Introduction**

The AIMB-503 has dual Gigabit Ethernet LANs via dedicated PCI Express x1 lanes (Realtek RTL8111E-VL (LAN1) and Realtek RTL8111E-VL (LAN2)) that offer bandwidth of up to 500 MB/sec, eliminating the bottleneck of network data flow and incorporating Gigabit Ethernet at 1000 Mbps.

## **6.2 Installation**

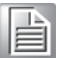

*Note! Before installing the LAN drivers, make sure the CSI utility has been installed on your system. See Chapter 5 for information on installing the CSI utility.*

The AIMB-503's Realtek RTL8111E-VL (LAN1) and Realtek RTL8111E-VL (LAN2) Gigabit integrated controllers support all major network operating systems. However, the installation procedure varies from system to system. Please find and use the section that provides the driver setup procedure for the operating system you are using.

## **6.3 Windows® 7 Driver Setup (Realtek RTL8111E-VL)**

Insert the driver CD into your system's CD-ROM drive. Select the LAN folder then navigate to the directory for your OS.

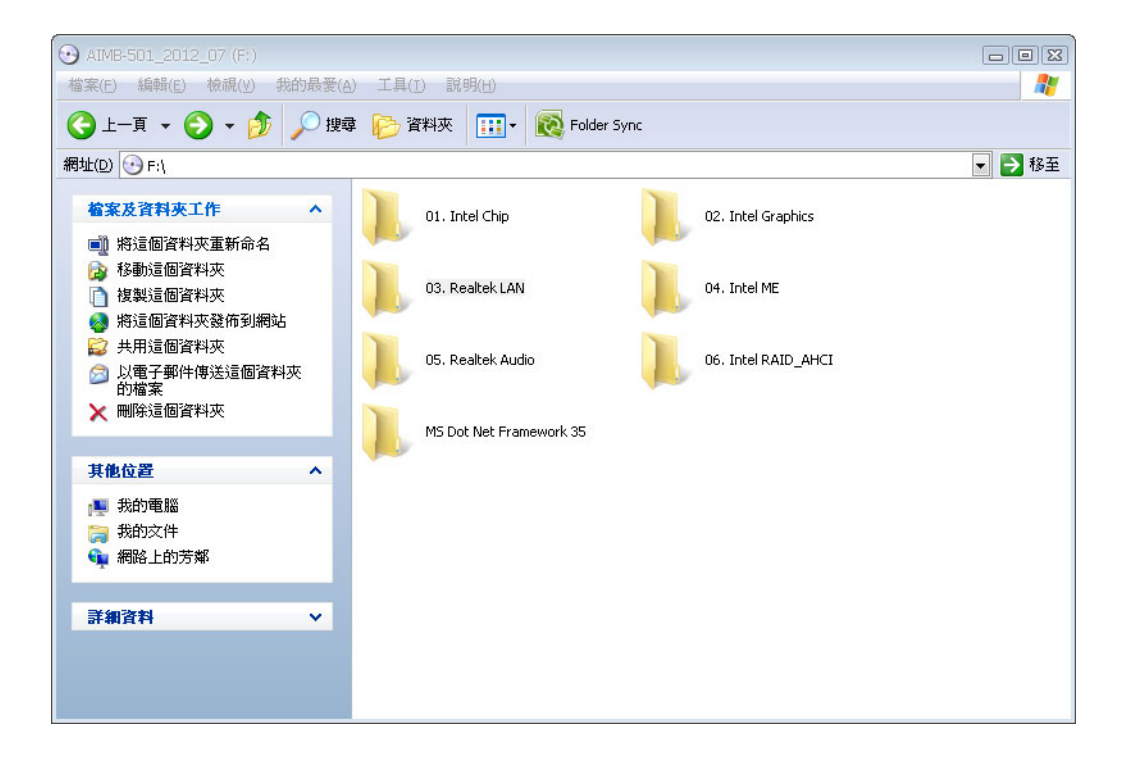

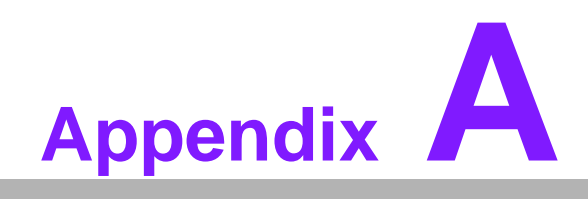

**<sup>A</sup> Programming the Watchdog Timer**

## **A.1 Programming the Watchdog Timer**

AIMB-503's watchdog timer can be used to monitor system software operation and take corrective action if the software fails to function within the programmed period. This section describes the operation of the watchdog timer and how to program it.

#### **A.1.1 Watchdog Timer Overview**

The watchdog timer is built into the super I/O controller Nuvoton NCT6776F. It provides the following user-programmable functions:

- Can be enabled and disabled by user program
- Timer can be set from 1 to 255 seconds or 1 to 255 minutes
- Generates an interrupt or resets signal if the software fails to reset the timer before time-out

### **A.1.2 Programming the Watchdog Timer**

The I/O port address of the watchdog timer is 2E (hex) and 2F (hex). 2E (hex) is the address port. 2F (hex) is the data port. You must first assign the address of register by writing an address value into address port 2E (hex), then write/read data to/from the assigned register through data port 2F (hex).

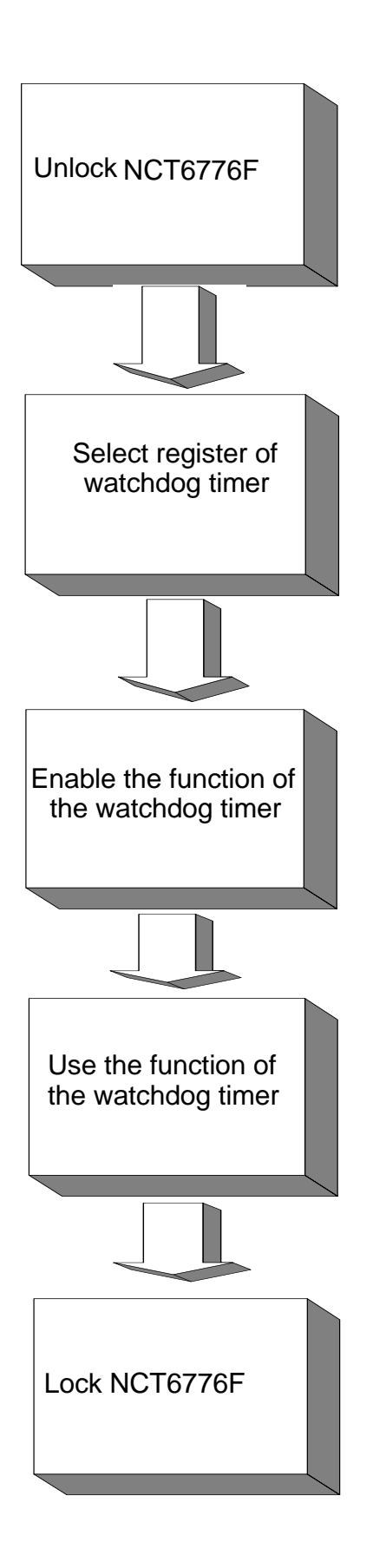

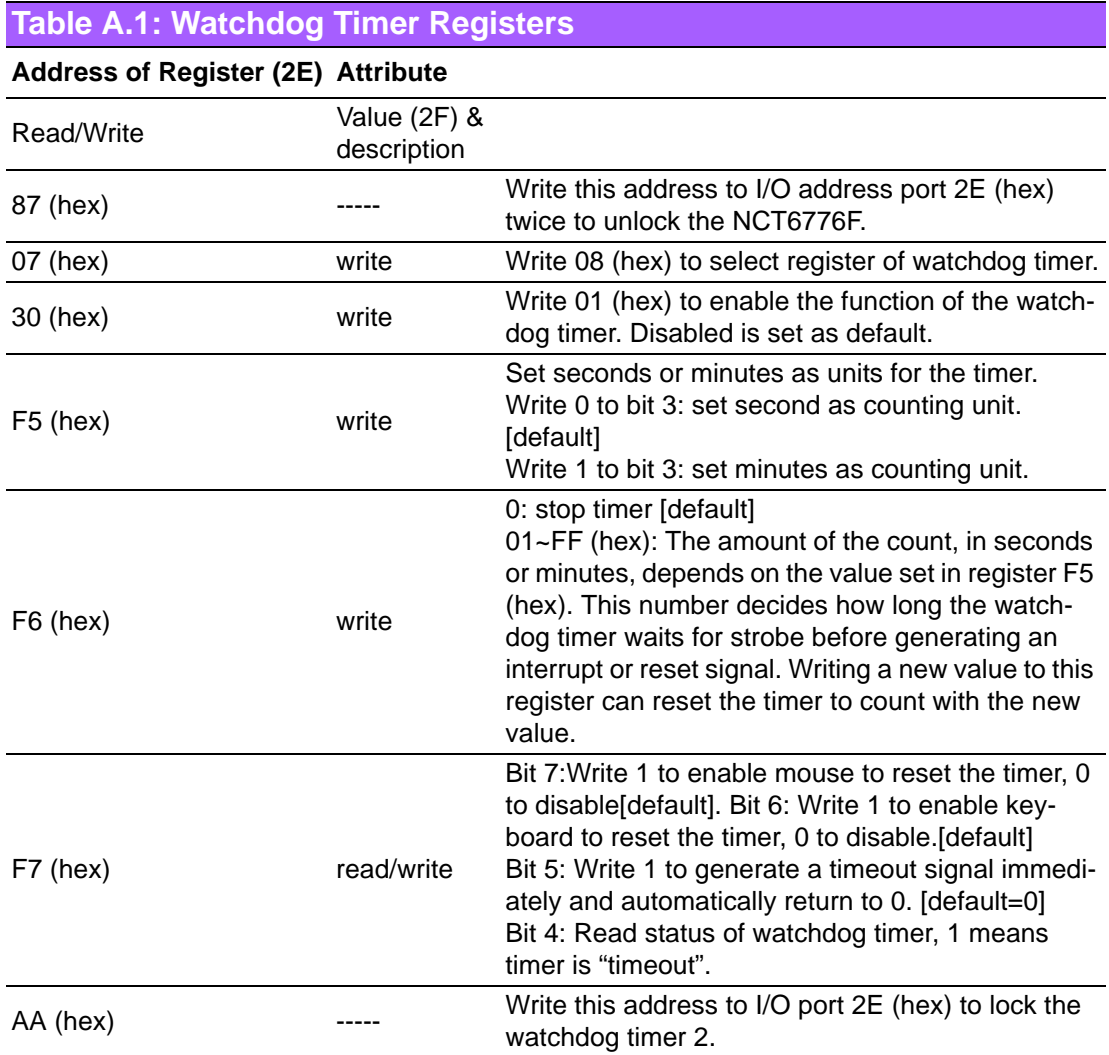

## **A.1.3 Example Program**

1. Enable watchdog timer and set 10 sec. as timeout interval

;----------------------------------------------------------- Mov dx,2eh ; Unlock NCT6776F Mov al,87h Out dx,al Out dx,al ;----------------------------------------------------------- Mov al,07h ; Select registers of watchdog timer Out dx,al Inc dx Mov al,08h Out dx,al ;----------------------------------------------------------- Dec dx ; Enable the function of watchdog timer Mov al,30h Out dx,al Inc dx Mov al,01h Out dx,al ;----------------------------------------------------------- Dec dx ; Set second as counting unit Mov al,0f5h Out dx,al Inc dx In al,dx And al,not 08h Out dx,al ;----------------------------------------------------------- Dec dx ; Set timeout interval as 10 seconds and start counting Mov al,0f6h Out dx,al Inc dx Mov al,10 Out dx,al ;----------------------------------------------------------- Dec dx ; Lock NCT6776F Mov al,0aah Out dx,al 2. Enable watchdog timer and set 5 minutes as timeout interval ;----------------------------------------------------------- Mov dx,2eh ; Unlock NCT6776F Mov al,87h Out dx,al Out dx,al

;----------------------------------------------------------- Mov al,07h ; Select registers of watchdog timer Out dx,al Inc dx Mov al,08h Out dx,al ;----------------------------------------------------------- Dec dx ; Enable the function of watchdog timer Mov al,30h Out dx,al Inc dx Mov al,01h Out dx,al ;----------------------------------------------------------- Dec dx ; Set minute as counting unit Mov al,0f5h Out dx,al Inc dx In al,dx Or al,08h Out dx,al ;----------------------------------------------------------- Dec dx ; Set timeout interval as 5 minutes and start counting Mov al,0f6h Out dx,al Inc dx Mov al,5 Out dx,al ;----------------------------------------------------------- Dec dx ; Lock NCT6776F Mov al,0aah Out dx,al 3. Enable watchdog timer to be reset by mouse ;----------------------------------------------------------- Mov dx,2eh ; Unlock NCT6776F Mov al,87h Out dx,al Out dx,al ;----------------------------------------------------------- Mov al,07h ; Select registers of watchdog timer Out dx,al Inc dx Mov al,08h Out dx,al ;-----------------------------------------------------------

Dec dx ; Enable the function of watchdog timer Mov al,30h Out dx,al Inc dx Mov al,01h Out dx,al ;----------------------------------------------------------- Dec dx ; Enable watchdog timer to be reset by mouse Mov al,0f7h Out dx,al Inc dx In al,dx Or al,80h Out dx,al ;----------------------------------------------------------- Dec dx ; Lock NCT6776F Mov al,0aah Out dx,al 4. Enable watchdog timer to be reset by keyboard ;----------------------------------------------------------- Mov dx,2eh ; Unlock NCT6776F Mov al,87h Out dx,al Out dx,al ;----------------------------------------------------------- Mov al,07h ; Select registers of watchdog timer Out dx,al Inc dx Mov al,08h Out dx,al ;----------------------------------------------------------- Dec dx ; Enable the function of watchdog timer Mov al,30h Out dx,al Inc dx Mov al,01h Out dx,al ;----------------------------------------------------------- Dec dx ; Enable watchdog timer to be strobed reset by keyboard Mov al,0f7h Out dx,al Inc dx In al,dx Or al,40h Out dx,al

;----------------------------------------------------------- Dec dx ; Lock NCT6776F Mov al,0aah Out dx,al 5. Generate a time-out signal without timer counting ;----------------------------------------------------------- Mov dx,2eh ; Unlock NCT6776F Mov al,87h Out dx,al Out dx,al ;----------------------------------------------------------- Mov al,07h ; Select registers of watchdog timer Out dx,al Inc dx Mov al,08h Out dx,al ;----------------------------------------------------------- Dec dx ; Enable the function of watchdog timer Mov al,30h Out dx,al Inc dx Mov al,01h Out dx,al ;----------------------------------------------------------- Dec dx ; Generate a time-out signal Mov al,0f7h Out dx,al ;Write 1 to bit 5 of F7 register Inc dx In al,dx Or al,20h Out dx,al ;----------------------------------------------------------- Dec dx ; Lock NCT6776F Mov al,0aah Out dx,al

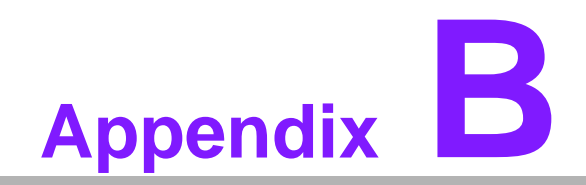

**<sup>B</sup> I/O Pin Assignments**

## **B.1 LAN&USB Connector (LAN1\_USB45, LAN2\_USB12)**

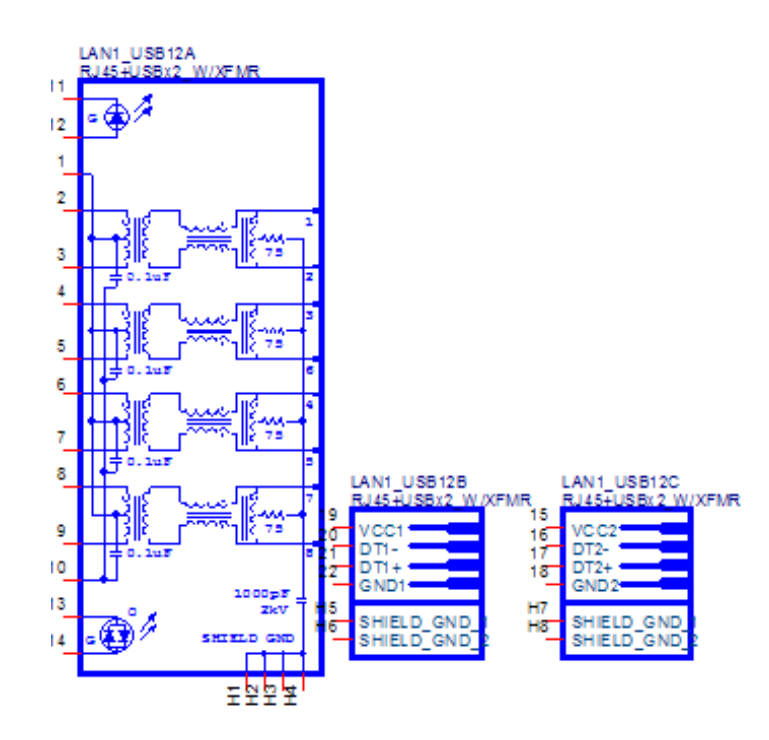

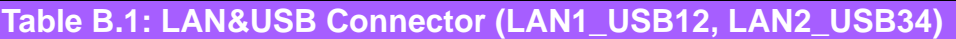

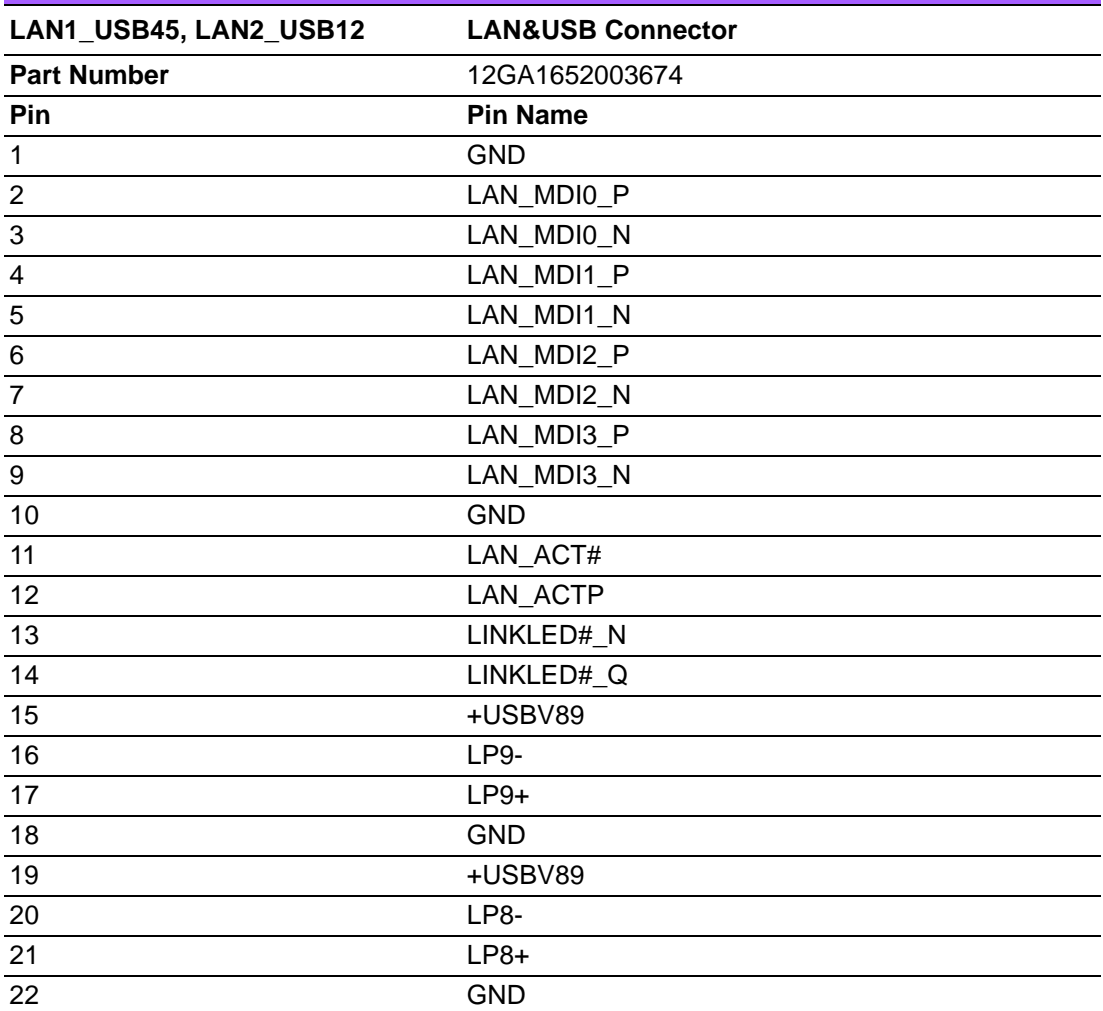

# Appendix B I/O Pin Assignments

# **B.2 USB Connector (USB3,67/89/1011)**

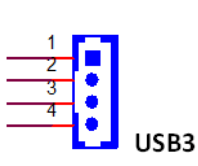

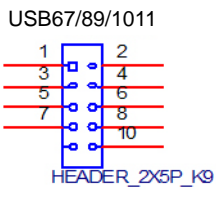

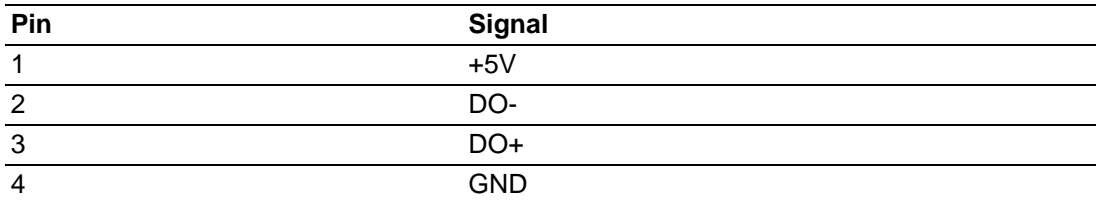

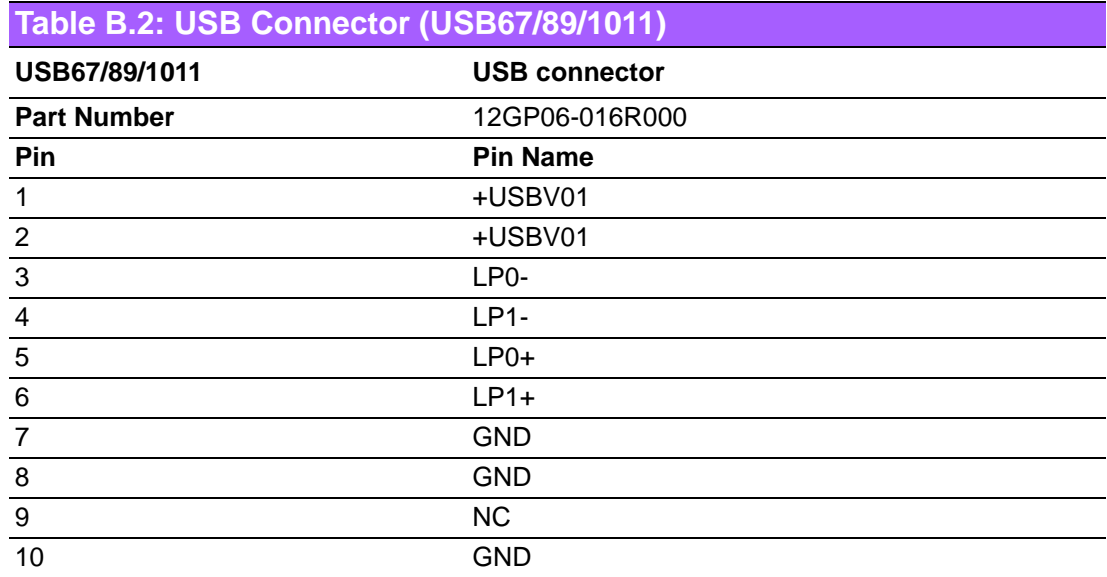

## **B.3 USB Power Setting (JUSBPWR12, JUSBPWR34, JUSBPWR8~11, JUSBPWR3,6,7)**

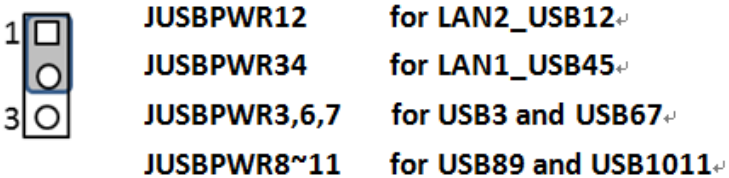

 $\mathfrak{g}$ 

#### **Table B.3: USB Power Setting (JUSBPWR12, JUSBPWR34, JUSBPWR8~11, JUSBPWR3,6,7)**

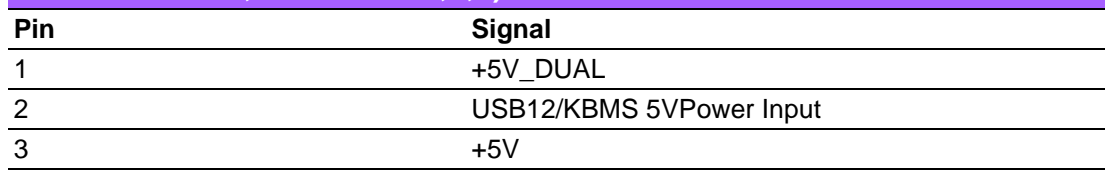

# **B.4 VGA,DVI-D Connector (VGA1/DVI1)**

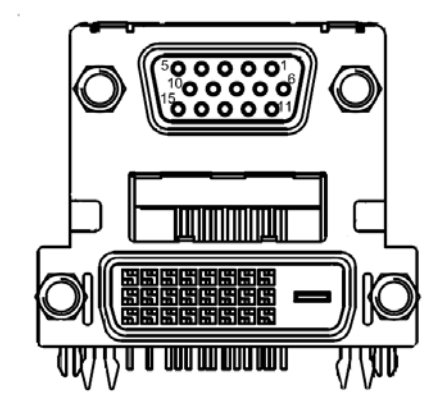

#### **Table B.4: VGA,DVI-D Connector (VGA1/DVI1)**

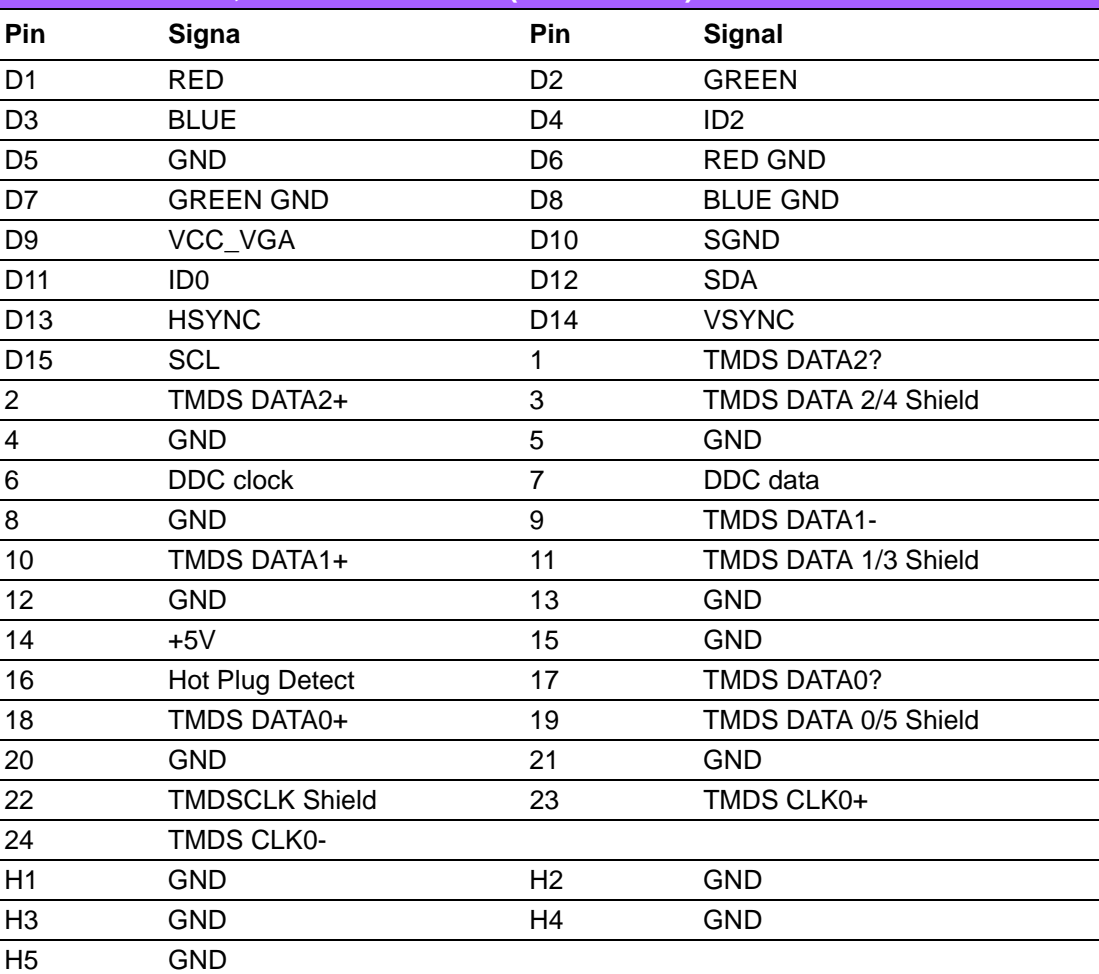

# **B.5 Display Port Connector (DP1)**

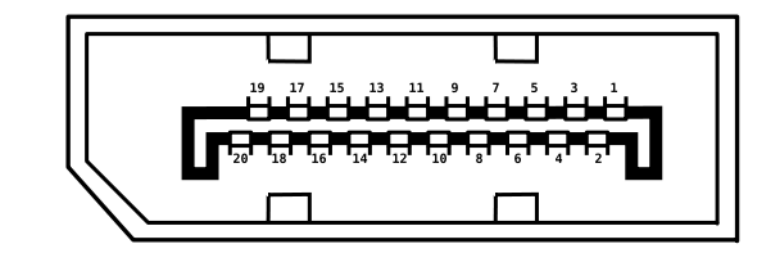

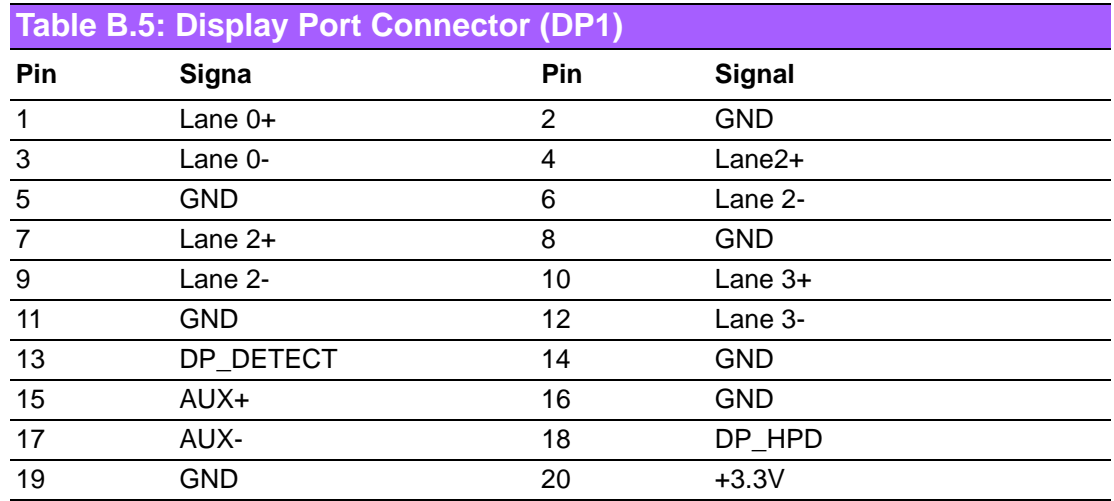

# **B.6 COM Port Connector (COM2)**

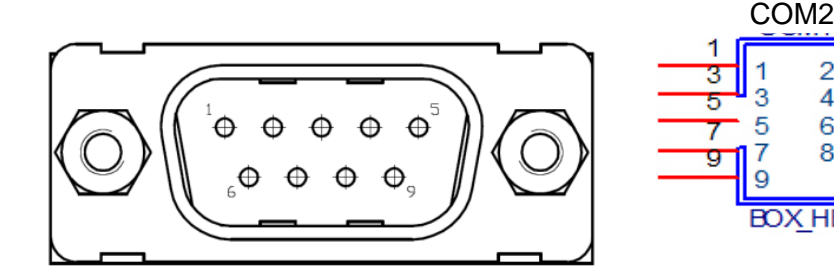

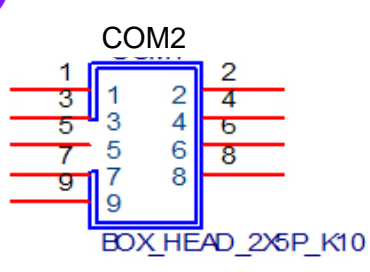

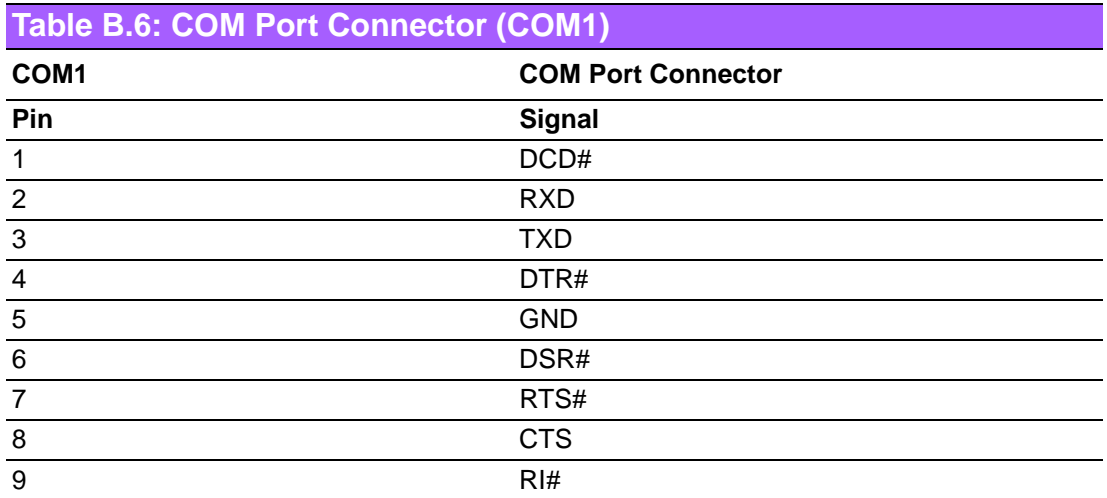

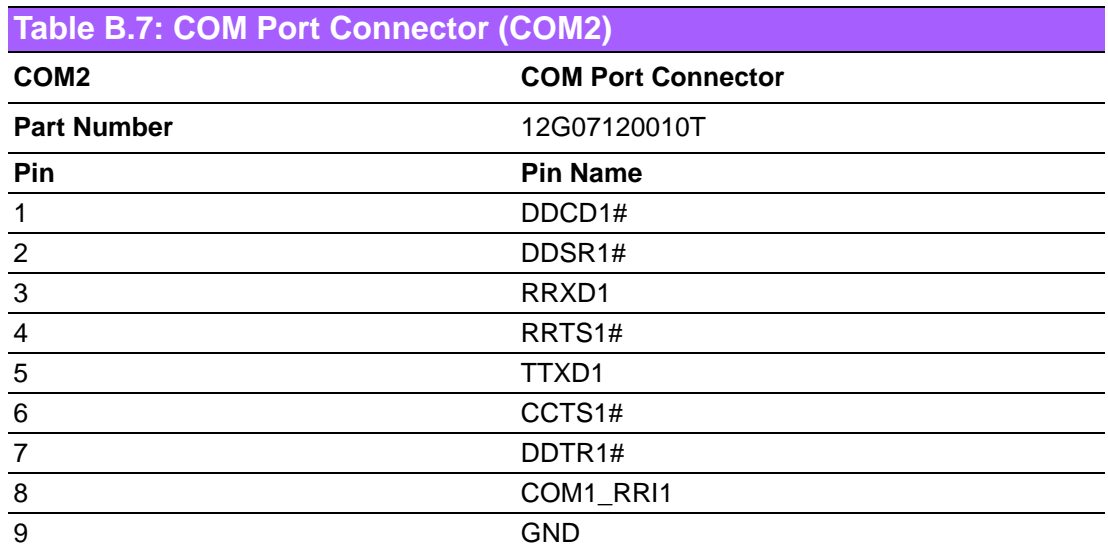

# **B.7 COM Port Connector (COM3456/COM78910)**

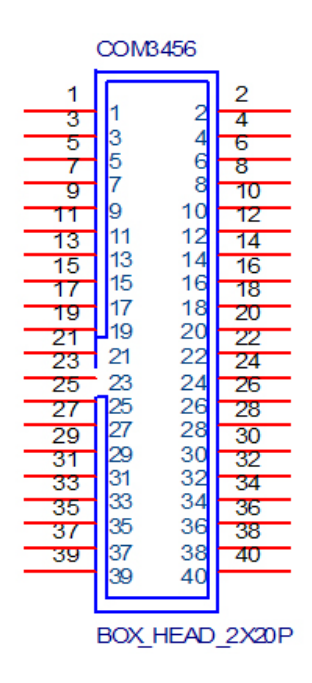

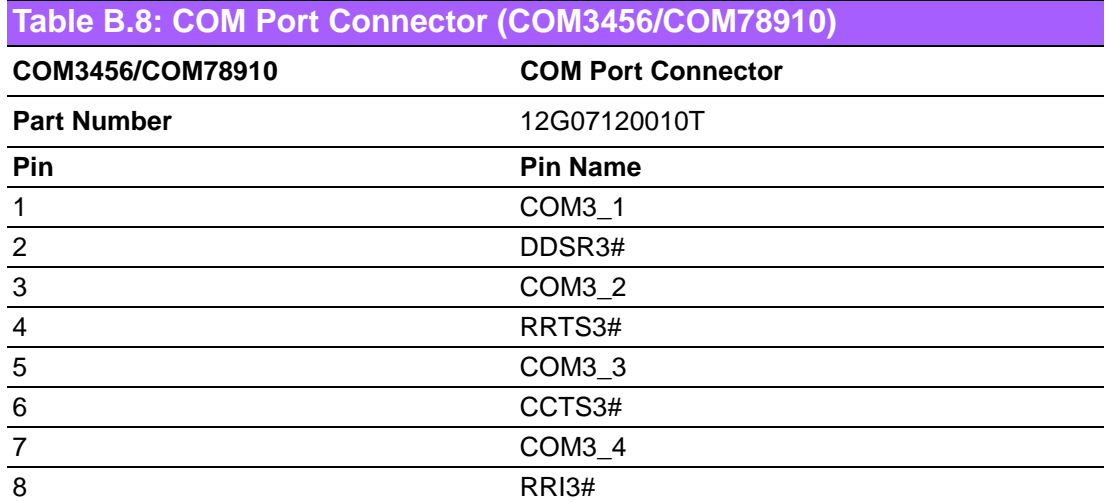

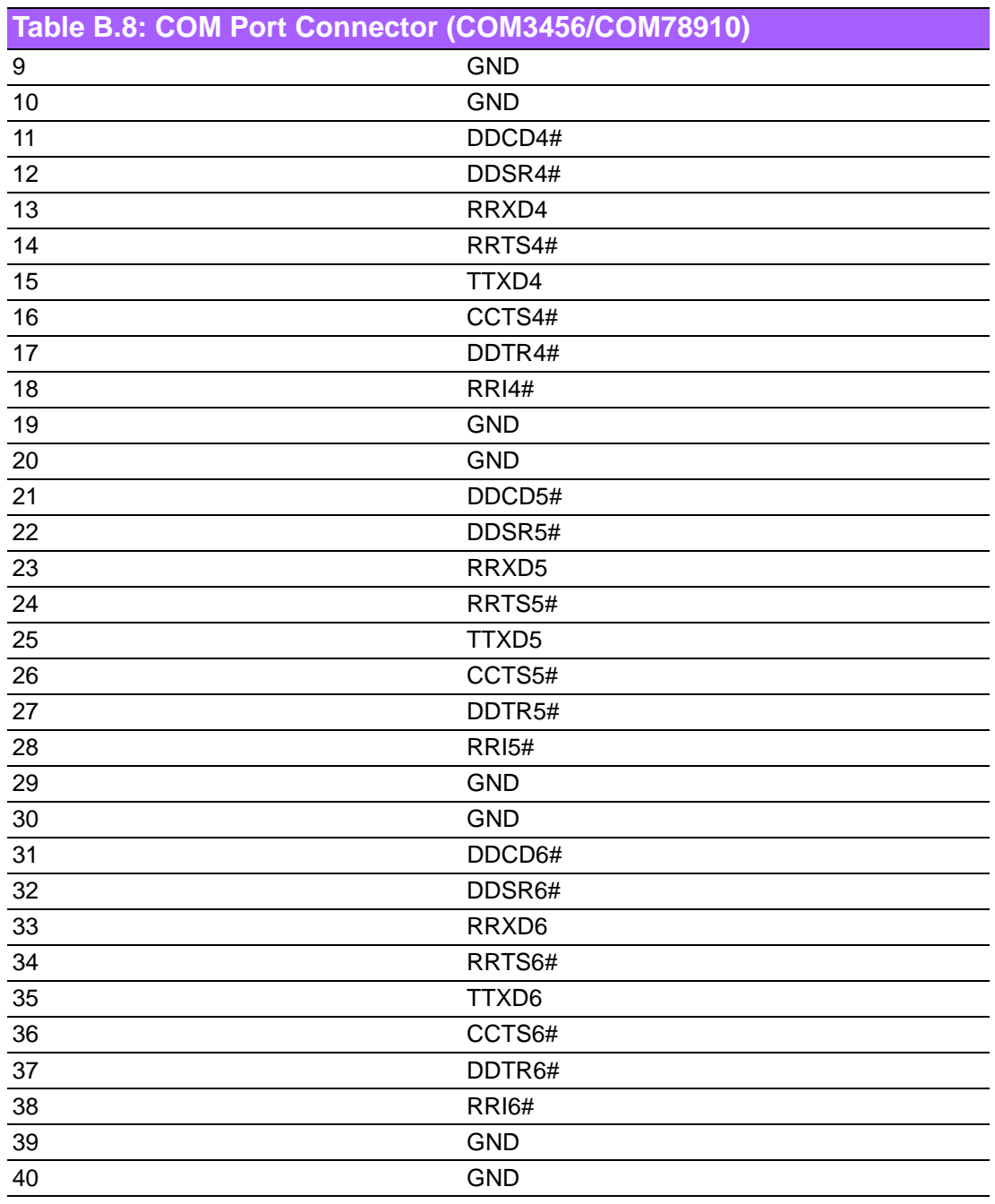

# **B.8 KB/MS Connector (KBMS1)**

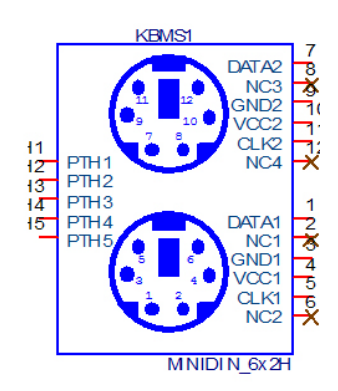

#### **Table B.9: KB/MS Connector (KBMS1)**

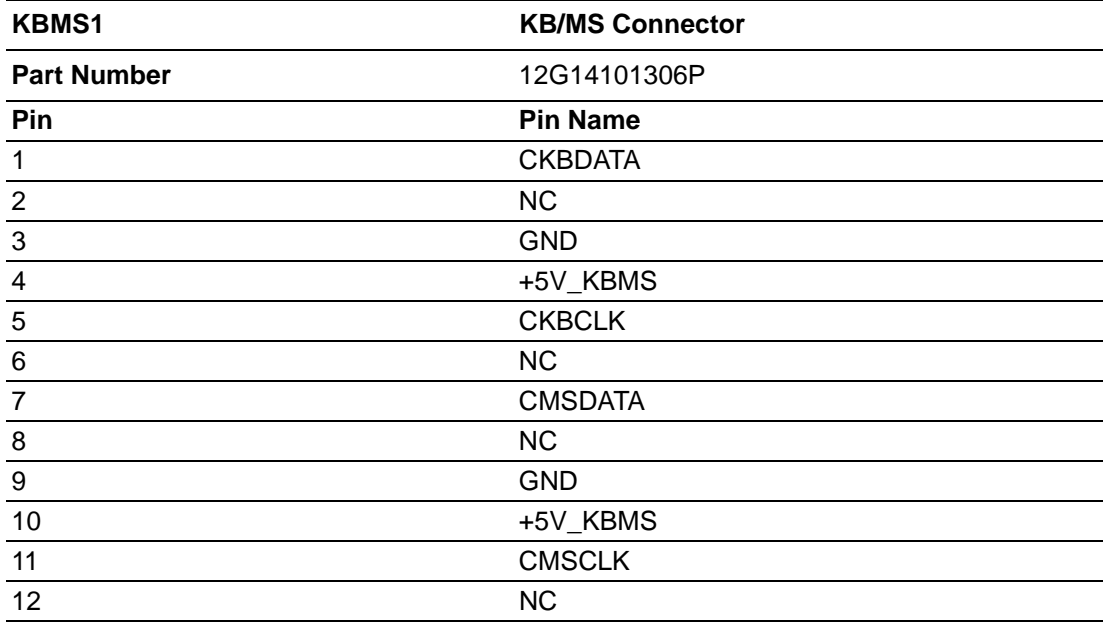

# **B.9 KB/MS Header (KBMS2)**

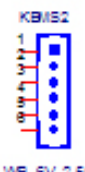

WB\_6V\_2.5mm

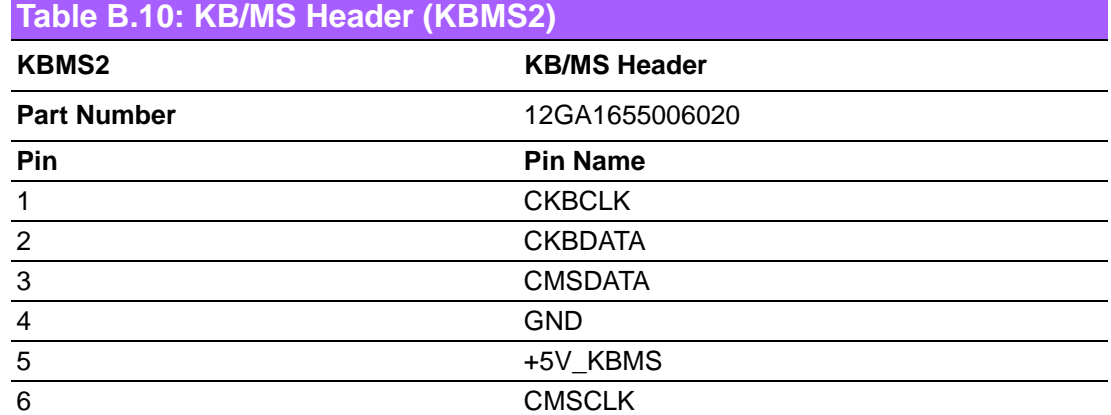

# **B.10 CPU FAN Connector (CPU FAN1)**

You can use an LED to indicate when the single board computer is on. Pin 1 of JFP2 supplies the LED's power, and Pin 3 is the ground.

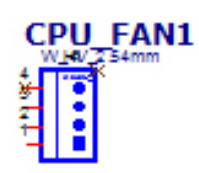

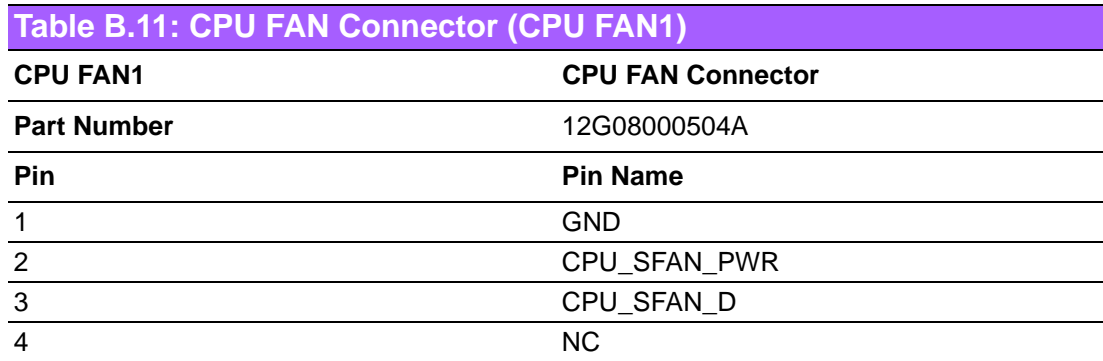

# **B.11 System Fan Connector (SYS FAN1/SYS FAN2)**

You can use an LED to indicate when the single board computer is on. Pin 1 of JFP2supplies the LED's power, and Pin 3 is the ground.

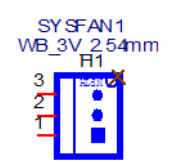

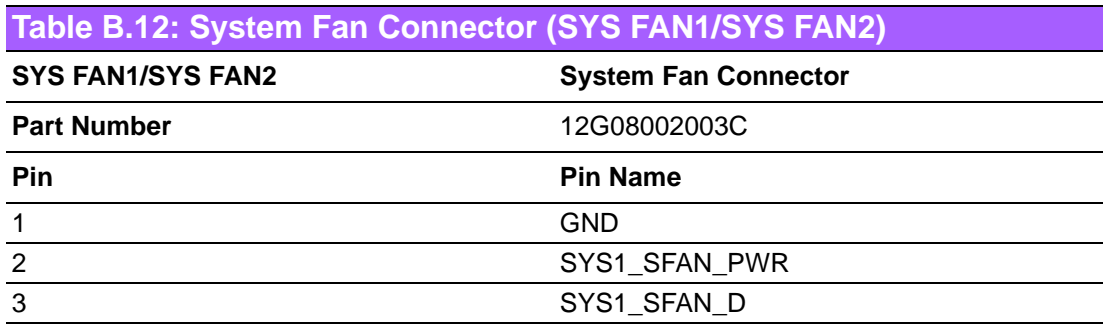

# **B.12 Power Switch/HDD LED/SMBUS/Speaker (JFP1)**

The single board computer has its own buzzer. You can also connect it to the external speaker on your computer chassis.

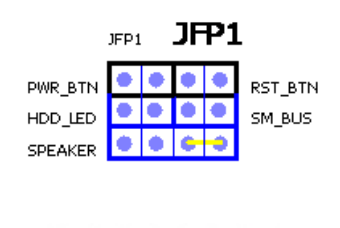

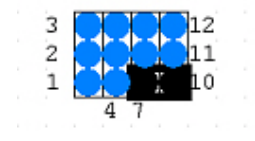

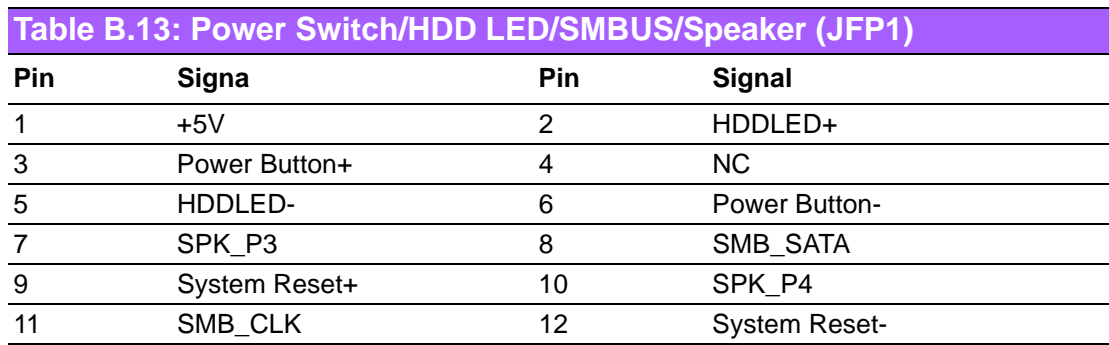

## **B.13 Power LED and Keyboard Lock Pin Header (JFP2)**

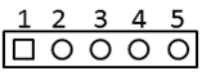

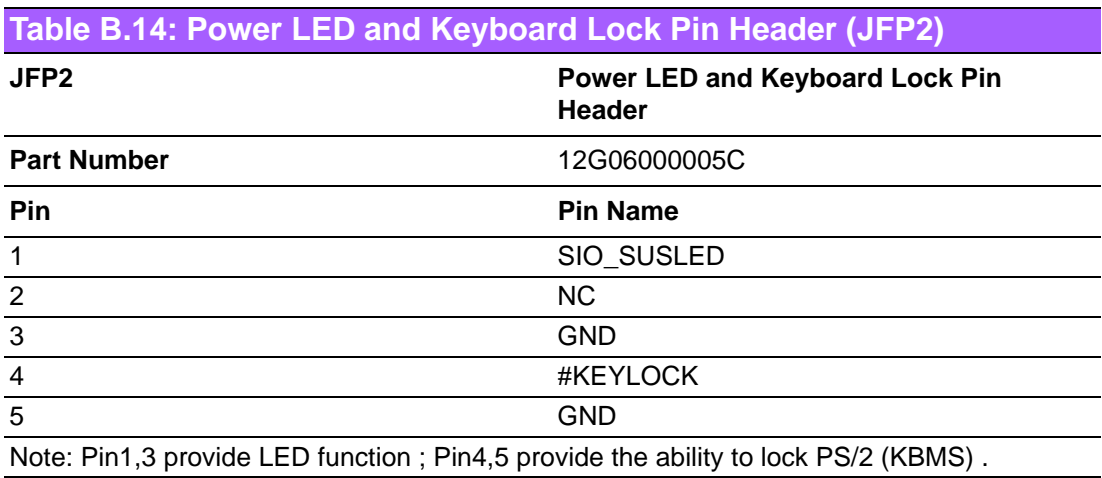

# **B.14 Audio jack (AUDIO1)**

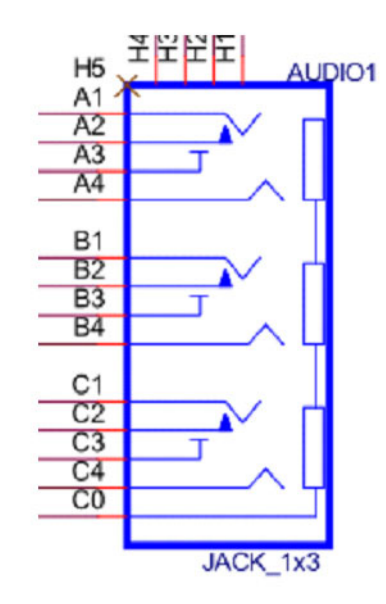

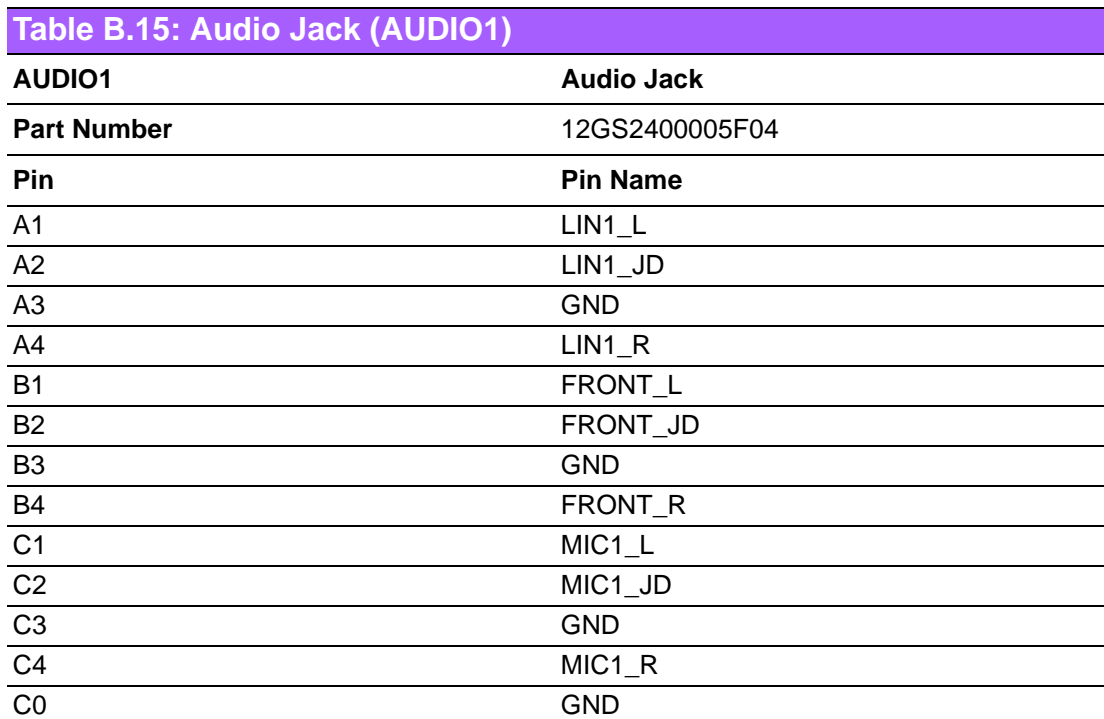

# **B.15 SM BUS Connector (SMBUS1)**

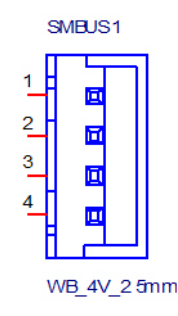

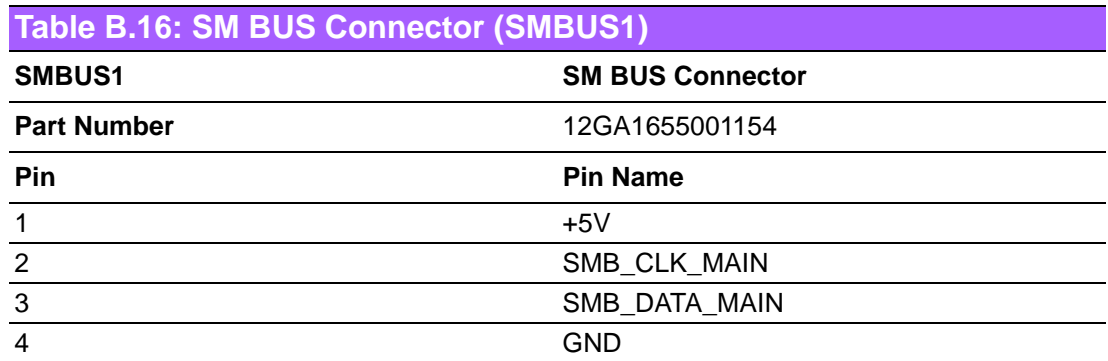

# **B.16 SATA Connector (SATA1/2/3)**

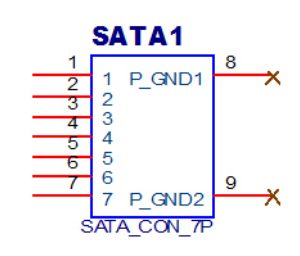

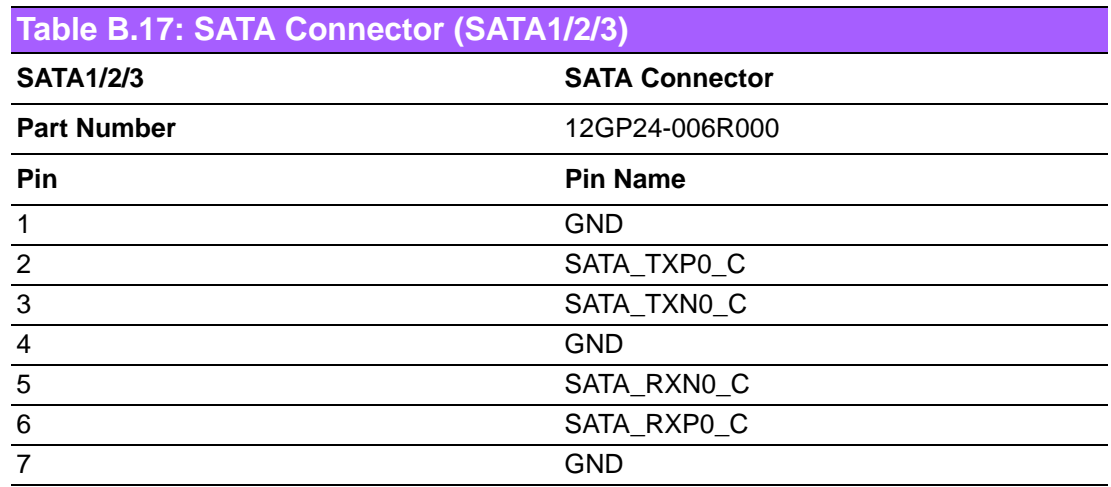

# **B.17 VOLT Connector (VOLT1)**

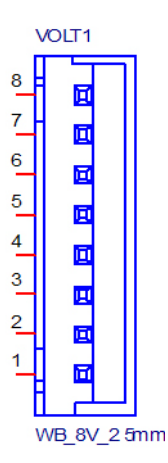

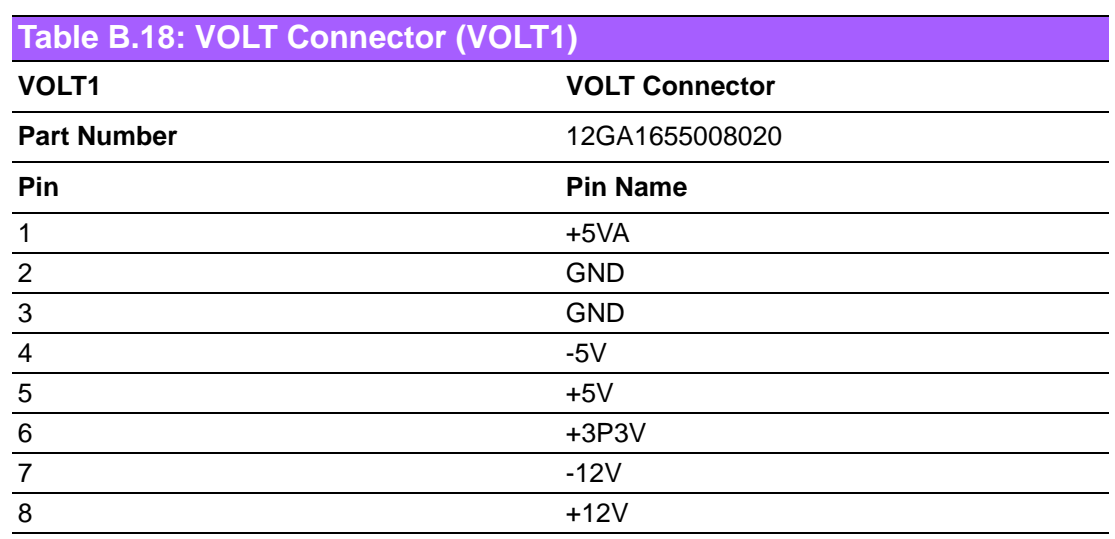

# **B.18 Front Audio Header (FPAUD1)**

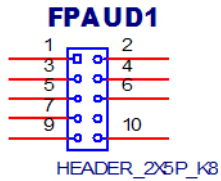

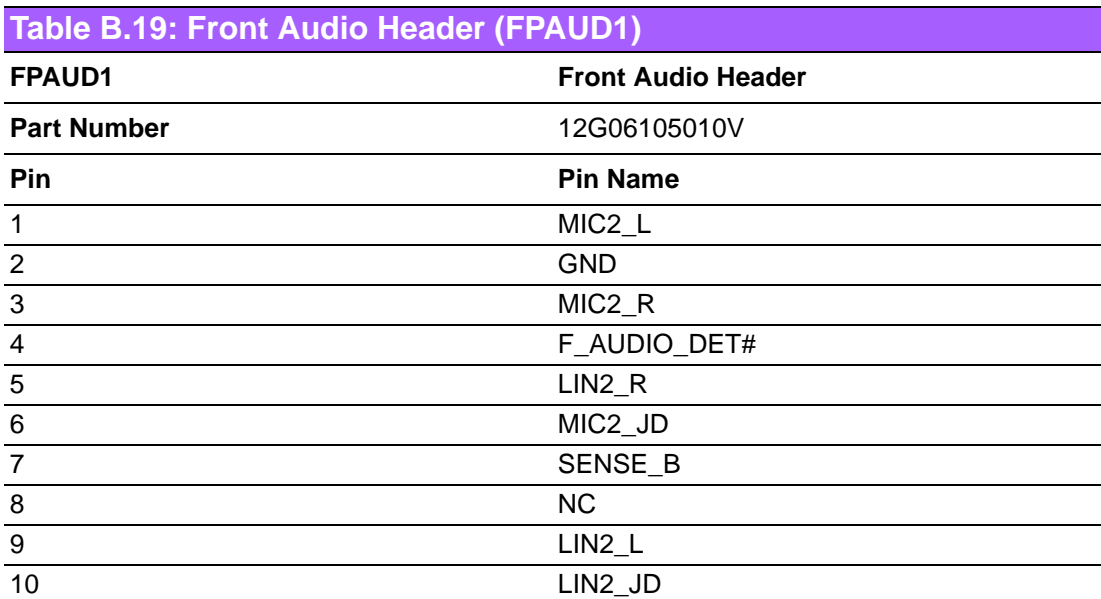

# **B.19 ATX 24-pin Power Connector (EATXPWR1 )**

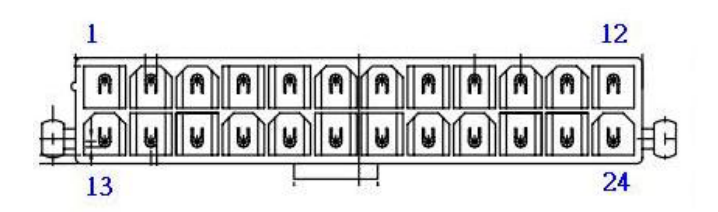

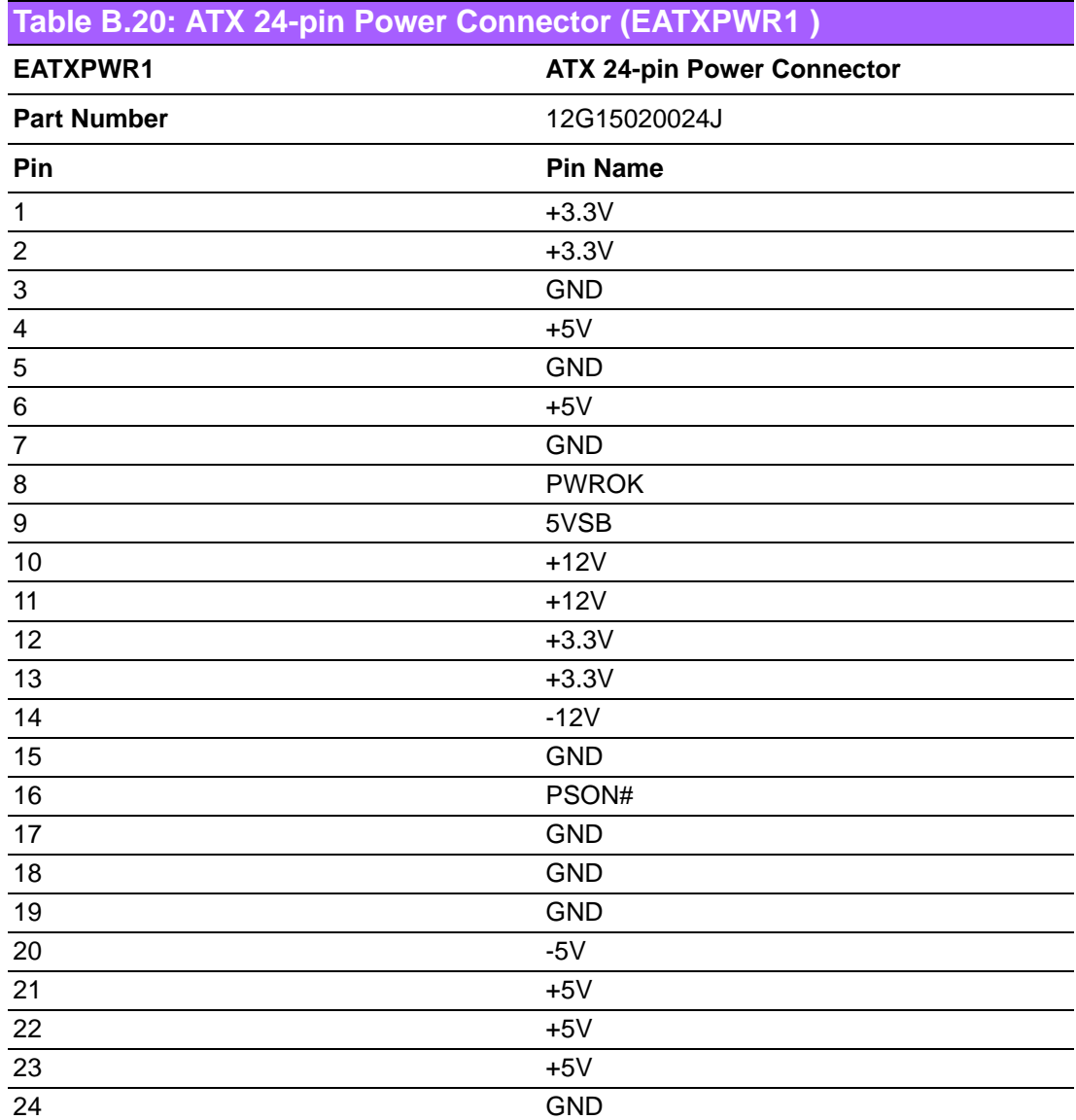

 $\overline{\phantom{a}}$ 

# **B.20 ATX 4-pin Power Connector (ATX12V1)**

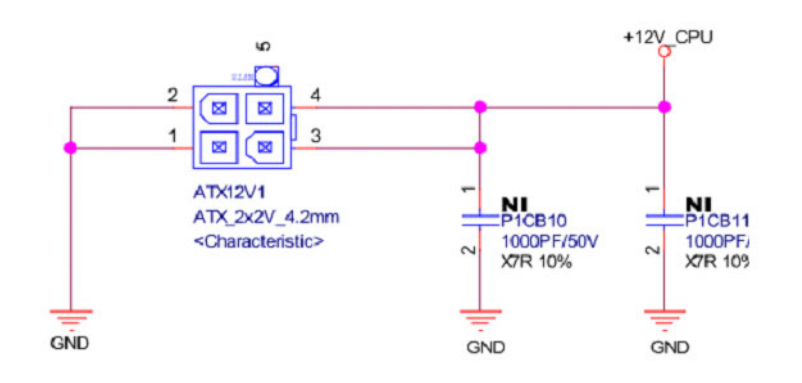

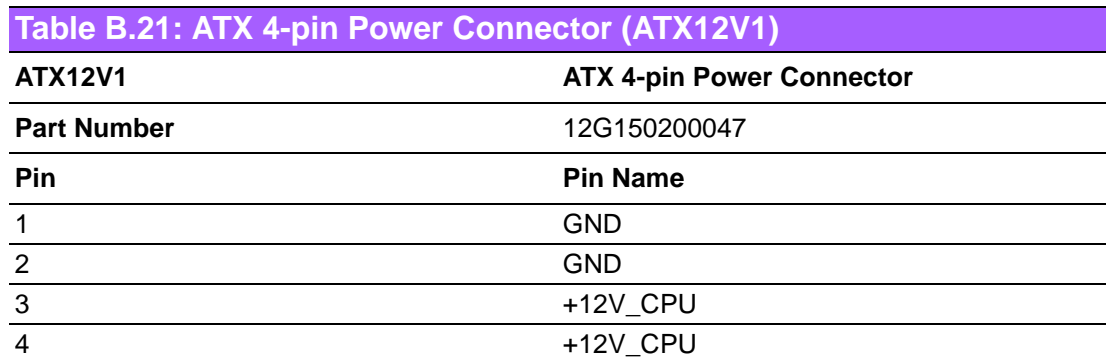

# **B.21 SPI Connector (SPI\_CN1)**

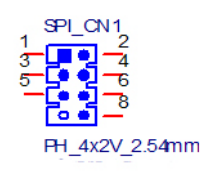

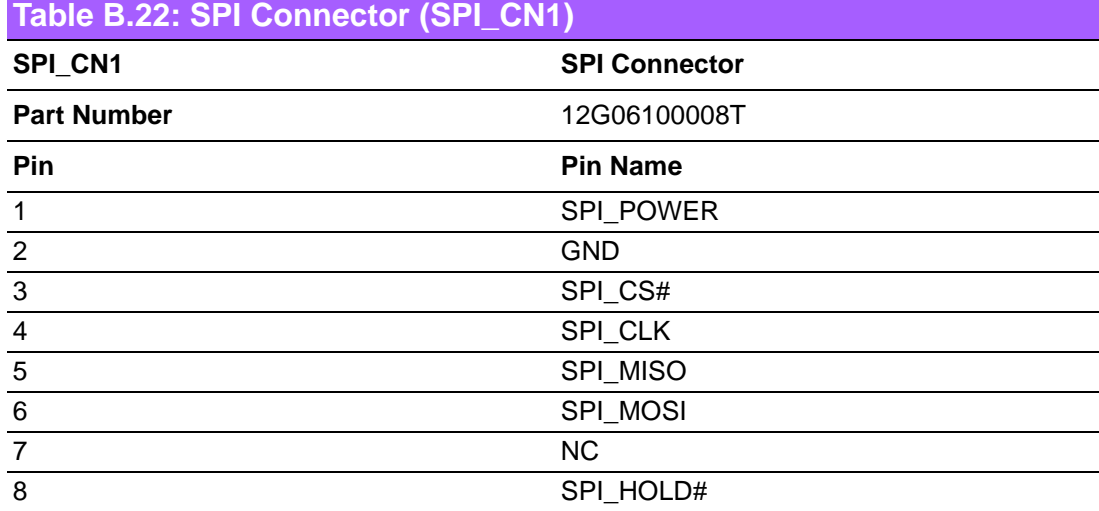

# **B.22 Inverter Power Output (INV1)**

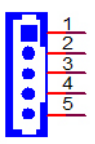

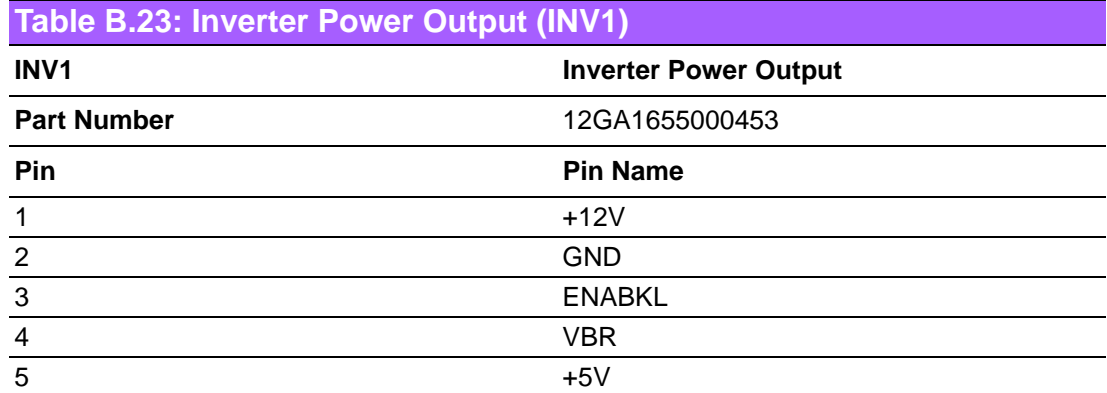

# **B.23 LVDS Connector (LVDS1)**

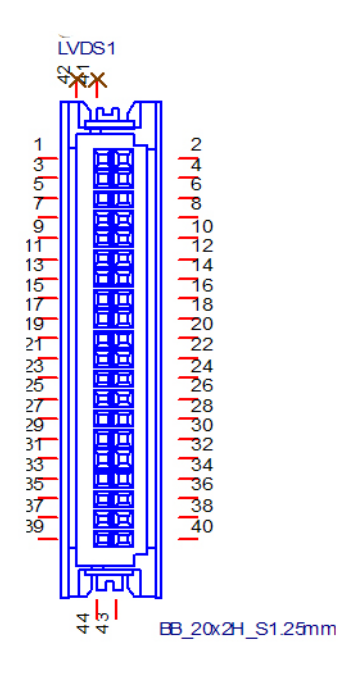

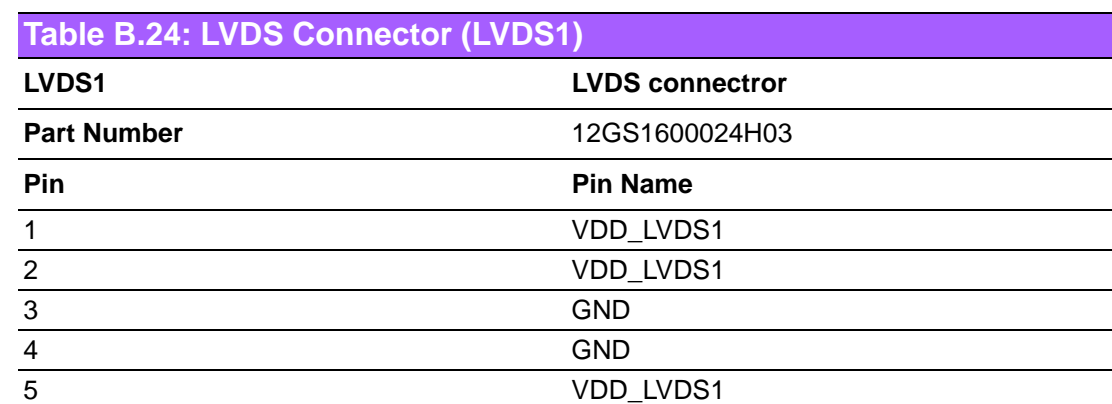

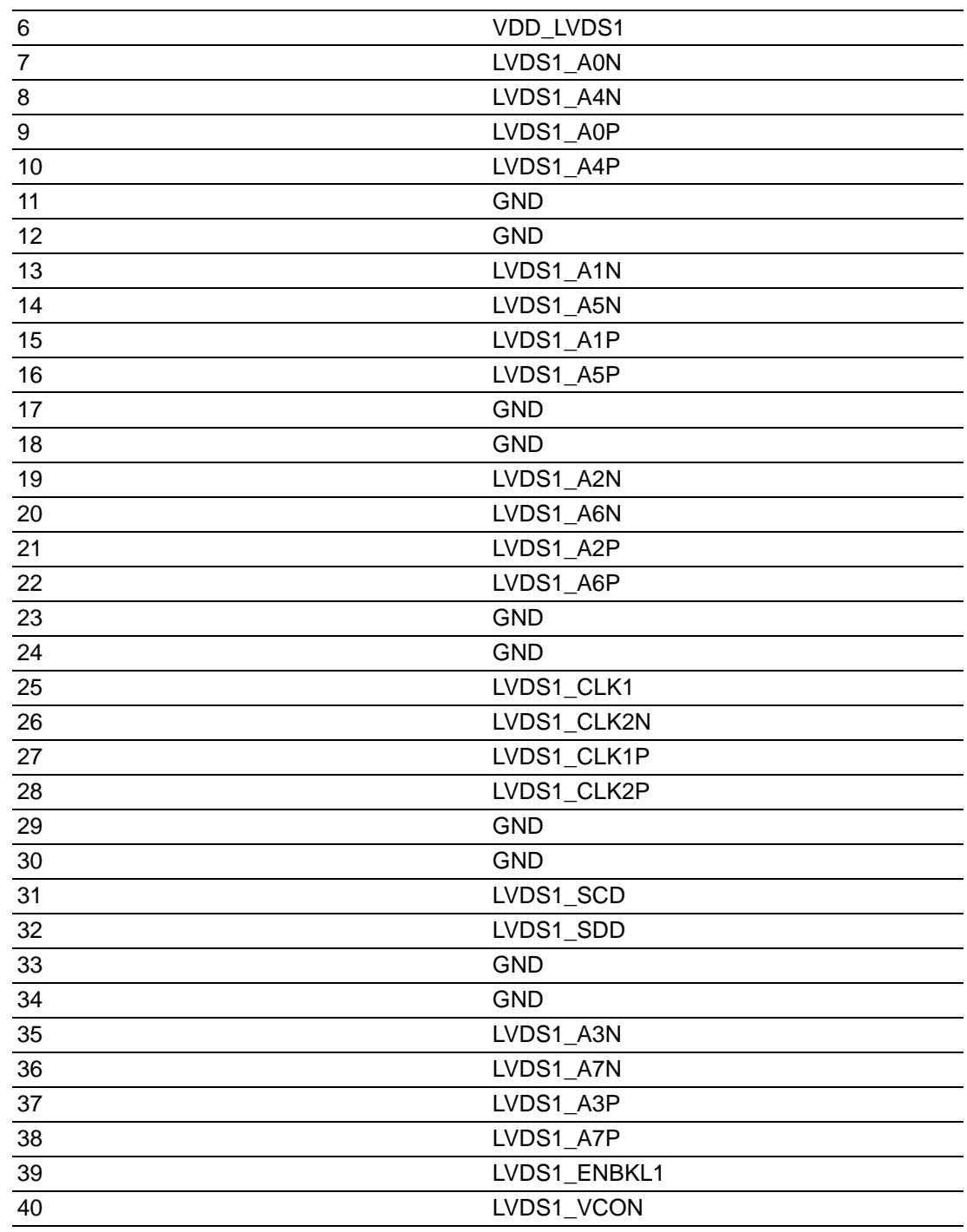

# **B.24 GPIO Connector (GPIO1)**

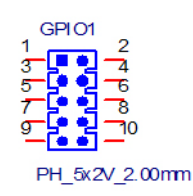

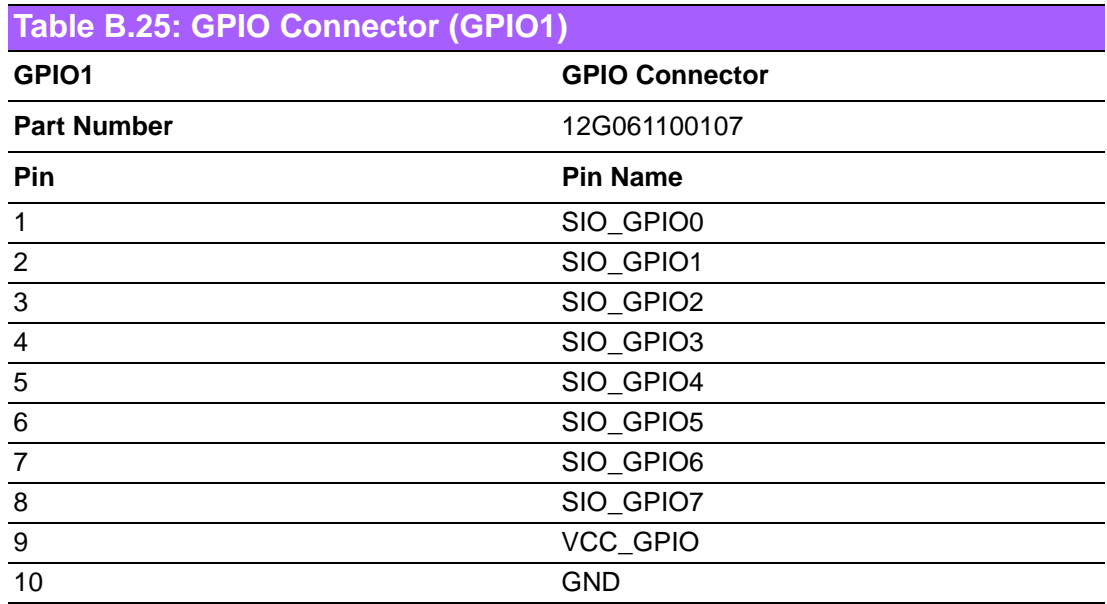

# **B.25 Debug Port (LPC1)**

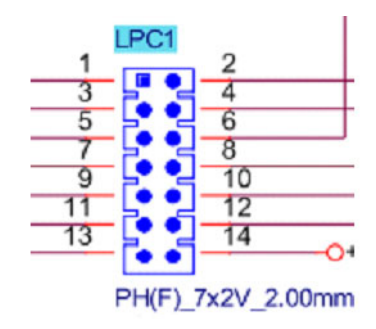

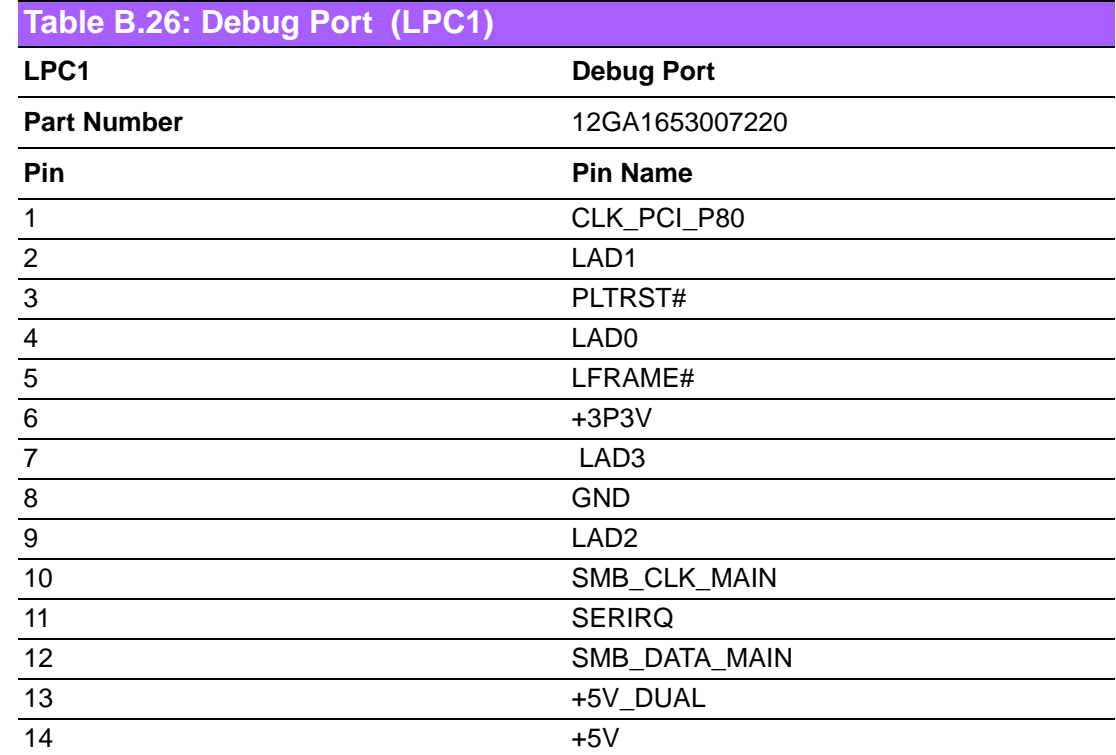
## **B.26 DMA Channel Assignments**

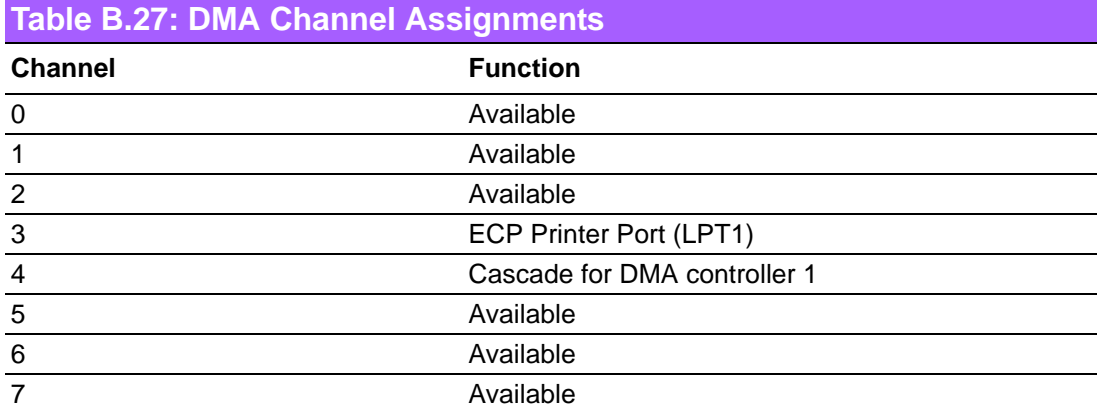

## **B.27 Interrupt Assignments**

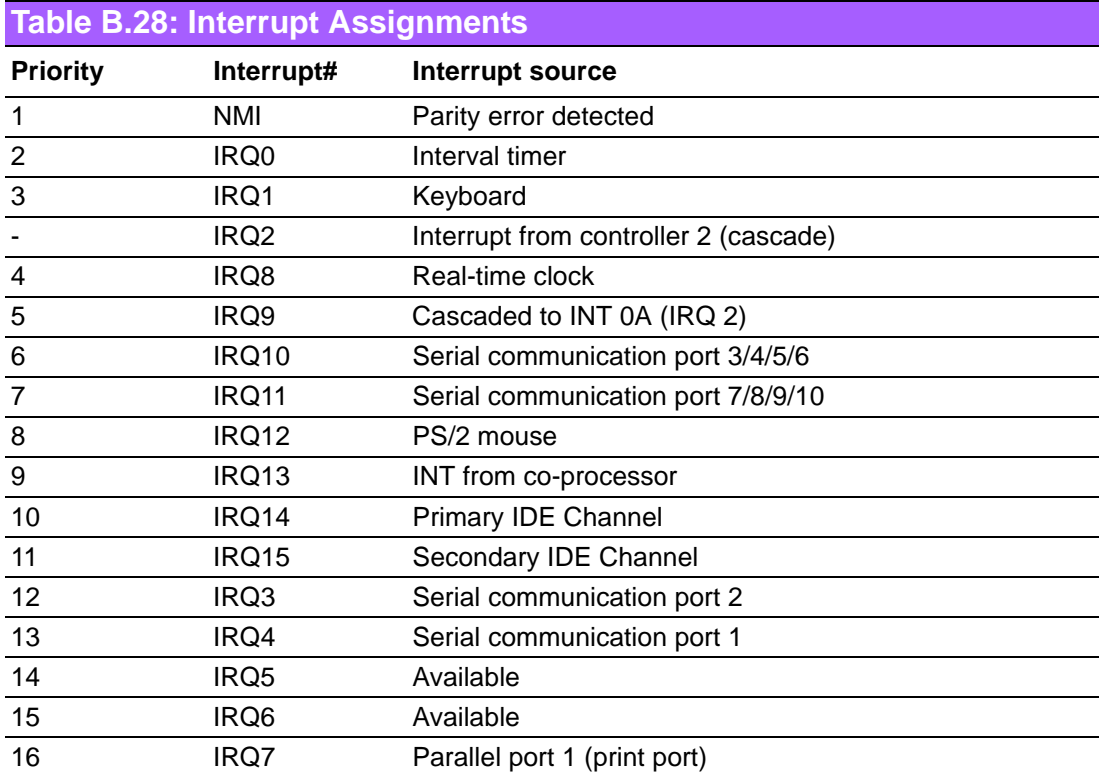

## **B.28 1st MB Memory Map**

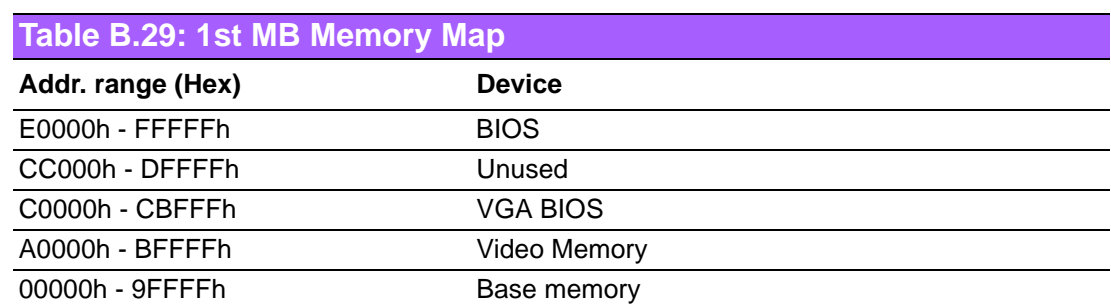

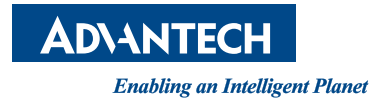

## **www.advantech.com**

**Please verify specifications before quoting. This guide is intended for reference purposes only.**

**All product specifications are subject to change without notice.**

**No part of this publication may be reproduced in any form or by any means, electronic, photocopying, recording or otherwise, without prior written permission of the publisher.**

**All brand and product names are trademarks or registered trademarks of their respective companies.**

**© Advantech Co., Ltd. 2014**